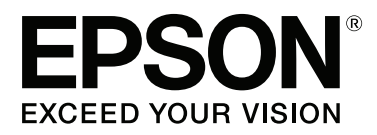

# **Guia do Utilizador**

NPD4686-00 PT

## <span id="page-1-0"></span>**Direitos Reservados e Marcas Registadas**

## **Direitos Reservados e Marcas Registadas**

Esta publicação não pode ser integral ou parcialmente reproduzida, arquivada nem transmitida por qualquer processo electrónico, mecânico, fotocópia, gravação ou outro, sem a prévia autorização por escrito da Seiko Epson Corporation. Não é assumida nenhuma responsabilidade de patente no que respeita ao uso das informações aqui contidas. De igual modo, não é assumida nenhuma responsabilidade por danos resultantes da utilização das informações aqui contidas. As informações aqui contidas destinam-se apenas à utilização deste produto Epson. A Epson não se responsabiliza pela aplicação das informações aqui contidas a outros produtos.

O comprador deste produto ou terceiros não podem responsabilizar a Seiko Epson Corporation, ou as suas filiais, por quaisquer danos, perdas, custos ou despesas incorridos por ele ou por terceiros, resultantes de acidentes, abusos ou má utilização do produto, de modificações não autorizadas, reparações ou alterações do produto, ou que resultem ainda (excluindo os E.U.A.) da inobservância estrita das instruções de utilização e de manutenção estabelecidas pela Seiko Epson Corporation.

A Seiko Epson Corporation e as respectivas filiais não se responsabilizam por nenhuns danos ou problemas decorrentes da utilização de opções ou consumíveis não reconhecidos como sendo produtos originais Epson ou produtos aprovados pela Seiko Epson Corporation.

A Seiko Epson Corporation não se responsabiliza por quaisquer avarias provocadas por interferências electromagnéticas resultantes da utilização de quaisquer cabos de interface não reconhecidos como sendo produtos aprovados pela Seiko Epson Corporation.

EPSON® é uma marca registada e EPSON EXCEED YOUR VISION ou EXCEED YOUR VISION é uma marca comercial da Seiko Epson Corporation.

PRINT Image Matching™ e o logótipo PRINT Image Matching são designações comerciais da Seiko Epson Corporation. Copyright © 2014 Seiko Epson Corporation. All rights reserved.

Intel® é uma marca registada da Intel Corporation.

PowerPC® é uma marca registada da International Business Machines Corporation.

O software Epson Scan baseia-se parcialmente no trabalho desenvolvido pelo Independent JPEG Group.

libtiff

Copyright © 1988-1997 Sam Leffler Copyright © 1991-1997 Silicon Graphics, Inc.

Permission to use, copy, modify, distribute, and sell this software and its documentation for any purpose is hereby granted without fee, provided that (i) the above copyright notices and this permission notice appear in all copies of the software and related documentation, and (ii) the names of Sam Leffler and Silicon Graphics may not be used in any advertising or publicity relating to the software without the specific, prior written permission of Sam Leffler and Silicon Graphics.

THE SOFTWARE IS PROVIDED "AS-IS" AND WITHOUT WARRANTY OF ANY KIND, EXPRESS, IMPLIED OR OTHERWISE, INCLUDING WITHOUT LIMITATION, ANY WARRANTY OF MERCHANTABILITY OR FITNESS FOR A PARTICULAR PURPOSE.

IN NO EVENT SHALL SAM LEFFLER OR SILICON GRAPHICS BE LIABLE FOR ANY SPECIAL, INCIDENTAL, INDIRECT OR CONSEQUENTIAL DAMAGES OF ANY KIND, OR ANY DAMAGES WHATSOEVER RESULTING FROM LOSS OF USE, DATA OR PROFITS, WHETHER OR NOT ADVISED OF THE POSSIBILITY OF DAMAGE, AND ON ANY THEORY OF LIABILITY, ARISING OUT OF OR IN CONNECTION WITH THE USE OR PERFORMANCE OF THIS SOFTWARE.

Microsoft®, Windows® e Windows Vista® são marcas registadas da Microsoft Corporation.

Apple®, Macintosh®, Mac OS® e OS X® são marcas registadas da Apple Inc.

Os nomes e logótipos ABBYY® e ABBYY FineReader® são marcas registadas da ABBYY Software House.

Adobe, Adobe Reader, Acrobat e Photoshop são marcas comerciais da Adobe Systems Incorporated e podem estar registadas em algumas jurisdições.

*Aviso Geral: Todos os outros nomes de produtos referidos ao longo do manual têm uma finalidade meramente informativa, podendo ser designações comerciais dos respectivos proprietários. A Epson não detém quaisquer direitos sobre essas marcas.*

Copyright © 2014 Seiko Epson Corporation. All rights reserved.

## **Índice de Conteúdo**

### **[Direitos Reservados e Marcas](#page-1-0) [Registadas](#page-1-0)**

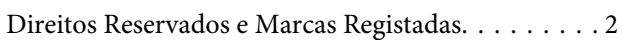

## **[Introdução](#page-6-0)**

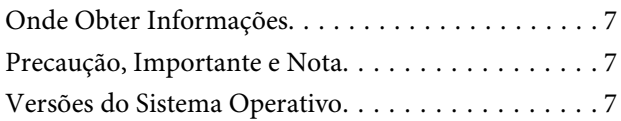

## **[Instruções Importantes](#page-8-0)**

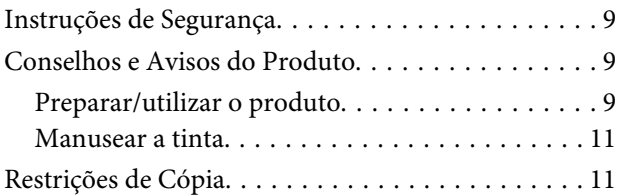

## **[Informações Sobre o Produto](#page-11-0)**

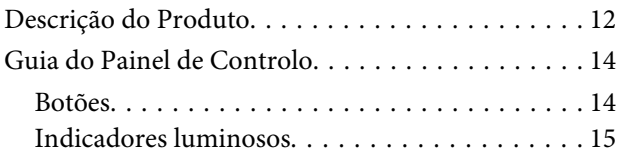

## **[Manuseamento de papel](#page-15-0)**

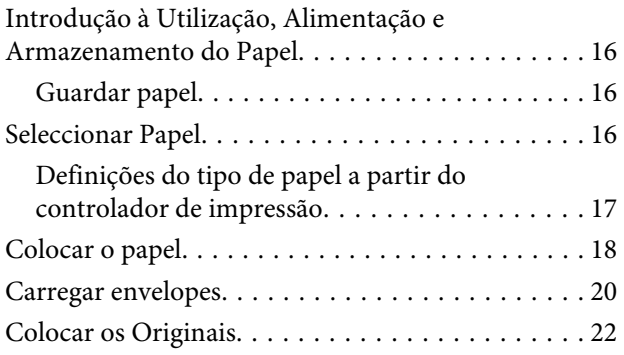

### **[Impressão](#page-23-0)**

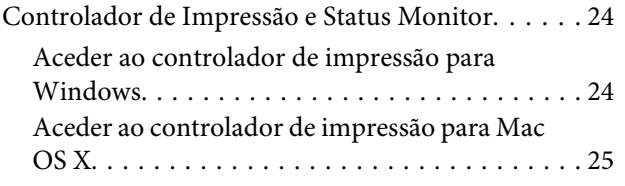

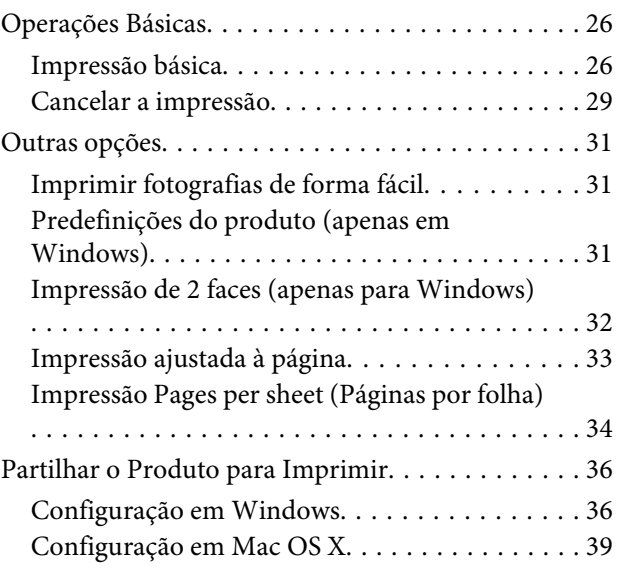

## **[Digitalização](#page-39-0)**

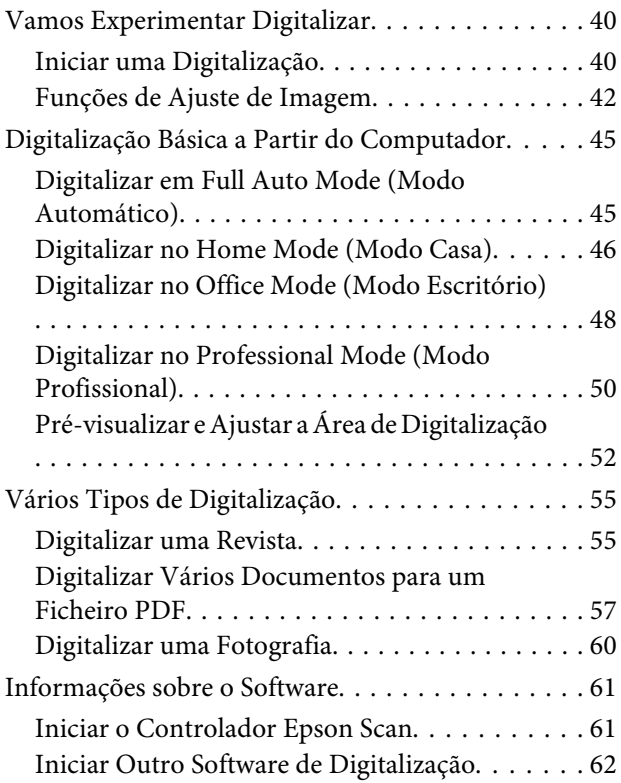

## **[Recarregar a Tinta](#page-63-0)**

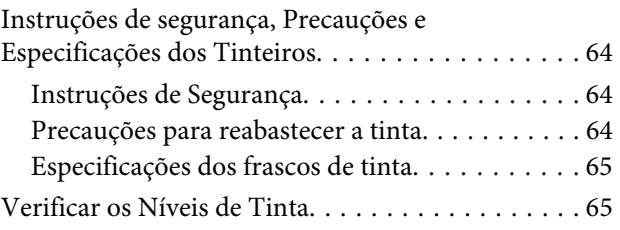

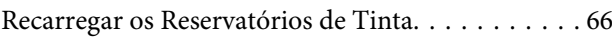

## **[Manutenção do Produto e do Software](#page-69-0)**

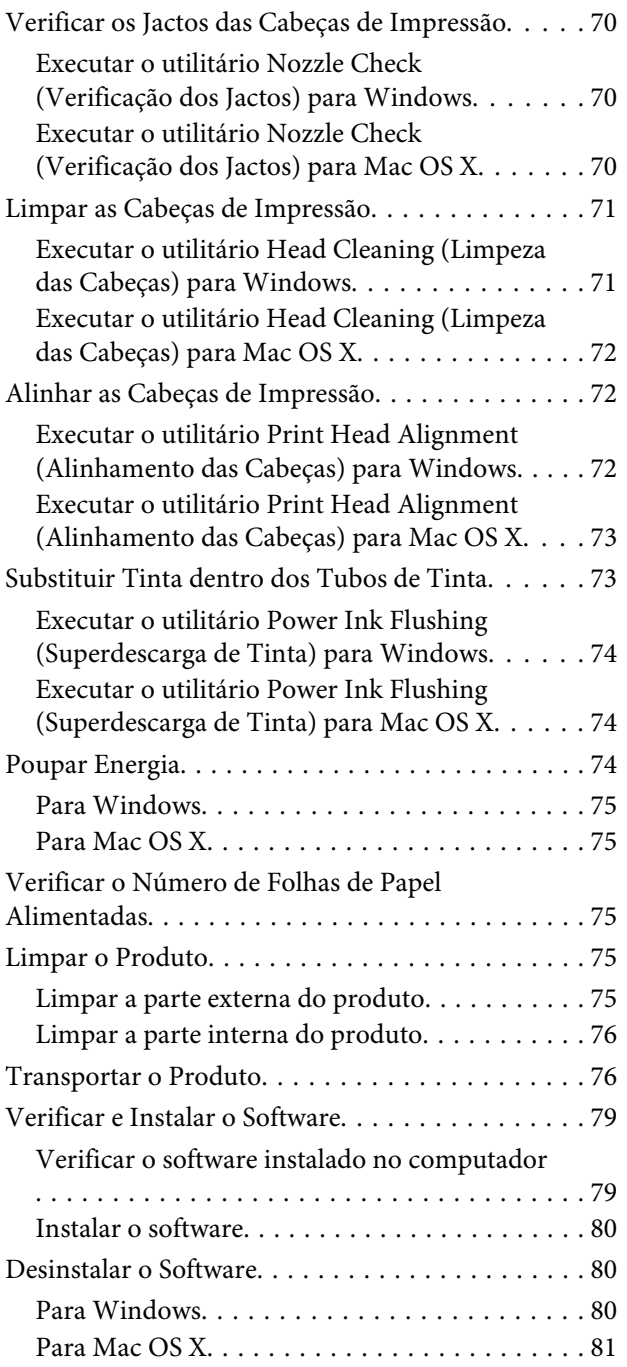

## **[Resolução de Problemas de Impressão/](#page-82-0) [Cópia](#page-82-0)**

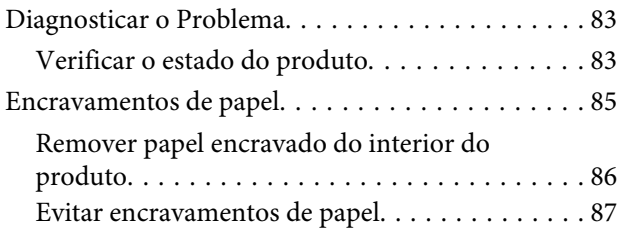

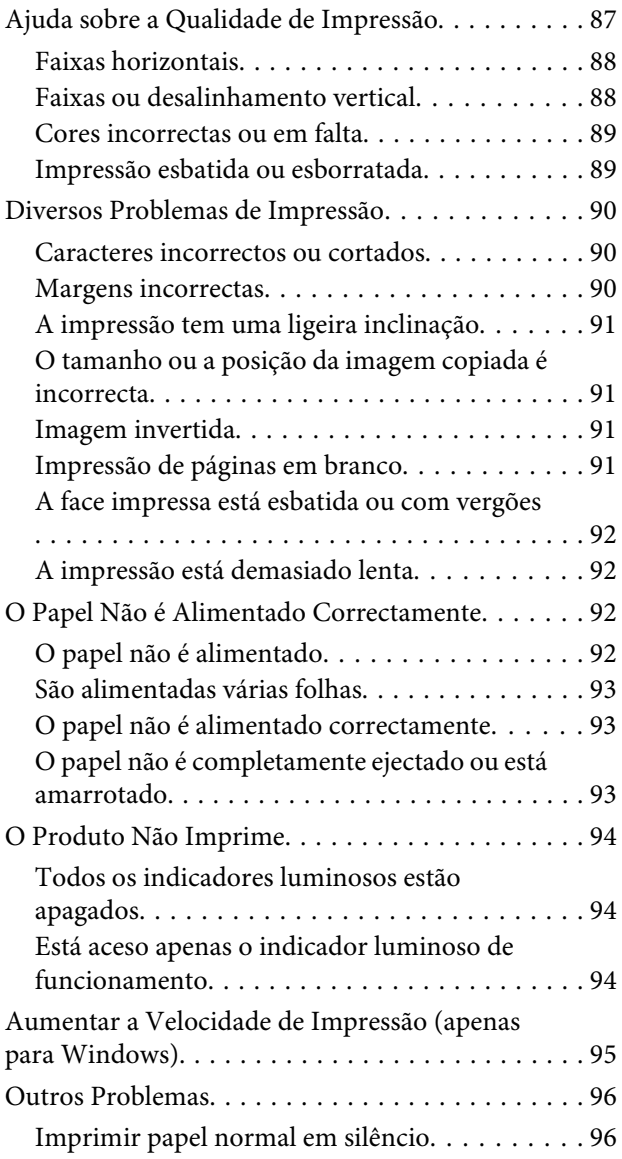

## **[Resolução de Problemas de](#page-97-0)  [Digitalização](#page-97-0)**

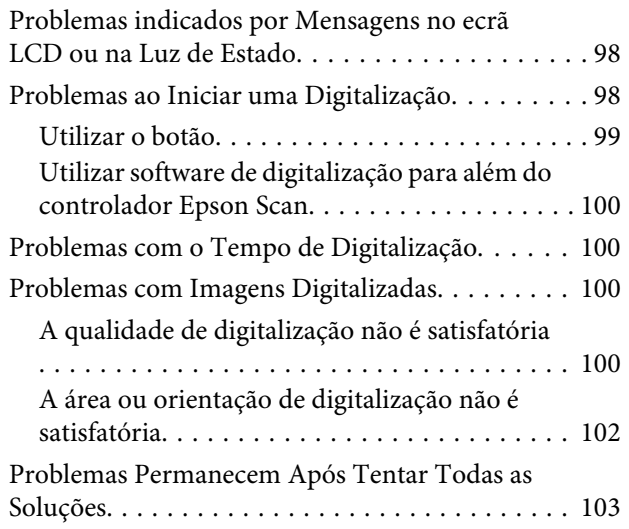

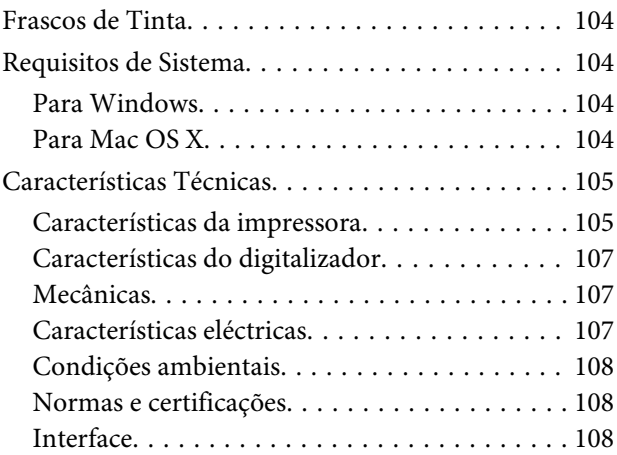

## **[Onde Obter Ajuda](#page-108-0)**

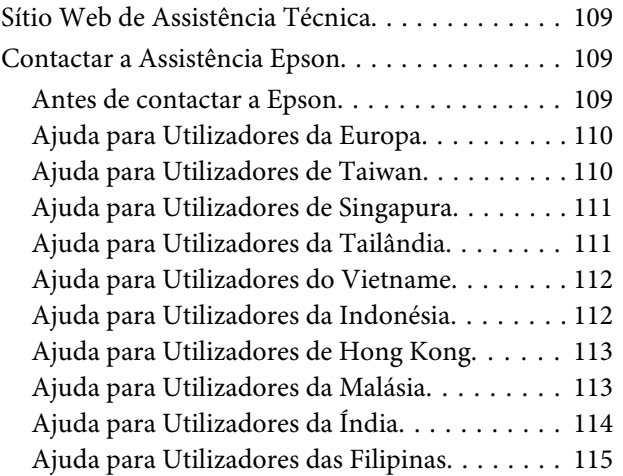

## **[Índice](#page-116-0)**

## <span id="page-6-0"></span>**Introdução**

## **Onde Obter Informações**

A versão mais recente dos seguintes manuais está disponível no sítio Web de suporte da Epson. <http://www.epson.eu/Support> (Europa) <http://support.epson.net/> (outros para além da Europa)

#### ❏ **Começar por aqui (papel):**

Fornece informações sobre a configuração do produto, instalação do software, e utilização do produto sem computador.

#### ❏ **Guia do Utilizador (PDF):**

Apresenta instruções detalhadas sobre funcionamento, segurança e resolução de problemas. Consultar este guia durante a utilização deste produto com um computador. Para a consulta deste manual PDF, é necessário o Adobe Acrobat Reader 5.0 ou mais recente ou o Adobe Reader.

## **Precaução, Importante e Nota**

Precaução, Importante e Nota neste manual são indicados conforme ilustrado abaixo e têm o seguinte significado.

#### !*Precaução*

*Mensagens que têm de ser rigorosamente cumpridas a fim de evitar danos para o utilizador.*

c*Importante*

*Mensagens que têm de ser cumpridas para evitar danos no equipamento.*

*Nota*

*Contém conselhos úteis e restrições do funcionamento do produto.*

## **Versões do Sistema Operativo**

Neste manual, são utilizadas as seguintes abreviaturas:

- ❏ Windows 7 refere-se ao Windows 7 Home Basic, Windows 7 Home Premium, Windows 7 Professional e Windows 7 Ultimate.
- ❏ Windows Vista refere-se a Windows Vista Home Basic Edition, Windows Vista Home Premium Edition, Windows Vista Business Edition, Windows Vista Enterprise Edition e Windows Vista Ultimate Edition.
- ❏ Windows XP refere-se a Windows XP Home Edition, Windows XP Professional x64 Edition e Windows XP Professional.

❏ Mac OS X refere-se a Mac OS X 10.5.8, 10.6.x, 10.7.x.

## <span id="page-8-0"></span>**Instruções Importantes**

## **Instruções de Segurança**

Ler e cumprir sempre estas instruções para garantir uma utilização segura deste produto. Certifique-se de que mantém este guia para consulta futura. Certifique-se igualmente de que lê todos os avisos e instruções indicados no produto.

- ❏ Utilize apenas o cabo de alimentação fornecido com o produto e não utilizar o cabo em outro equipamento. A utilização de outros cabos neste produto ou a utilização do cabo fornecido em outros equipamentos pode causar incêndio ou electrocussão.
- ❏ Certifique-se de que o cabo de corrente CA está de acordo com as normas de segurança locais.
- ❏ Nunca desmonte, modifique nem tente reparar o cabo de corrente, a ficha, a impressora, o digitalizador, ou as opções, a não ser que tal seja especificamente indicado nos guias do produto.
- ❏ Desligue o produto e recorra aos serviços de um técnico qualificado nas seguintes condições: Se o cabo de corrente ou a ficha estiverem danificados; se derramar algum líquido no produto; se o produto tiver caído ou se a caixa exterior estiver danificada; se o produto não funcionar correctamente ou apresentar uma diminuição de rendimento notória. Não ajuste controlos que não sejam referidos nas instruções de funcionamento.
- ❏ Coloque o produto junto a uma tomada de parede, de modo a que a respectiva ficha possa ser retirada facilmente.
- ❏ Não coloque nem guarde o produto no exterior, perto de água ou fontes de calor, ou em locais sujeitos a sujidade ou pó excessivos, choques, vibrações, temperaturas ou humidade elevadas.
- ❏ Tome cuidado para não derramar líquidos sobre o produto e não manusear o produto com as mãos molhadas.

## **Conselhos e Avisos do Produto**

Ler e cumprir estas instruções para evitar danos no produtos ou danos materiais. Certifique-se de que mantém este guia para consulta futura.

## **Preparar/utilizar o produto**

- ❏ Não bloqueie nem tape as saídas de ventilação e as aberturas existentes no produto.
- ❏ Utilize apenas o tipo de fonte de energia indicado na etiqueta do produto.
- ❏ Evite utilizar tomadas no mesmo circuito de fotocopiadoras ou sistemas de ar condicionado que estão constantemente a ser ligados e desligados.
- ❏ Evite utilizar tomadas eléctricas que sejam controladas por interruptores de parede ou temporizadores automáticos.
- ❏ Mantenha o sistema informático afastado de potenciais fontes de interferência electromagnética, tais como, altifalantes ou bases de telefones sem fio.
- ❏ Os cabos de corrente devem ser colocados de forma a evitar danos, cortes, desgaste ou dobras e locais onde possam ser pisados. Não coloque objectos em cima dos cabos de corrente, nem permita que estes sejam pisados ou danificados. Certifique-se de que todos os cabos de corrente não ficam enrolados nas extremidades nem nos pontos de entrada e saída do transformador.
- ❏ Se utilizar uma extensão com o produto, certifique-se de que a soma total da amperagem dos dispositivos ligados à extensão não excede a amperagem total da própria extensão. Certifique-se também de que a amperagem total de todos os dispositivos ligados à tomada de parede não excede a amperagem da tomada.
- ❏ Se pretender utilizar o produto na Alemanha, tenha em atenção que, para proteger o produto de curto-circuitos e sobrecargas, a instalação eléctrica do edifício deve estar protegida por um disjuntor de 10 ou 16 A.
- ❏ Quando ligar o produto a um computador ou a outro dispositivo através de um cabo, certifique-se que os conectores ficam na posição correcta. Cada conector tem apenas uma posição correcta. Se inserir incorrectamente um conector, poderá danificar os dispositivos ligados através do cabo.
- ❏ Coloque o produto sobre uma superfície plana, estável e ampla. Se colocar o produto perto da parede, certifique-se de que existe um espaço superior a 10 cm entre o painel posterior do produto e a parede. O produto não funcionará correctamente se estiver inclinado.
- ❏ Quando guardar ou transportar o produto, evite incliná-lo, colocá-lo na vertical ou virá-lo ao contrário. Se o fizer, a tinta pode verter.
- ❏ Atrás do produto deve existir espaço suficiente para os cabos; o mesmo deve acontecer por cima do produto para que possa abrir totalmente a tampa.
- ❏ Evite colocar a impressora em locais sujeitos a variações bruscas de temperatura e humidade. Mantenha também o produto afastado de luz solar directa, luzes intensas ou fontes de calor.
- ❏ Não introduza objectos nas ranhuras existentes no produto.
- ❏ Não coloque as mãos no interior do produto durante a impressão.
- ❏ Não toque no cabo-fita branco nem nos tubos de tinta existentes no interior do produto.
- ❏ Não utilize aerossóis que contenham gases inflamáveis no interior ou à volta do produto. Se o fizer, poderá provocar um incêndio.
- ❏ Não mova a cabeça de impressão à mão; caso contrário, poderá danificar o produto.
- ❏ Desligue sempre o produto através do botão P. Não desligue o produto da ficha nem desligue a alimentação na tomada até que luz  $\circ$  esteja totalmente apagada.
- ❏ Antes de transportar o produto, certifique-se de que a cabeça de impressão está na posição inicial (encostada totalmente à direita).
- ❏ Tenha cuidado para não entalar os dedos quando fechar a unidade de digitalização.
- ❏ Não continue a imprimir quando o nível de tinta estiver abaixo do limite inferior no reservatório de tinta. A utilização prolongada do produto quando o nível de tinta está abaixo do limite inferior pode danificar o produto. A Epson recomenda que encha todos os reservatórios de tinta até à linha superior quando o produto não estiver a funcionar para reiniciar os níveis de tinta. Se o reservatório de tinta estiver cheio conforme o acima indicado, este produto emite um alerta e deixa de funcionar na altura prevista para que os níveis de tinta não desçam abaixo do limite inferior do reservatório de tinta.
- <span id="page-10-0"></span>❏ Se não pretender utilizar o produto durante um longo período de tempo, certifique-se de que desliga o cabo de corrente da tomada eléctrica.
- ❏ Não exerça pressão forte no vidro do digitalizador durante a colocação dos originais.
- ❏ Durante a vida do produto poderá ser necessária a substituição da almofada de tinta residual quando esta ficar saturada. Se tal for necessário e a sua frequência irá depender do número de páginas que são imprimidas, o tipo de material que é imprimido e o número de ciclos de limpeza que o produto executa. O EPSON Status Monitor, o LCD ou os indicadores luminosos do painel de controlo avisam-no quando for necessário substituir esta peça. A necessidade de substituição da almofada não significa que o produto deixe de funcionar conforme as suas especificações. A substituição desta peça é uma operação de manutenção de rotina no âmbito da especificação do produto e não é um problema que exija reparação. Como tal, a garantia Epson não abrange o custo desta substituição. No caso de necessitar de substituir a almofada do produto, qualquer fornecedor de serviços Epson autorizado poderá fazê-lo. Não é uma peça passível de manutenção pelo utilizador.

### **Manusear a tinta**

Apresenta instruções de segurança referentes a tinta e conselhos/avisos do produto na secção indexada.

& ["Recarregar a Tinta" na página 64](#page-63-0)

## **Restrições de Cópia**

Tenha em atenção as restrições indicadas em seguida para garantir uma utilização legal e responsável do produto.

#### **A cópia dos seguintes itens é proibida por lei:**

- ❏ Notas, moedas, títulos cotados na bolsa emitidos pelo governo, títulos de obrigações governamentais e títulos municipais
- ❏ Selos de correio não utilizados, postais pré-selados e outros itens postais oficiais com franquias válidas
- ❏ Selos fiscais emitidos pelo governo e títulos emitidos por via legal

#### **Tenha um cuidado especial quando copiar os seguintes itens:**

- ❏ Títulos privados cotados na bolsa (certificados de acções, notas negociáveis, cheques, etc.), passes mensais, bilhetes de concessão, etc.
- ❏ Passaportes, cartas de condução, declarações de aptidão física, guias de circulação, senhas de refeição, bilhetes, etc.

*Nota: É possível que a cópia destes itens também seja proibida por lei.*

#### **Utilização responsável de materiais com direitos reservados:**

❏ Os produtos podem ser indevidamente utilizados se forem efectuadas cópias de materiais com direitos de autor de forma não adequada. A não ser que siga as recomendações de um advogado especialista na área, seja responsável e respeitador e obtenha a autorização do titular dos direitos de autor antes de copiar material publicado.

## <span id="page-11-0"></span>**Descrição do Produto**

#### *Nota:*

*As ilustrações deste manual podem variar consoante o produto.*

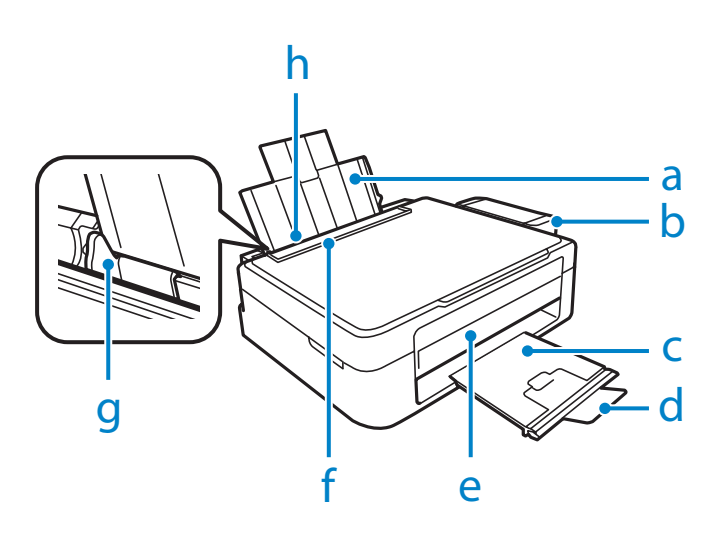

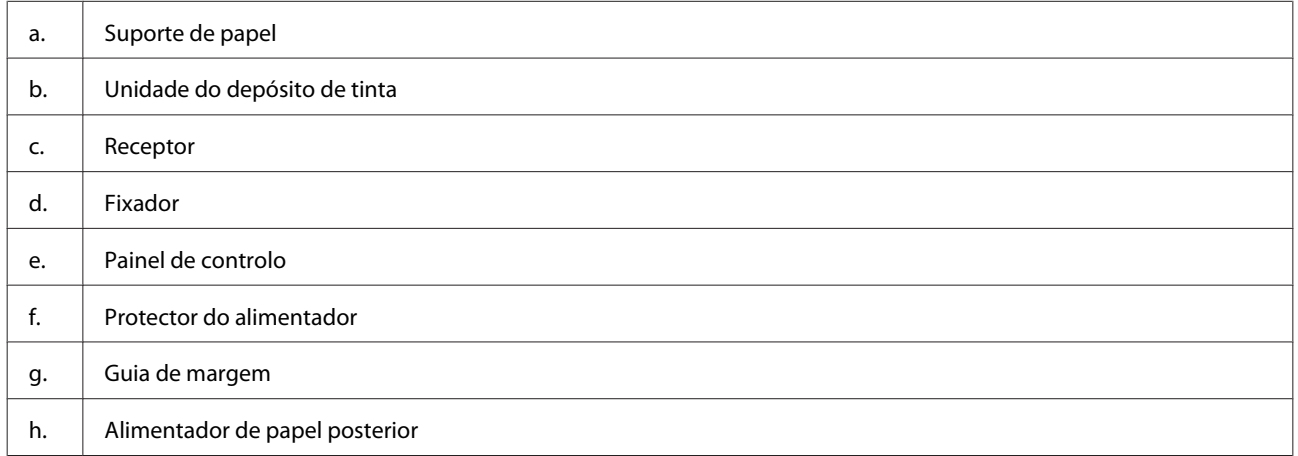

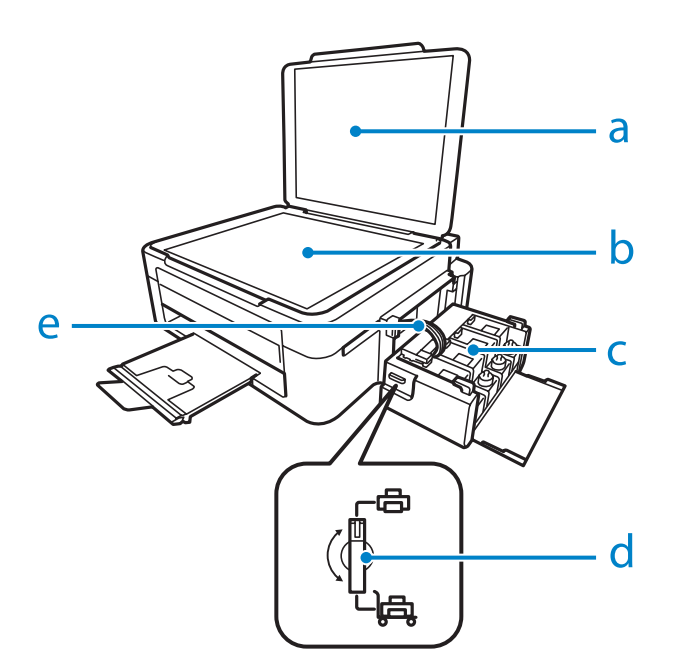

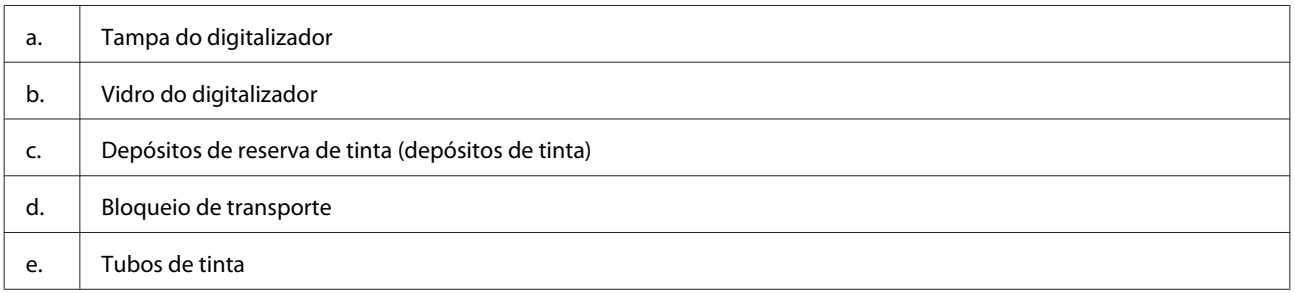

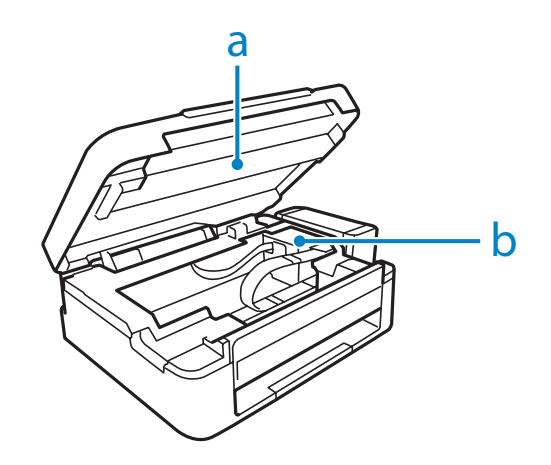

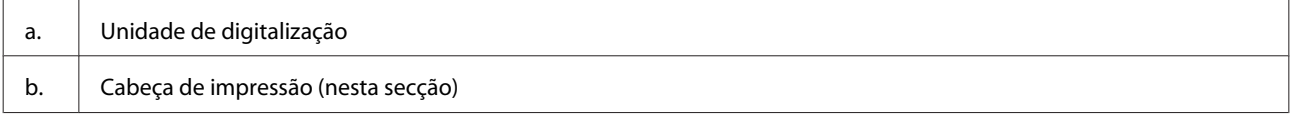

<span id="page-13-0"></span>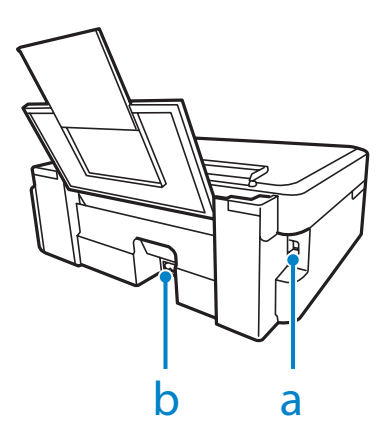

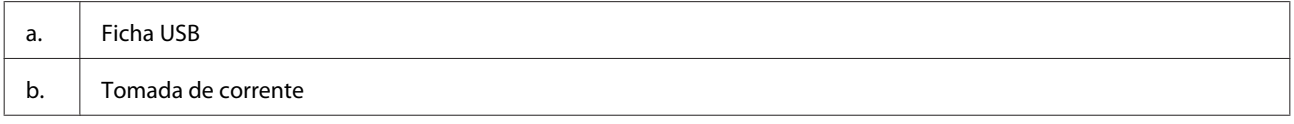

## **Guia do Painel de Controlo**

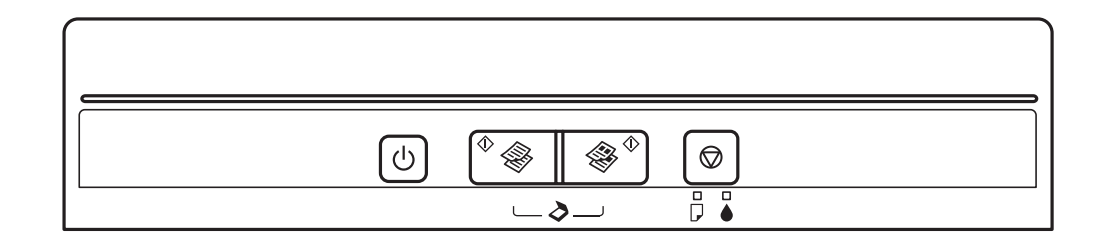

## **Botões**

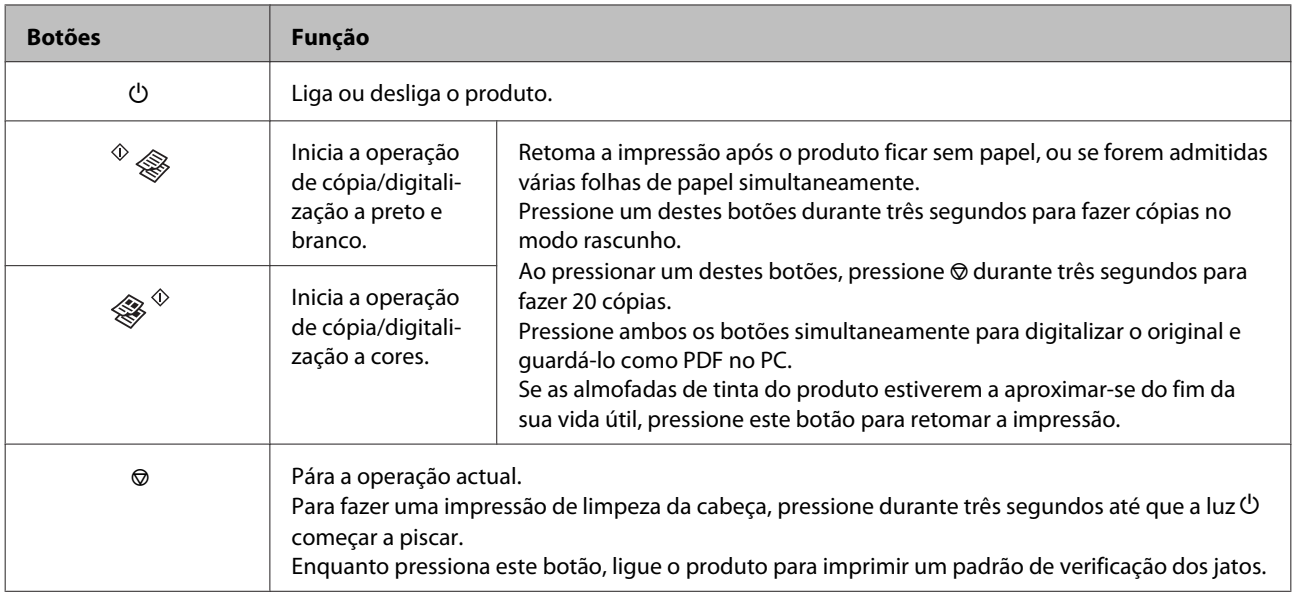

## <span id="page-14-0"></span>**Indicadores luminosos**

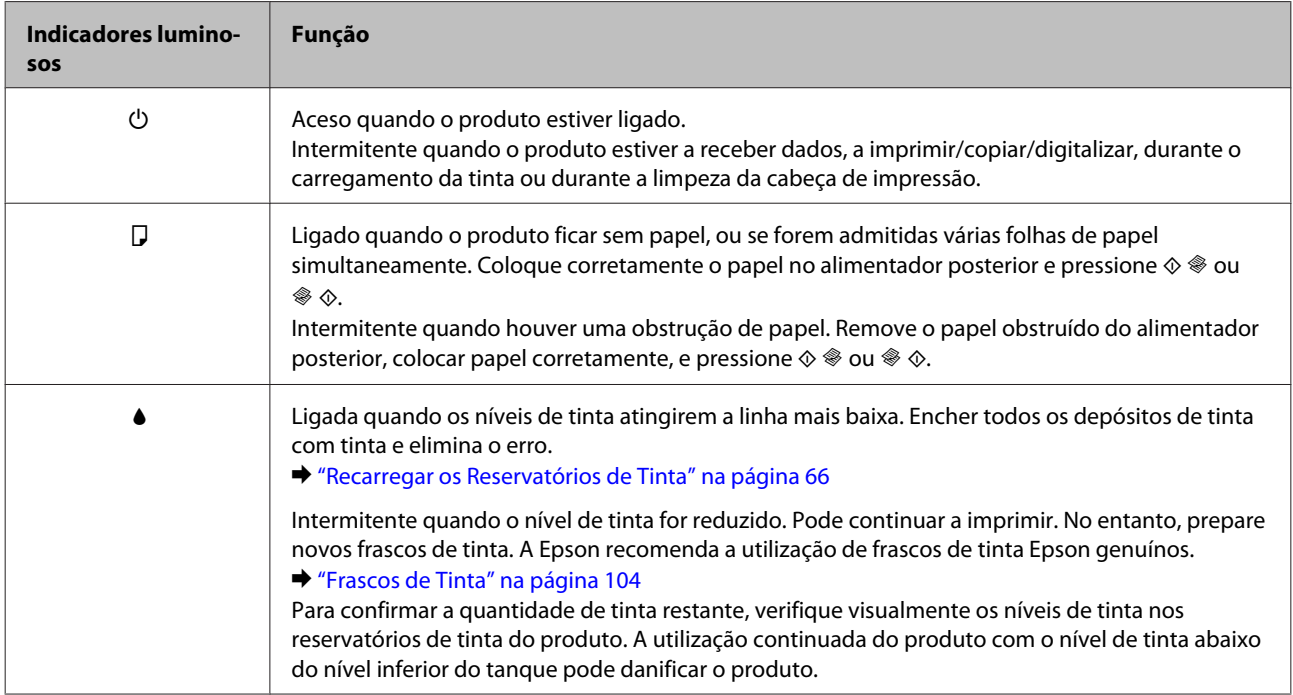

## <span id="page-15-0"></span>**Manuseamento de papel**

## **Introdução à Utilização, Alimentação e Armazenamento do Papel**

Pode obter bons resultados com a maioria dos tipos de papel normal. No entanto, o papel com revestimento proporciona impressões de qualidade superior porque absorve menos tinta.

A Epson oferece papéis especiais que são concebidos para a tinta utilizada nos produtos de jacto de tinta da Epson e a sua utilização é recomendada para garantir resultados de alta qualidade.

Quando utilizar papel especial Epson, leia as folhas de instruções incluídas na embalagem e tenha em atenção as indicações apresentadas em seguida.

#### *Nota:*

- ❏ *Carregue o papel no alimentador de papel traseiro com o lado a imprimir para cima. Normalmente, a face imprimível do papel é mais branca ou mais brilhante. Para mais informações, consulte as folhas de instruções fornecidas com o papel. Alguns tipos de papéis têm cantos cortados para ajudar a identificar a posição correcta da folha.*
- ❏ *Se o papel estiver enrolado, alise-o ou enrole-o ligeiramente no sentido contrário antes de o colocar no alimentador. Se imprimir em papel enrolado, as impressões podem ficar esborratadas.*

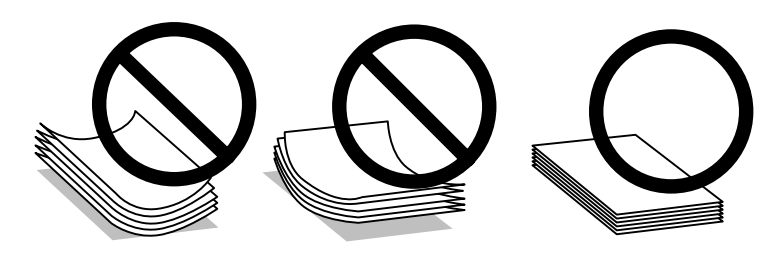

## **Guardar papel**

Volte a colocar o papel não utilizado na embalagem original, assim que terminar a impressão. Quando utilizar papel especial, a Epson recomenda que guarde as impressões num saco de plástico hermeticamente fechado. Mantenha o papel não utilizado e as impressões num local que não esteja sujeito a temperaturas elevadas, humidade ou luz solar directa.

## **Seleccionar Papel**

Consulte na tabela seguinte as capacidades de alimentação de papel e de outros suportes de impressão.

<span id="page-16-0"></span>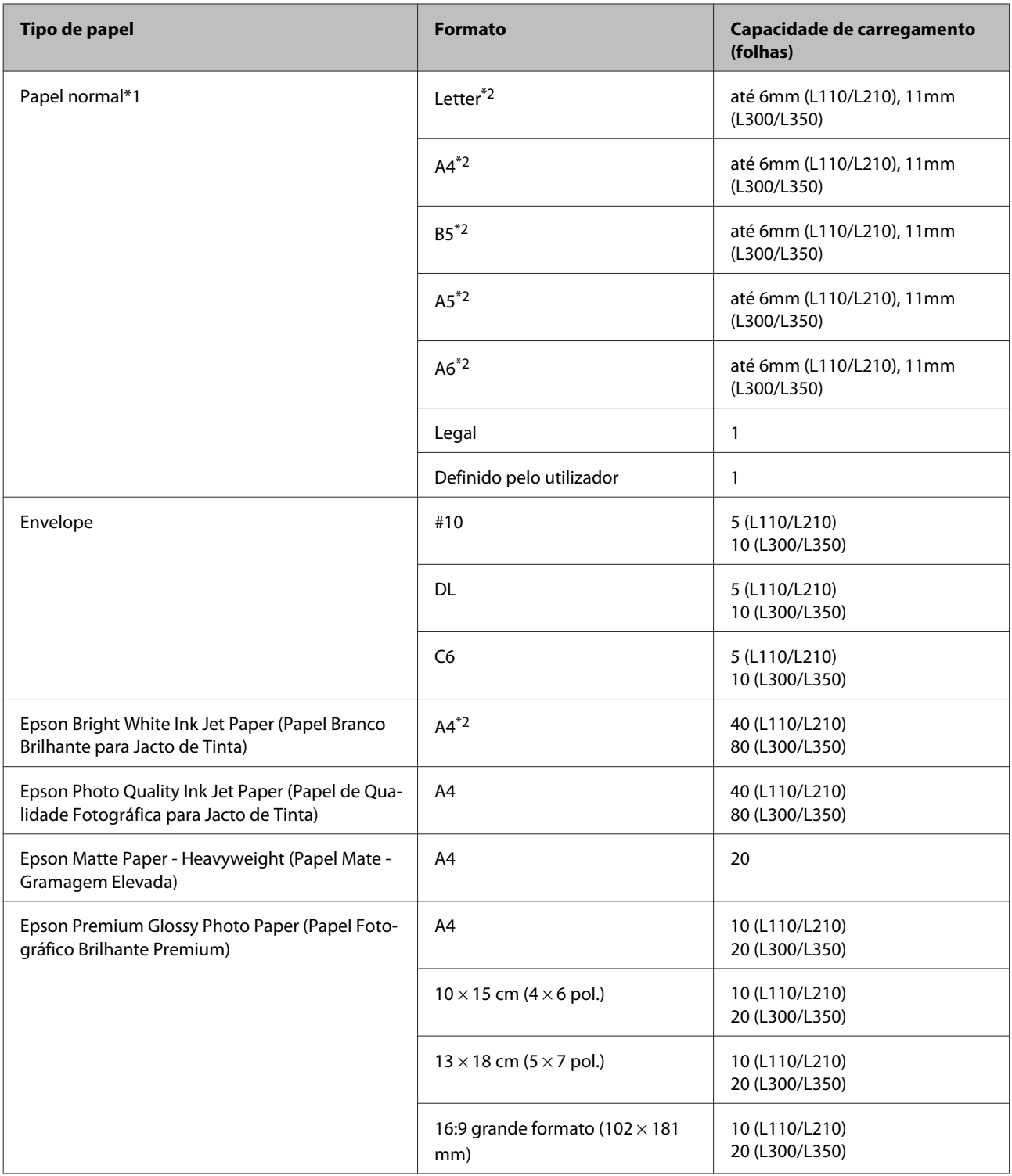

\*1 Papel com uma gramagem de 64 g/m<sup>2</sup> (17 lb) a 90 g/m<sup>2</sup> (24 lb).

\*2 A capacidade de carga para impressão manual de 2 lados é de 15 folhas (L110/L210) ou 30 folhas (L300/L350).

## **Definições do tipo de papel a partir do controlador de impressão**

O produto ajusta-se automaticamente ao tipo de papel seleccionado nas definições da impressora. Por isso mesmo, a definição de tipo de papel é muito importante. Esta indica ao produto o tipo de papel que utiliza e ajusta a cobertura de tinta de acordo com esta informação. A tabela apresentada em seguida indica as definições que deve seleccionar para o papel que está a utilizar.

<span id="page-17-0"></span>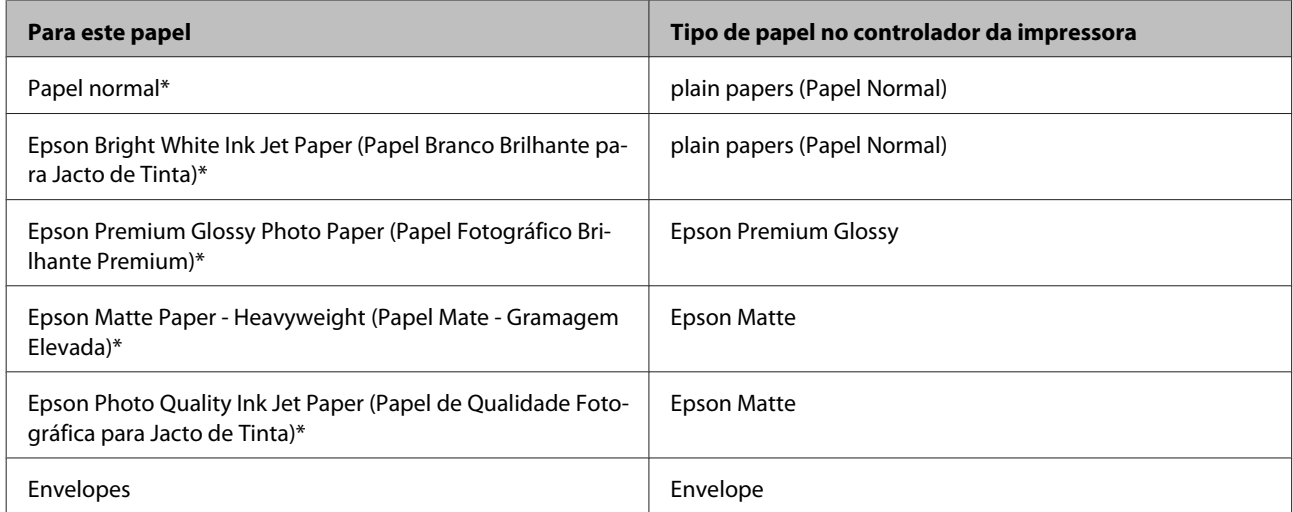

\* Estes tipos de papel são compatíveis com Exif Print e PRINT Image Matching. Para mais informações, consulte a documentação fornecida com a câmara digital compatível com Exif Print ou PRINT Image Matching.

#### *Nota:*

*A disponibilidade dos papéis especiais varia consoante o país. Para obter as informações mais recentes sobre o papel disponível na sua área, contacte o serviço de assistência da Epson.*

& *["Sítio Web de Assistência Técnica" na página 109](#page-108-0)*

## **Colocar o papel**

Para colocar papel no alimentador, execute as seguintes operações:

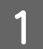

A Rodar a proteção do alimentador para a frente.

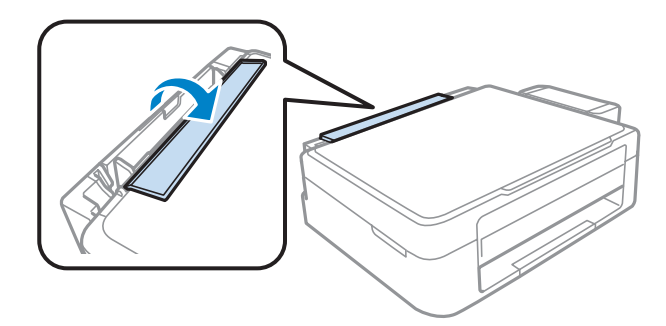

B Faça deslizar para fora o suporte do papel e o recetor e depois levante o fixador.

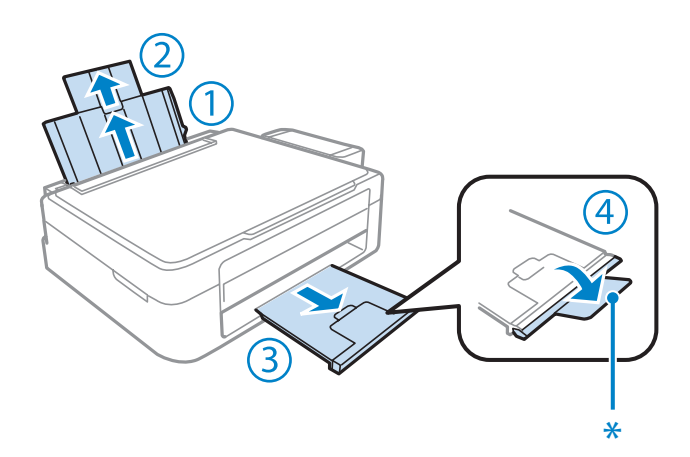

*Nota: Desça o fixador quando utilizar papel de tamanho legal (\*).*

- Oeslize a guia de margem para a esquerda.
- D Folheie uma resma de papel e, em seguida, alinhe as margens das folhas numa superfície plana.

E Coloque o papel com a face a imprimir voltada para cima à direita do alimentador posterior. A face imprimível é geralmente mais branca ou mais brilhante do que a outra face.

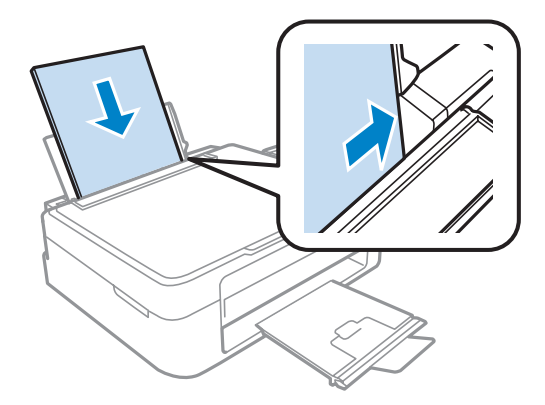

#### *Nota:*

*Coloque sempre o papel no alimentador posterior com a margem curta primeiro, mesmo quando imprime imagens com orientação horizontal (paisagem).*

<span id="page-19-0"></span>Fincoste a guia de margem à margem esquerda do papel, não exercendo demasiada pressão.

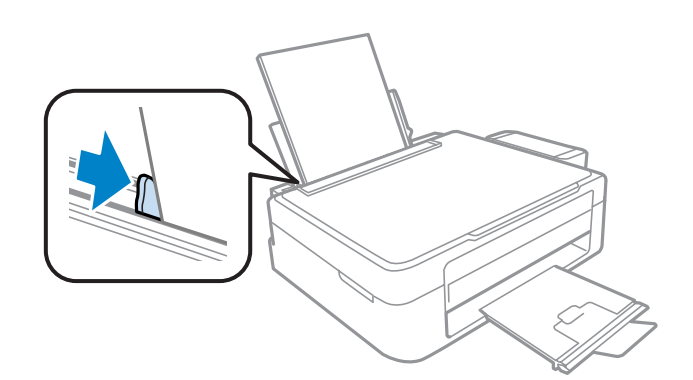

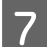

7 Rodar a proteção do alimentador para trás.

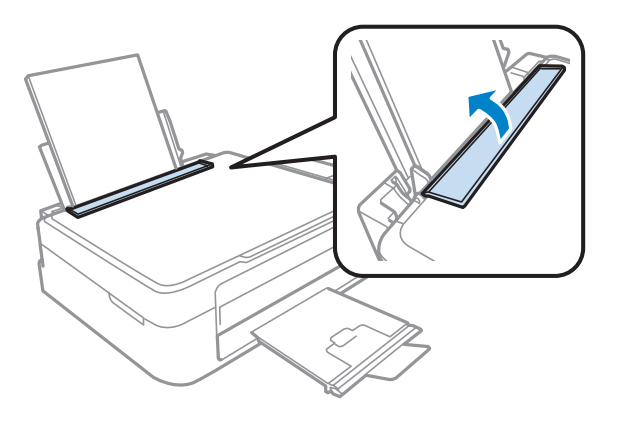

#### *Nota:*

- ❏ *Deixe espaço suficiente na parte frontal do produto para permitir que o papel seja totalmente ejectado.*
- ❏ *No caso do papel normal, não coloque o papel acima do símbolo da seta* H *situado no interior do guia de margem. No caso de papéis especiais Epson, certifique-se de que o número de folhas é inferior ao limite especificado para o tipo de papel.*
	- & *["Seleccionar Papel" na página 16](#page-15-0)*

## **Carregar envelopes**

Para colocar envelopes no alimentador, execute as seguintes operações:

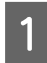

A Rodar a proteção do alimentador para a frente.

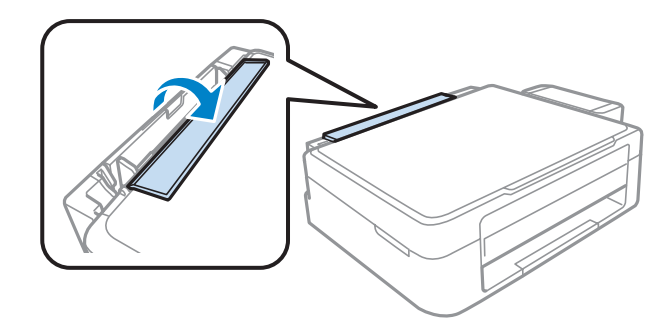

B Faça deslizar para fora o suporte do papel e o recetor e depois levante o fixador.

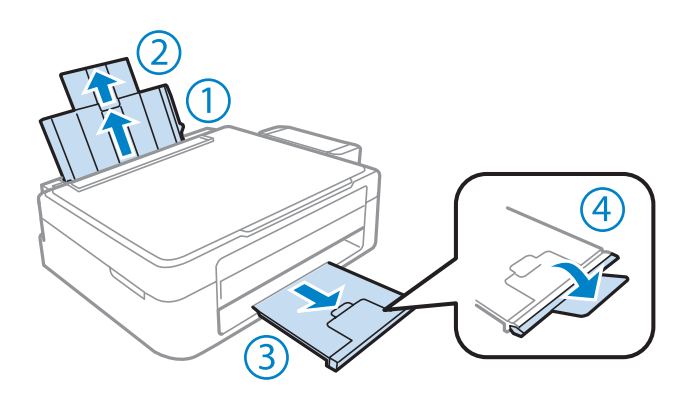

B Deslize a guia de margem para a esquerda.

4 Coloque os envelopes com a aba mais curta voltada para baixo e para a esquerda. A seguir, encoste o guia de margem à margem esquerda do envelope mas não o aperte margem à margem esquerda do envelope, mas não o aperte.

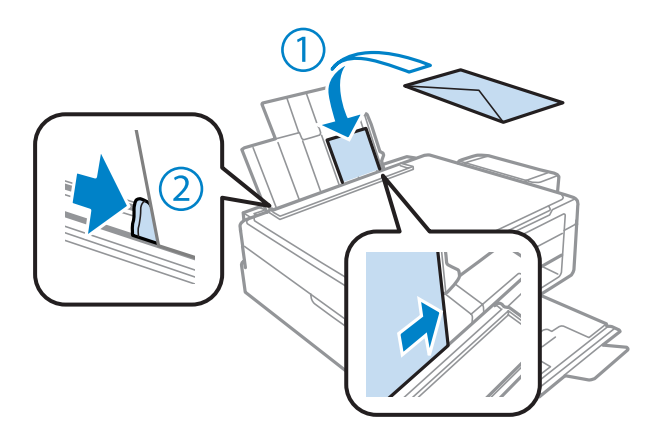

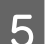

El Rodar a proteção do alimentador para trás.

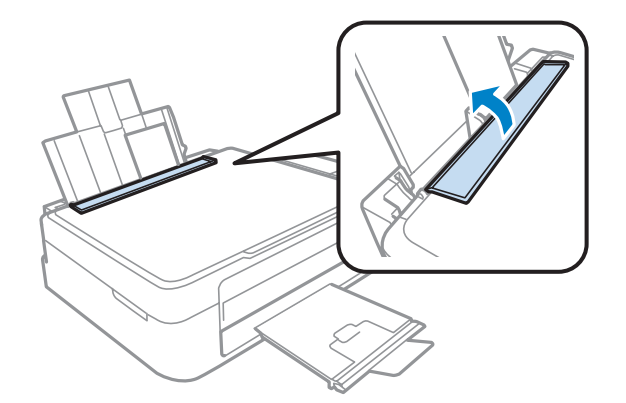

#### <span id="page-21-0"></span>*Nota:*

- ❏ *A espessura e a capacidade de dobragem dos envelopes é muito variável. Se a espessura total da pilha de envelopes exceder o limite de papel normal, prima sobre os envelopes para os comprimir antes de os carregar. Se a qualidade da impressão diminuir quando uma pilha de envelopes é carregada, carregue um envelope de cada vez.*
- ❏ *Não utilize envelopes enrolados ou dobrados.*
- ❏ *Alise os envelopes e as respectivas abas antes de os colocar no alimentador.*

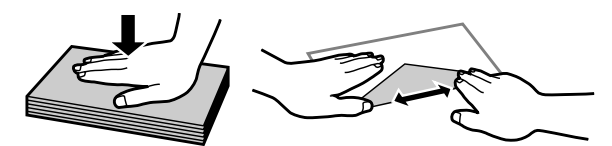

- ❏ *Alise a margem pela qual o envelope é alimentado antes de o colocar no alimentador.*
- ❏ *Evite utilizar envelopes demasiado finos porque podem enrolar-se durante a impressão.*
- ❏ *Alinhe as margens dos envelopes antes de os colocar.*

## **Colocar os Originais**

A Abra a tampa de documentos e coloque o original com a face para baixo sobre o vidro do digitalizador.

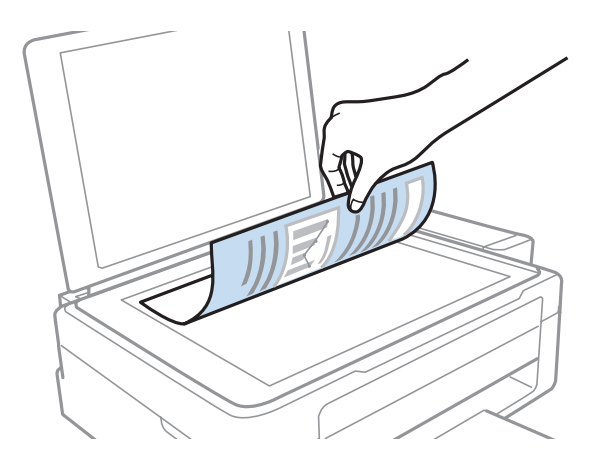

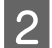

**D** Encoste o documento original ao canto.

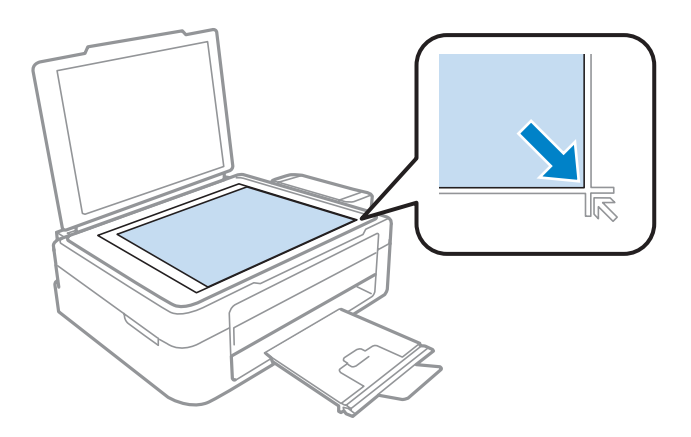

#### *Nota:*

*Consulte as secções indicadas em seguida se ocorrer algum problema com área ou orientação de digitalização quando utilizar o EPSON Scan.*

& *["As margens do original não são digitalizadas" na página 102](#page-101-0)*

& *["São digitalizados vários documentos para um único ficheiro" na página 102](#page-101-0)*

8 Feche a tampa com cuidado.

## <span id="page-23-0"></span>**Impressão**

## **Controlador de Impressão e Status Monitor**

O controlador de impressão permite seleccionar várias definições para obter os melhores resultados de impressão. O monitor de estado e os utilitários da impressora ajudam-no a verificar o produto e mantê-lo nas melhores condições de funcionamento.

#### *Nota para utilizadores do Windows:*

- ❏ *O controlador de impressão detecta e instala automaticamente a última versão do controlador da impressora a partir do sítio Web da Epson. Clique no botão Software Update (Actualização de Software) na janela Maintenance (Manutenção) do controlador da impressora e depois siga as instruções no ecrã. Se o botão não aparecer na janela Maintenance (Manutenção), seleccione All Programs (Todos os Programas) ou Programs (Programas) no menu Start (Iniciar) do Windows e verifique na pasta EPSON.*
- ❏ *Se pretender mudar o idioma do controlador, seleccione o idioma pretendido na definição Language (Idioma) na janela de Maintenance (Manutenção) do controlador da impressora. Consoante o país, esta função pode não estar disponível.*

## **Aceder ao controlador de impressão para Windows**

Pode aceder ao controlador da impressora a partir da maioria das aplicações Windows, do menu Start (Iniciar) ou do menu taskbar (barra de tarefas) do Windows.

Para efectuar definições que se aplicam apenas à aplicação que estiver a utilizar, aceda ao controlador de impressão a partir dessa aplicação.

Para efectuar definições que se apliquem a todas as aplicações Windows, aceda ao controlador da impressora a partir do menu Start (Iniciar) ou da taskbar (barra de tarefas).

Para saber como aceder ao controlador de impressão, consulte as secções apresentadas em seguida.

*As imagens das janelas do controlador de impressão apresentadas neste Guia do Utilizador são do Windows 7.*

### **A partir de aplicações Windows**

A Clique em **Print (Imprimir)** ou **Print Setup (Configurar Impressão)** no menu File (Ficheiro).

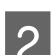

Na janela apresentada, clique em Printer (Impressora), Setup (Instalador), Options (Opções),<br>Preferences (Preferências) ou Properties (Propriedades). Consoante a aplicação que estiver a utilizar, poderá ter de seleccionar uma destas teclas ou uma combinação das mesmas.

*Nota:*

### <span id="page-24-0"></span>**A partir do menu Start (Iniciar)**

#### ❏ **Windows 7:**

Clique no botão Iniciar, seleccione **Devices and Printers (Dispositivos e Impressoras)**. Depois clique com o botão direito do rato no produto e seleccione **Printing preferences (Preferências de impressão)**.

#### ❏ **Windows Vista:**

Clique no botão Iniciar, seleccione **Control Panel (Painel de Controlo)** e depois seleccione **Printer (Impressora)** no separador **Hardware and Sound (Hardware e som)**. Seleccione o produto e clique em **Select printing preferences (Seleccionar as preferências de impressão)**.

#### ❏ **Windows XP:**

Clique em **Start (Iniciar)**, **Control Panel (Painel de Controlo)**, (**Printers and Other Hardware (Impressoras e outro hardware)**) e depois em **Printers and Faxes (Impressoras e faxes)**. Seleccione o produto e depois clique em **Printing Preferences (Preferências de impressão)** no menu File (Ficheiro).

### **A partir do ícone de atalho na taskbar (barra de tarefas)**

Prima com o botão direito do rato no ícone do produto na taskbar (barra de tarefas) e depois seleccione **Printer Settings (Definições da Impressora)**.

Para adicionar um ícone de atalho na taskbar (barra de tarefas) do Windows, aceda primeiro ao controlador da impressora a partir do menu Start (Iniciar), conforme descrito acima. Em seguida, clique no separador **Maintenance (Manutenção)** e no botão **Monitoring Preferences (Preferências)**. Na janela Monitoring Preferences (Preferências), seleccione a caixa de verificação **Shortcut Icon (Ícone de Atalho)**.

### **Obter informações da ajuda interactiva**

Na janela do controlador de impressão, experimente uma das seguintes operações:

- ❏ Clique com o botão direito do rato no elemento e depois clique em **Help (Ajuda)**.
- ❏ Clique no botão no canto superior direito da janela (apenas para o Windows XP).

## **Aceder ao controlador de impressão para Mac OS X**

A tabela seguinte explica como aceder à caixa de diálogo do controlador de impressão.

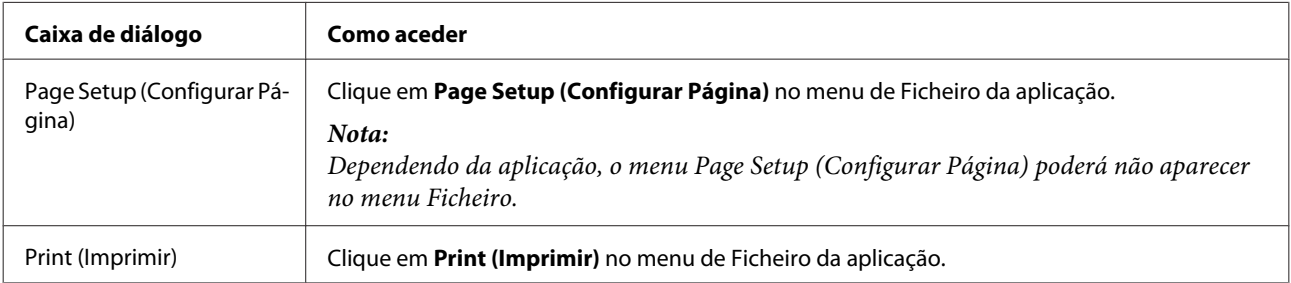

<span id="page-25-0"></span>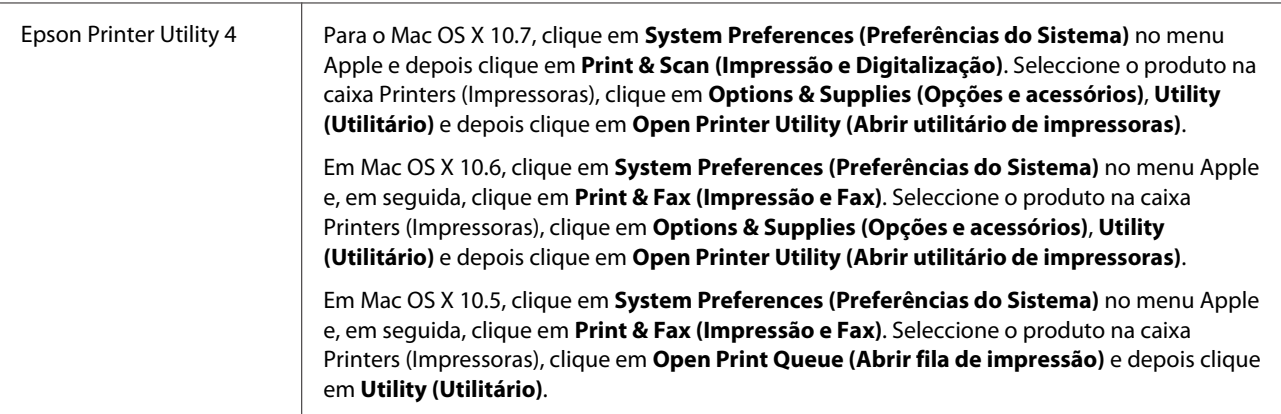

## **Obter informações da ajuda interactiva**

Clique no botão **Help (Ajuda)** na caixa de diálogo Print (Imprimir).

## **Operações Básicas**

## **Impressão básica**

*Nota:*

- ❏ *As imagens de ecrã nesta secção podem variar consoante o modelo.*
- ❏ *Antes de imprimir, carregue o papel devidamente.*
	- & *["Colocar o papel" na página 18](#page-17-0)*
	- & *["Carregar envelopes" na página 20](#page-19-0)*
- ❏ *Para saber qual a área de impressão, consulte a secção:* & *["Área de impressão" na página 106](#page-105-0)*
- ❏ *Após a conclusão das definições, imprima um teste de impressão e verifique os resultados antes de imprimir um trabalho completo.*

## **Definições básicas do produto para Windows**

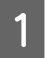

A Abra o ficheiro que pretende imprimir.

2 Aceda às definições da impressora. & ["Aceder ao controlador de impressão para Windows" na página 24](#page-23-0)

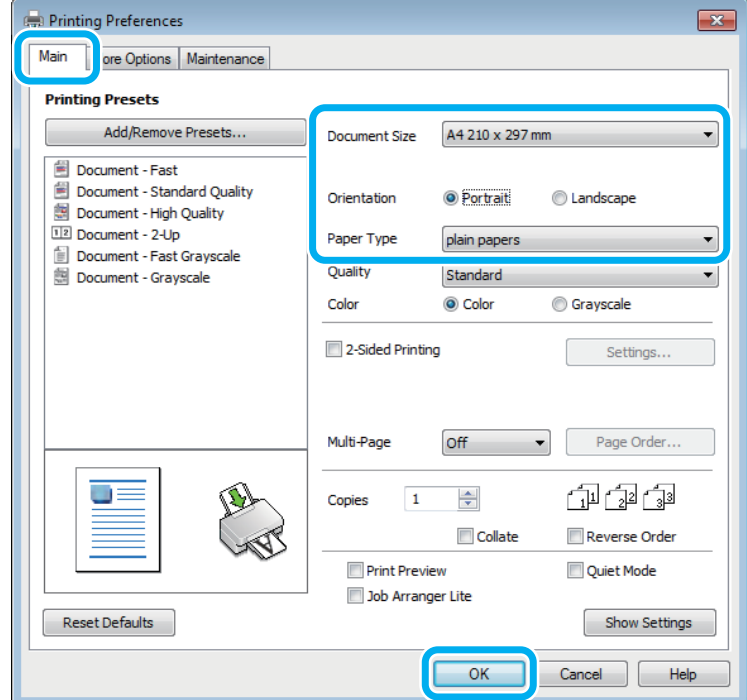

 $\overline{3}$  Clique no separador Main (Principal).

D Seleccione a definição Document Size (Formato) adequada. Pode também definir um formato de papel personalizado. Para mais informações, consulte a ajuda interactiva.

E Seleccione **Portrait (Vertical)** (altura) ou **Landscape (Paisagem)** (largura) para alterar a orientação da impressão.

#### *Nota:*

*Seleccione Landscape (Paisagem) quando imprimir em envelopes.*

Seleccione a definição Paper Type (Tipo de Papel) adequada. & ["Definições do tipo de papel a partir do controlador de impressão" na página 17](#page-16-0)

#### *Nota:*

*A qualidade de impressão é ajustada automaticamente para o Paper Type (Tipo de Papel) seleccionado.*

G Clique **OK** para fechar a janela de definições da impressora.

#### *Nota:*

*Para efectuar alterações nas definições avançadas, consulte a respectiva secção.*

8 Imprima o ficheiro.

### **Definições básicas do produto para Mac OS X**

#### *Nota:*

*As imagens de ecrã das janelas do controlador da impressora neste manual são do Mac OS X 10.7.*

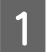

Abra o ficheiro que pretende imprimir.

B Aceda à caixa de diálogo Print (Imprimir). & ["Aceder ao controlador de impressão para Mac OS X" na página 25](#page-24-0)

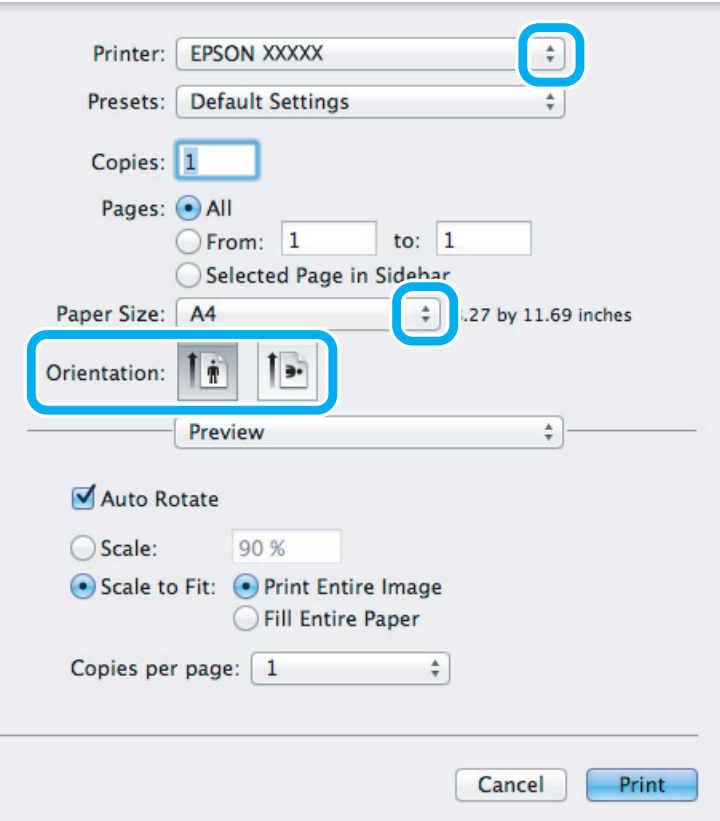

#### *Nota:*

*Se for apresentado o monitor de estado simplificado, clique no botão Show Details (Mostrar Detalhes) (para Mac OS X 10.7) ou no botão* ▼ (para Mac OS X 10.6 ou 10.5) para aumentar esta caixa de diálogo.

Seleccione o produto que está a utilizar na definição de Printer (Impressora).

#### *Nota:*

*Dependendo da aplicação, poderá não poder seleccionar alguns dos elementos nesta caixa de diálogo. Neste caso, clique em Page Setup (Configurar Página) no menu Ficheiro da aplicação e depois efectue as definições pretendidas.*

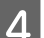

D Seleccione a definição Paper Size (Formato) adequada.

<span id="page-28-0"></span>E Seleccione a definição de Orientation (Orientação) apropriada.

#### *Nota:*

*Seleccione a orientação horizontal (paisagem) para imprimir envelopes.*

F Seleccione **Print Settings (Definições de Impressão)** a partir do menu instantâneo.

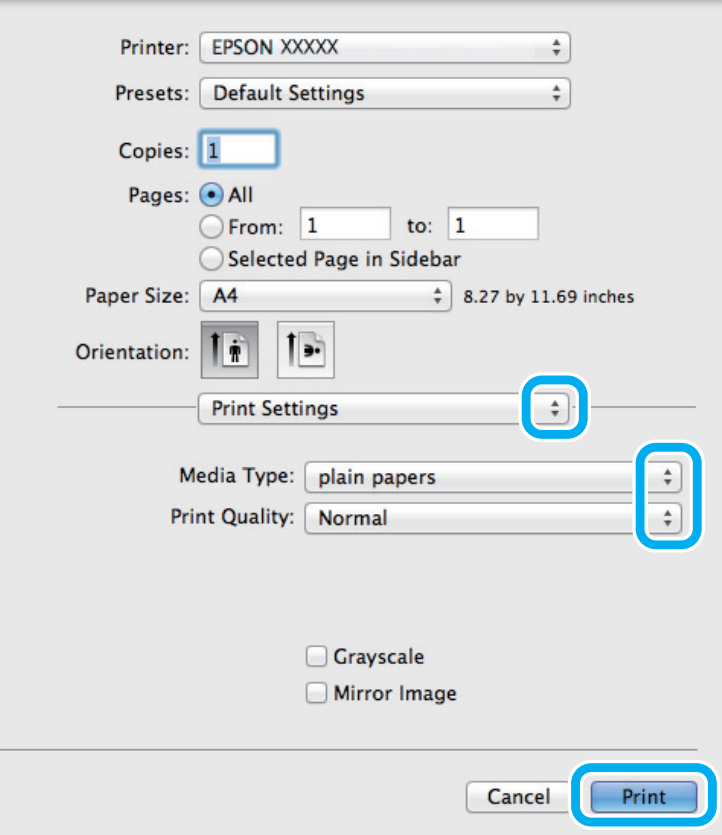

G Seleccione a definição de Media Type (Papel) apropriada. & ["Definições do tipo de papel a partir do controlador de impressão" na página 17](#page-16-0)

H Clique em **Print (Imprimir)** para iniciar a impressão.

## **Cancelar a impressão**

Se tiver de cancelar a impressão, siga as instruções apresentadas na secção adequada.

### **Utilizar o botão do produto**

Prima  $\otimes$  para cancelar um trabalho de impressão a decorrer.

### **Para Windows**

#### *Nota:*

*Não pode cancelar um trabalho de impressão já enviado integralmente para o produto. Neste caso, cancele o trabalho de impressão através do produto.*

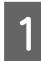

Aceda ao EPSON Status Monitor 3. & ["Para Windows" na página 83](#page-82-0)

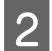

B Clique no botão **Print Queue (Fila de impressão)**. É apresentado o Windows Spooler (Spooler do Windows).

Clique com o botão direito do rato no trabalho que pretende cancelar e depois seleccione **Cancel (Cancelar)**.

### **Para Mac OS X**

Siga as instruções apresentadas em seguida para cancelar uma tarefa de impressão.

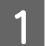

A Clique no ícone do produto em Dock (Ancorar).

B Na lista Nome do Documento, seleccione o documento que está a imprimir.

**Clique no botão Delete (Apagar)** para cancelar o trabalho de impressão.

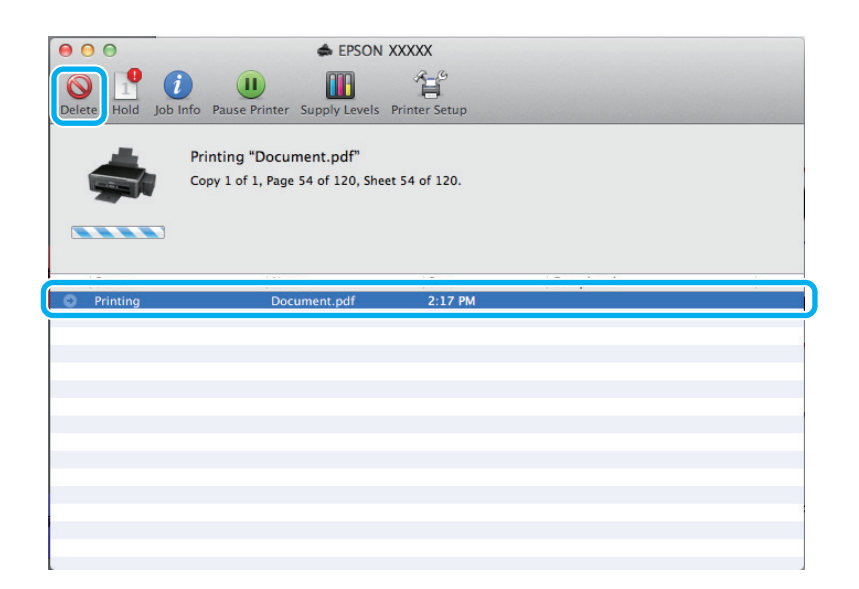

## <span id="page-30-0"></span>**Outras opções**

## **Imprimir fotografias de forma fácil**

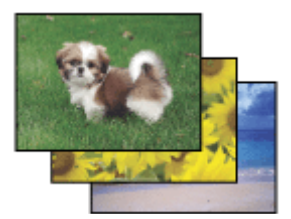

O Epson Easy Photo Print permite-lhe dispor e imprimir imagens digitais em vários tipos de papel. As instruções pormenorizadas apresentadas na janela permitem pré-visualizar as imagens impressas e obter os efeitos pretendidos sem ter de efectuar definições difíceis.

Utilizando a função Quick Print (Impressão rápida), pode imprimir com as definições que efectuar com apenas um único clique.

*Nota: A disponibilidade do software varia de acordo com o produto.*

### **Iniciar o Epson Easy Photo Print**

#### **Para Windows**

- ❏ Clique duas vezes no ícone **Epson Easy Photo Print** no ambiente de trabalho.
- ❏ **No Windows 7 e Vista:**

Clique no botão iniciar, vá a **All Programs (Todos os Programas)**, clique em **Epson Software** e depois em **Easy Photo Print**.

**No Windows XP:** Clique em **Start (Iniciar)**, vá a **All Programs (Todos os Programas)**, vá a **Epson Software** e depois clique em **Easy Photo Print**.

#### **Para Mac OS X**

Clique duas vezes na pasta **Applications (Aplicações)** no disco rígido do Mac OS X, depois clique duas vezes nas pastas **Epson Software** e **Easy Photo Print** e, finalmente, clique duas vezes no ícone **Easy Photo Print**.

## **Predefinições do produto (apenas em Windows)**

As predefinições de impressão do controlador fazem impressões num ápice. Também poderá criar as suas próprias predefinições.

### **Definições do produto para Windows**

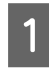

A Aceda às definições da impressora. & ["Aceder ao controlador de impressão para Windows" na página 24](#page-23-0)

<span id="page-31-0"></span>

B Seleccione uma Printing Presets (Predefinições Impressão) no separador Main (Principal). As definições do produtos são definidas automaticamente para os valores apresentados na janela instantânea.

## **Impressão de 2 faces (apenas para Windows)**

Utilize o controlador da impressora para imprimir em ambas as faces do papel.

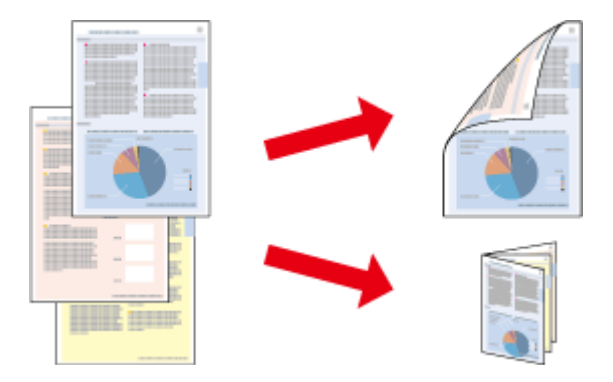

Estão disponíveis dois tipos de impressão dos 2 lados: normal e livro dobrado.

A impressão de 2 faces está apenas disponível para os seguintes papéis e tamanhos.

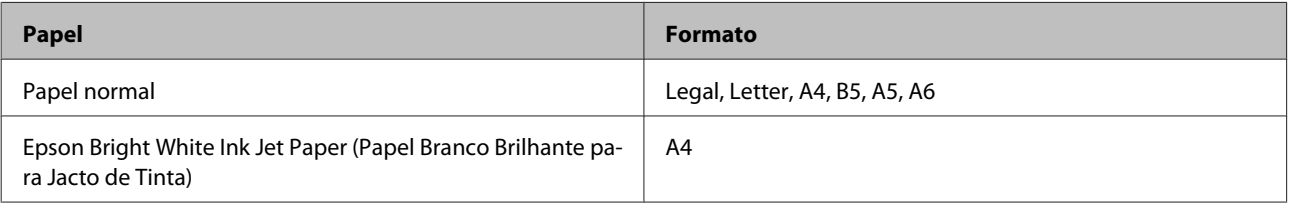

#### *Nota:*

- ❏ *Esta funcionalidade não está disponível para Mac OS X.*
- ❏ *Esta funcionalidade pode não estar disponível em algumas definições.*
- ❏ *Esta funcionalidade pode não estar disponível quando o produto é acedido através de uma rede ou é utilizado como impressora partilhada.*
- ❏ *A capacidade de alimentação difere durante a impressão dos 2 lados.* & *["Seleccionar Papel" na página 16](#page-15-0)*
- ❏ *Utilize apenas papéis adequados para a impressão de 2 faces. caso contrário, a qualidade de impressão poderá diminuir.*
- ❏ *Consoante o tipo de papel e a quantidade de tinta utilizada para imprimir texto e imagens, é possível que a tinta passe de um lado para o outro do papel.*
- ❏ *A superfície do papel poderá esborratar-se em impressão de 2 faces.*
- ❏ *Esta funcionalidade está apenas disponível quando o EPSON Status Monitor 3 está activado. Para activar o monitor de estado, aceda ao controlador de impressão, clique no separador Maintenance (Manutenção) e, em seguida, clique no botão Extended Settings (Definições Aumentadas). Na janela Extended Settings (Definições Aumentadas), seleccione a caixa de verificação Enable EPSON Status Monitor 3 (Activar EPSON Status Monitor 3).*

### <span id="page-32-0"></span>**Definições do produto para Windows**

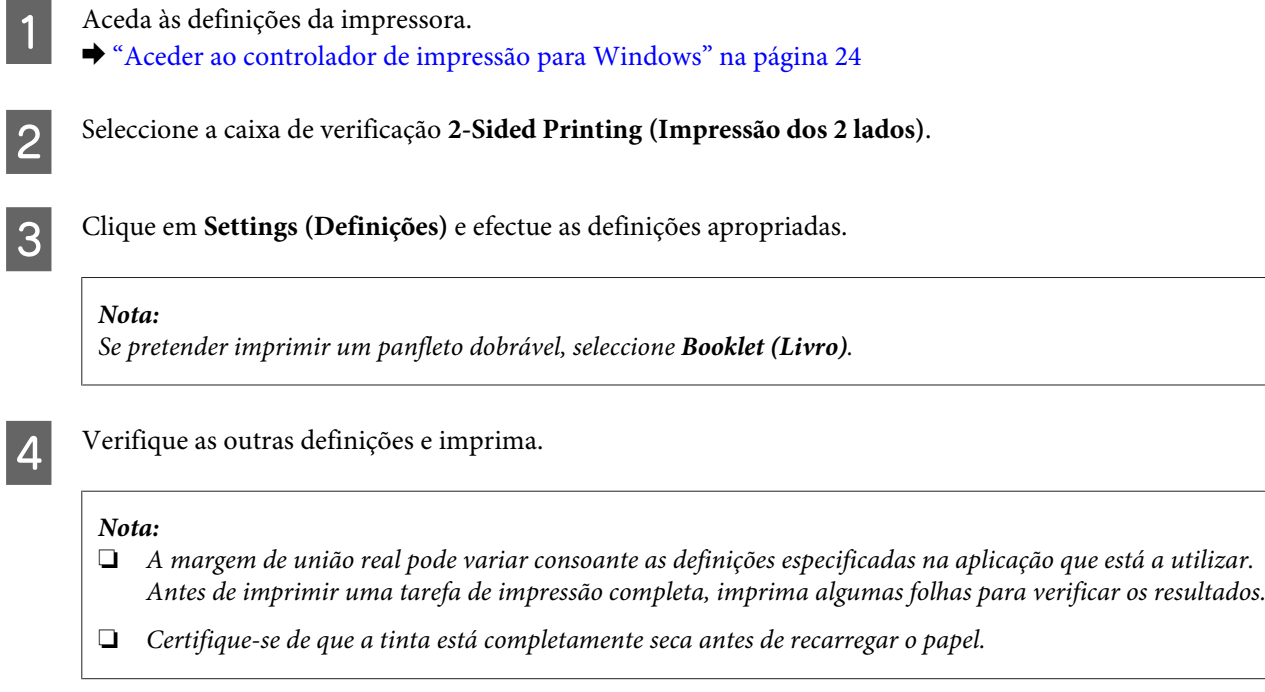

## **Impressão ajustada à página**

Permite aumentar ou reduzir automaticamente o tamanho do documento de forma a ajustá-lo ao formato de papel seleccionado no controlador de impressão.

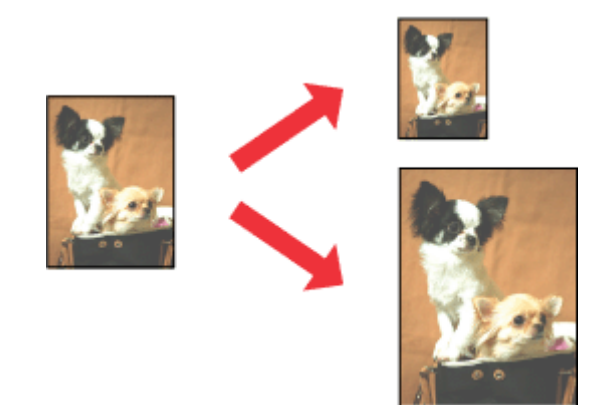

*Nota:*

*Esta funcionalidade pode não estar disponível em algumas definições.*

## **Definições do produto para Windows**

A Aceda às definições da impressora. & ["Aceder ao controlador de impressão para Windows" na página 24](#page-23-0)

<span id="page-33-0"></span>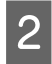

B Seleccione **Reduce/Enlarge Document (Reduzir/Aumentar Documento)** e **Fit to Page (Ajustar à Página)** no separador More Options (Mais Opções) e depois seleccione o tamanho do papel que está a utilizar em Output Paper (Ejectar Papel).

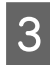

Verifique as outras definições e imprima.

### **Definições do produto para Mac OS X**

Aceda à caixa de diálogo Print (Imprimir). & ["Aceder ao controlador de impressão para Mac OS X" na página 25](#page-24-0)

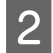

B Escolha **Scale to fit paper size (Escala de acordo com Definição do Papel)** para Destination Paper Size (Formato do Papel Alvo) no painel Paper Handling (Gestão do Papel).

C Verifique as outras definições e imprima.

## **Impressão Pages per sheet (Páginas por folha)**

Permite-lhe utilizar o controlador da impressora para imprimir duas ou quatro páginas numa única folha de papel.

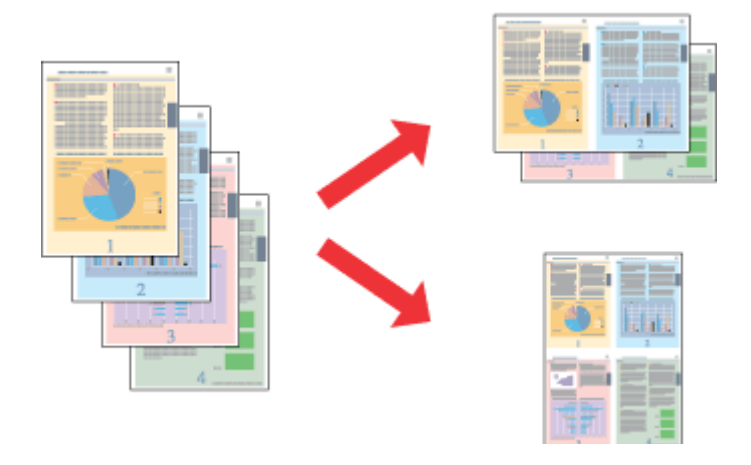

#### *Nota:*

*Esta funcionalidade pode não estar disponível em algumas definições.*

### **Definições do produto para Windows**

- A Aceda às definições da impressora. & ["Aceder ao controlador de impressão para Windows" na página 24](#page-23-0)
- 

B Seleccione **2-Up (2 Cima) 4-Up (4 Cima)** como Multi-Page (Multi-Páginas) no separador Main (Principal).

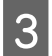

Clique em Page Order (Ordem das Páginas) e efectue as definições apropriadas.

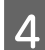

 $\left\vert \mathbf{4}\right\vert$ Verifique as outras definições e imprima.

### **Definições do produto para Mac OS X**

- Aceda à caixa de diálogo Print (Imprimir).
	- & ["Aceder ao controlador de impressão para Mac OS X" na página 25](#page-24-0)
- B Seleccione o número de Pages per Sheet (Páginas por folha) desejado e a Layout Direction (Direcção da Disposição) (ordem das páginas) no painel Layout (Disposição).

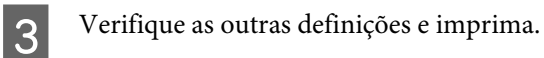

## <span id="page-35-0"></span>**Partilhar o Produto para Imprimir**

## **Configuração em Windows**

Estas instruções indicam-lhe como configurar o produto para que outros utilizadores na rede o possam partilhar.

Primeiro deve configurar o produto como impressora partilhada no computador onde a impressora está directamente ligada. Depois deve adicionar o produto a cada computador da rede que irá aceder à impressora.

#### *Nota:*

- ❏ *Estas instruções destinam-se apenas a pequenas redes. Para partilhar o produto numa rede grande, consulte o administrador da rede.*
- ❏ *As imagens de ecrã da secção seguinte são provenientes do Windows 7.*

### **Configurar o produto como impressora partilhada**

#### *Nota:*

- ❏ *Para a configuração do produto como impressora partilhada no Windows 7 ou Vista, é necessária uma conta com privilégios de administrador e a respectiva palavra-passe caso inicie sessão como utilizador normal.*
- ❏ *Para configurar o produto como impressora partilhada no Windows XP, deve iniciar sessão numa conta Computer Administrator (Administrador de computador).*

Siga os passos indicados abaixo no computador que está ligado directamente ao produto:

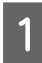

A **Windows 7:** Clique no botão Iniciar, seleccione **Devices and Printers (Dispositivos e Impressoras)**.

#### **Windows Vista:**

Clique no botão Iniciar, seleccione **Control Panel (Painel de Controlo)** e depois seleccione **Printer (Impressora)** no separador **Hardware and Sound (Hardware e som)**.

#### **Windows XP:**

Clique em **Start (Iniciar)**, seleccione **Control Panel (Painel de Controlo)** e, em seguida, seleccione **Printers and Faxes (Impressoras e faxes)** na categoria **Printers and Other Hardware (Impressoras e outro hardware)**.

### 2 Windows 7:

Clique com o botão direito do rato no ícone do produto, clique em **Printer properties (Propriedades de impressora)** e depois clique em **Sharing (Partilha)**. Clique no botão **Change Sharing Options (Alterar Opções de Partilha)**.

#### **Windows Vista:**

Clique com o botão direito do rato no ícone do produto e depois clique em **Sharing (Partilha)**. Clique no botão **Change sharing options (Alterar Opções de Partilha)** e, em seguida, clique em **Continue (Continuar)**.

#### **Windows XP:**

Clique com o botão direito do rato no ícone do produto e depois clique em **Sharing (Partilha)**.
Seleccione Share this printer (Partilhar esta impressora) e, em seguida, introduza um nome de partilha.

#### *Nota:*

*Não utilize espaços nem hífenes no nome de partilha.*

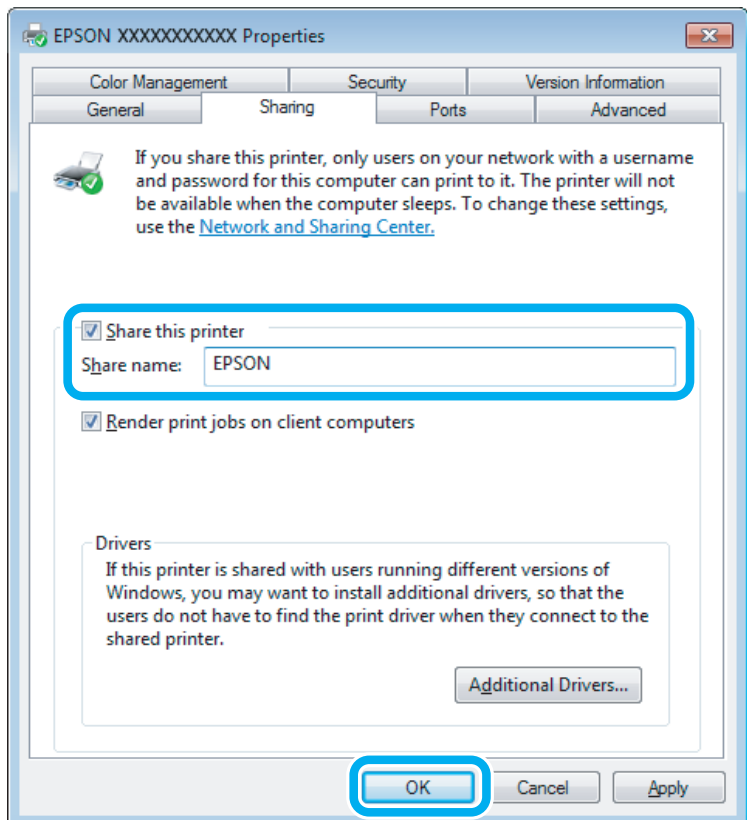

Se pretender transferir automaticamente os controladores da impressora para computadores com diferentes versões do Windows, clique em **Additional Drivers (Controladores adicionais)** e seleccione o ambiente e os sistemas operativos dos outros computadores. Clique em **OK** e depois insira o disco do software do produto.

D Clique em **OK** ou **Close (Fechar)** (se tiver instalado controladores adicionais).

### **Adicionar o produto a outros computadores da rede**

Siga estes passos para adicionar o produto a cada computador da rede que irá aceder à impressora.

#### *Nota:*

*O produto deve estar configurado como impressora partilhada no computador ao qual está ligada a impressora antes de esta poder ser acedida a partir de outro computador.* & *["Configurar o produto como impressora partilhada" na página 36](#page-35-0).*

A **Windows 7:** Clique no botão Iniciar, seleccione **Devices and Printers (Dispositivos e Impressoras)**.

#### **Windows Vista:**

Clique no botão Iniciar, seleccione **Control Panel (Painel de Controlo)** e depois seleccione **Printer (Impressora)** no separador **Hardware and Sound (Hardware e som)**.

#### **Windows XP:**

Clique em **Start (Iniciar)**, seleccione **Control Panel (Painel de Controlo)** e, em seguida, seleccione **Printers and Faxes (Impressoras e faxes)** na categoria **Printers and Other Hardware (Impressoras e outro hardware)**.

B **Windows 7 <sup>e</sup> Vista:** Clique no botão **Add a printer (Adicionar uma impressora)**.

#### **Windows XP:**

Clique no botão **Add a printer (Adicionar uma impressora)**. É apresentado o Add Printer Wizard (Assistente para adicionar impressoras). Clique no botão **Next (Seguinte)**.

**Clique em Add a network, wireless or Bluetooth printer (Adicionar uma impressora de rede, sem fios (a) Clique em Add a network, wireless or Bluetooth printer (Adicionar uma impressora de rede, sem fios ou Bluetooth)** e, em seguida, clique em **Next (Seguinte)**.

#### **Windows XP:**

Seleccione **A network printer, or a printer attached to another computer (Uma impressora de rede ou uma impressora ligada a outro computador)** e, em seguida, clique em **Next (Seguinte)**.

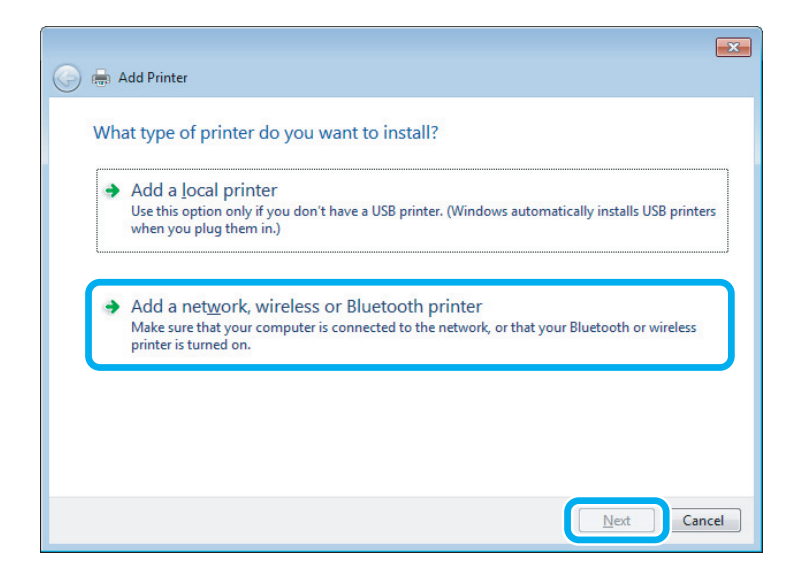

Siga as instruções no ecrã para seleccionar o produto que pretende utilizar.

#### *Nota:*

*Dependendo do sistema operativo e da configuração do computador ao qual o produto está ligado, o Add Printer Wizard (Assistente para adicionar impressoras) pode solicitar-lhe para instalar o controlador da impressora a partir do disco do software do produto. Clique no botão Have Disk (Disco) e siga as instruções apresentadas no ecrã.*

# **Configuração em Mac OS X**

Para configurar o produto numa rede do Mac OS X, utilize a definição Printer Sharing (Partilha de Impressoras). Para mais informações, consulte a documentação do Macintosh.

# <span id="page-39-0"></span>**Digitalização**

# **Vamos Experimentar Digitalizar**

# **Iniciar uma Digitalização**

Vamos digitalizar um documento para nos habituarmos ao processo.

**A** Coloque o(s) original(ais).

& ["Colocar os Originais" na página 22](#page-21-0)

2 Inicie Epson Scan.

- ❏ Windows: Clique duas vezes no ícone **Epson Scan** no ambiente de trabalho.
- ❏ Mac OS X: Seleccione **Applications (Aplicações)** > **Epson Software** > **EPSON Scan**.
- Seleccione Home Mode (Modo Casa).

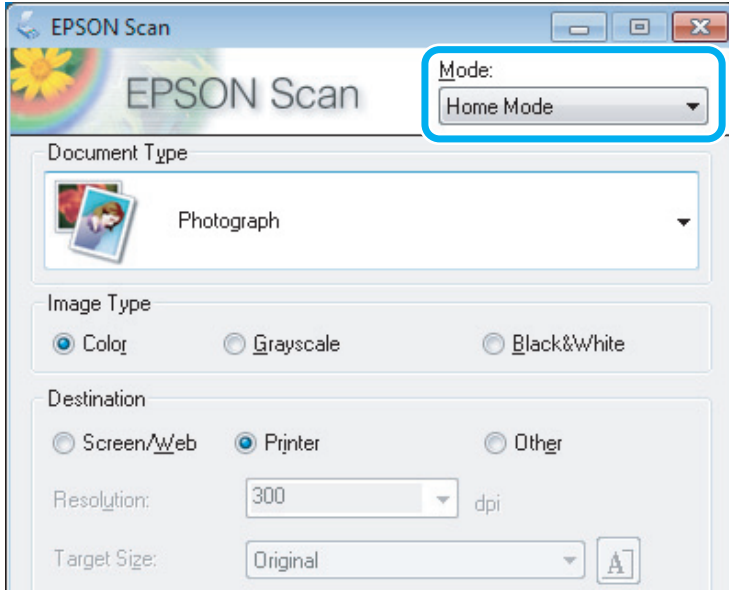

D Seleccione **Text/Line Art (Texto/Contornos)** como a definição de **Document Type (Tipo de Documento)**.

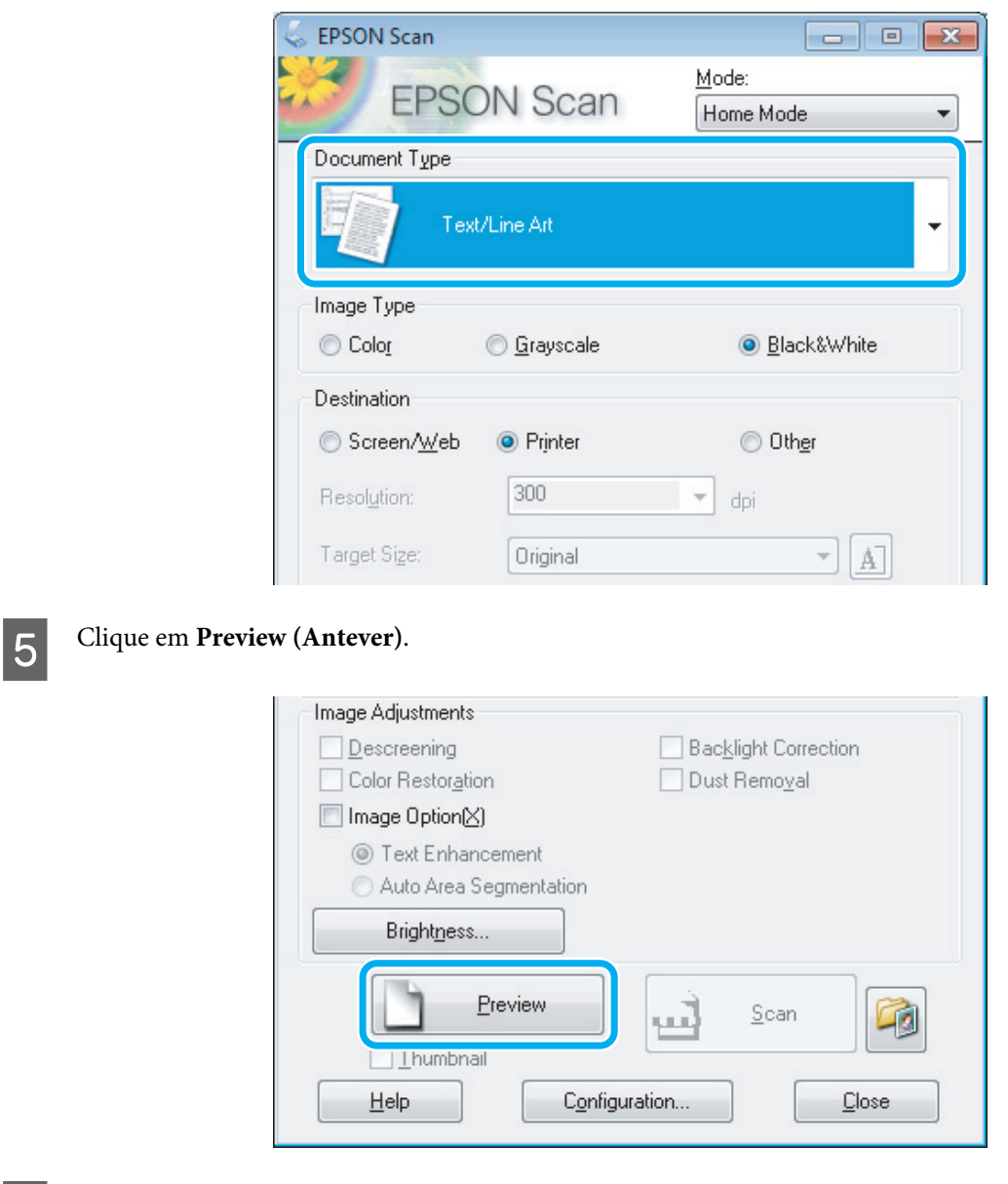

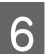

 $\begin{bmatrix} 6 \end{bmatrix}$  Clique em Scan (Digitalizar).

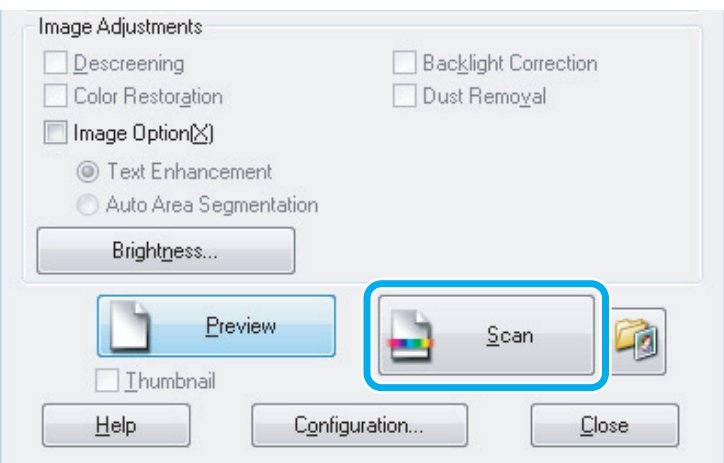

<span id="page-41-0"></span>G Clique em **OK**.

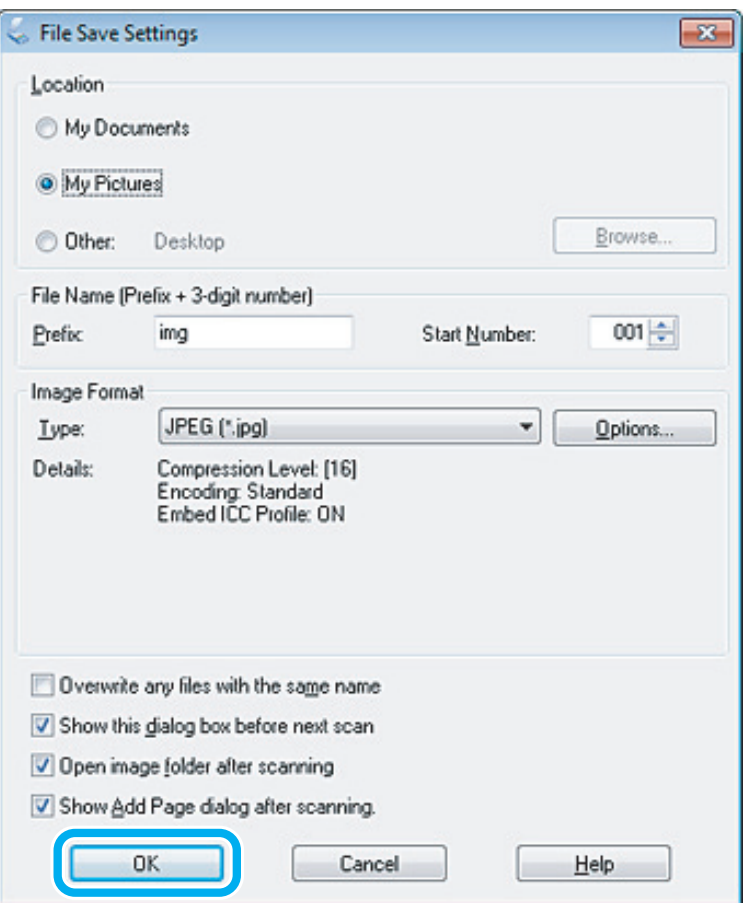

A imagem digitalizada é gravada.

# **Funções de Ajuste de Imagem**

O Epson Scan oferece várias definições para melhorar a cor, a nitidez, o contraste e outros aspectos que influenciam a qualidade da imagem.

Consulte a Ajuda para mais informações sobre Epson Scan.

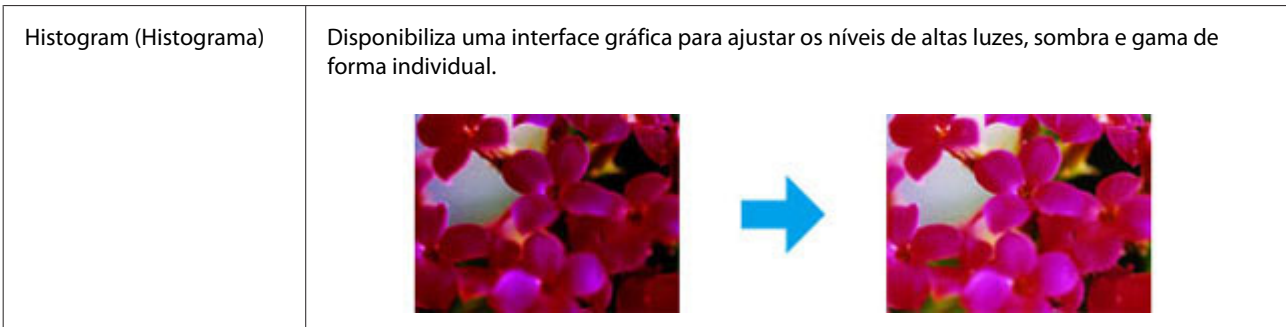

### **Digitalização**

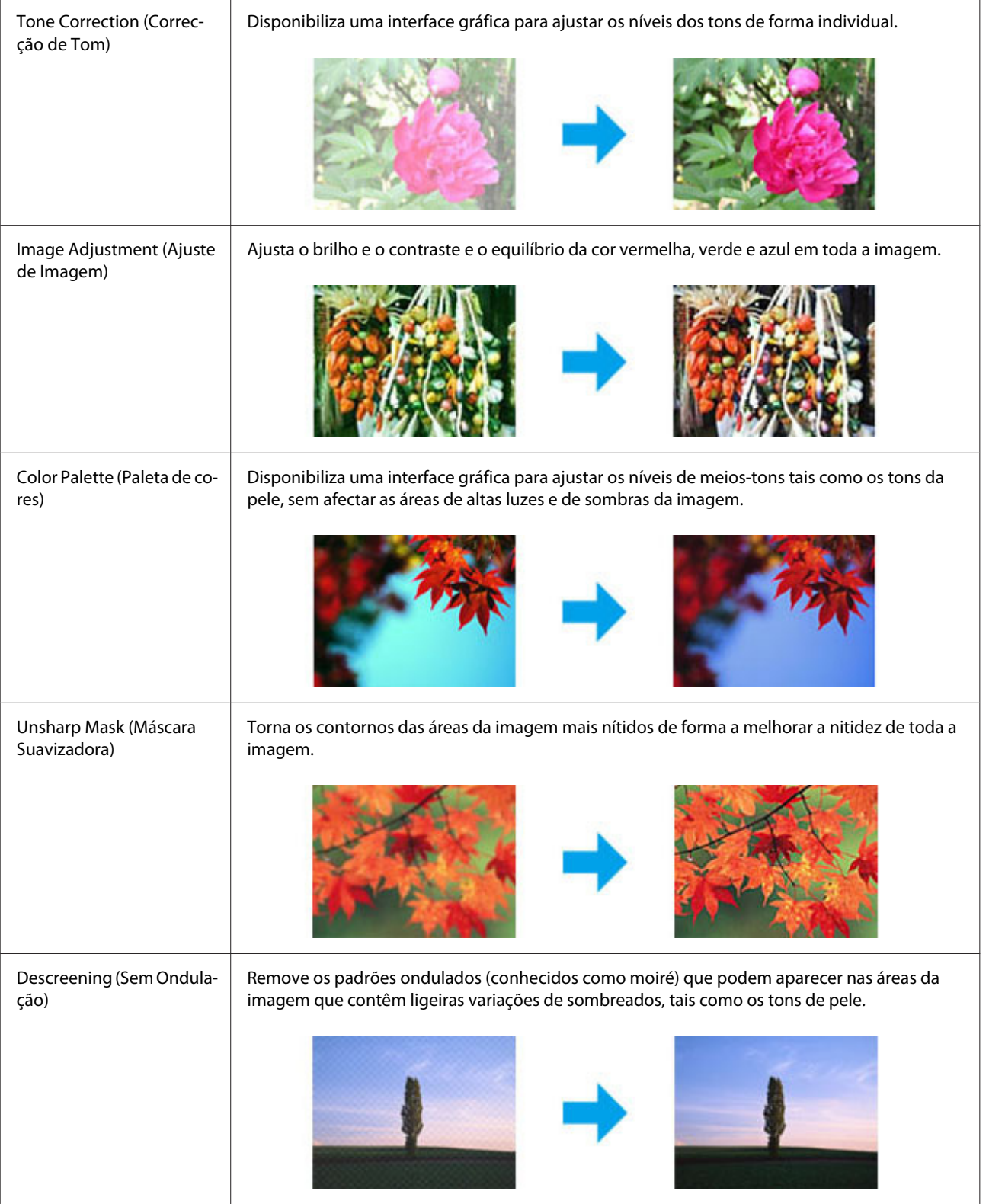

### **Digitalização**

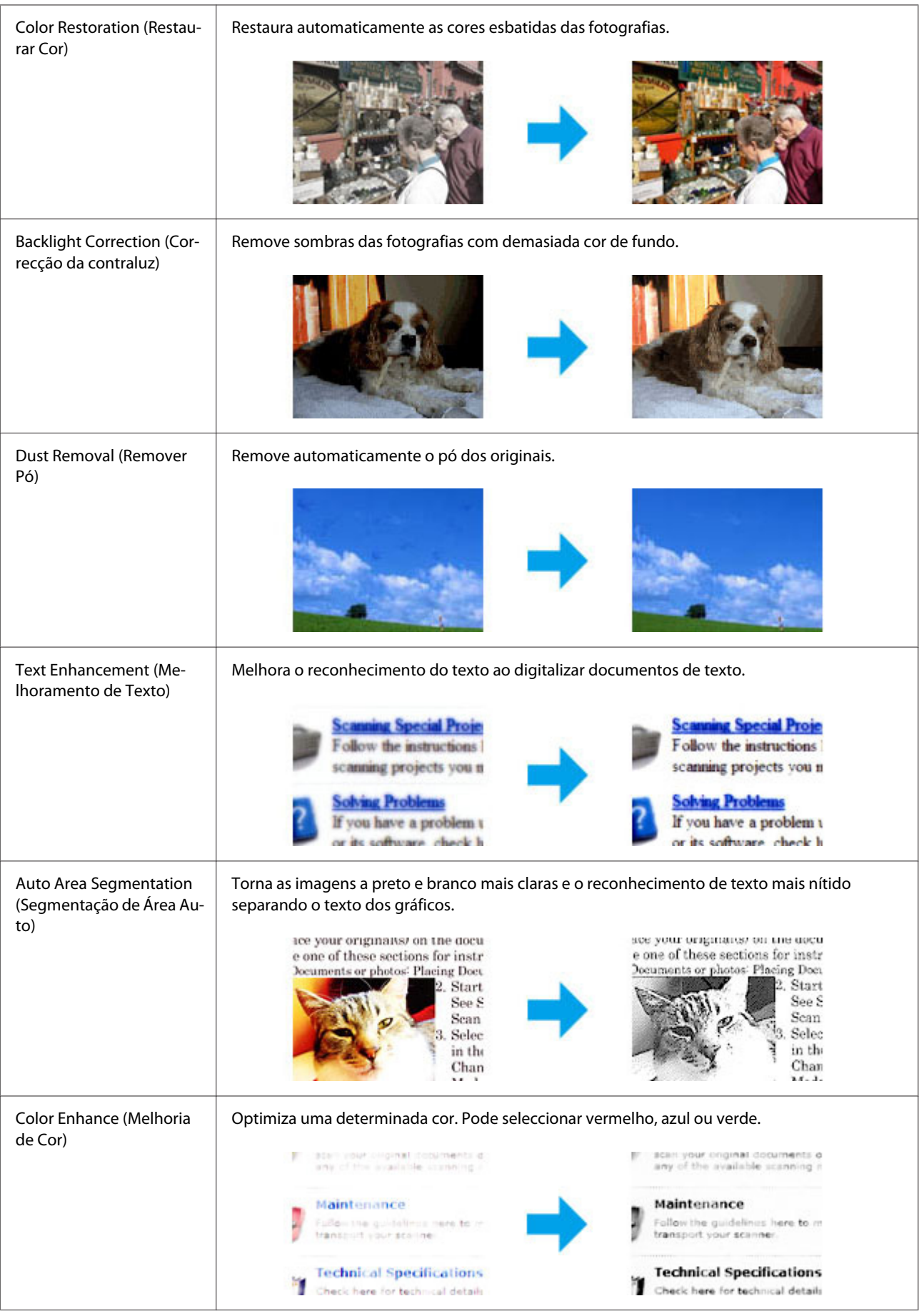

# **Digitalização Básica a Partir do Computador**

# **Digitalizar em Full Auto Mode (Modo Automático)**

O modo automático permite digitalizar rápida e facilmente, sem selecionar definições ou pré-visualizar a sua imagem. Este modo é útil quando necessita de digitalizar os originais com um formato 100%.

### *Nota:*

*Consulte a Ajuda para mais informações sobre a Epson Scan (Digitalização Epson).*

Coloque  $o(s)$  original(ais). & ["Colocar os Originais" na página 22](#page-21-0)

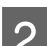

2 Inicie Epson Scan.

& ["Iniciar o Controlador Epson Scan" na página 61](#page-60-0)

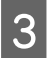

Selecione **Full Auto Mode (Modo Automático)** na lista Mode (Modo).

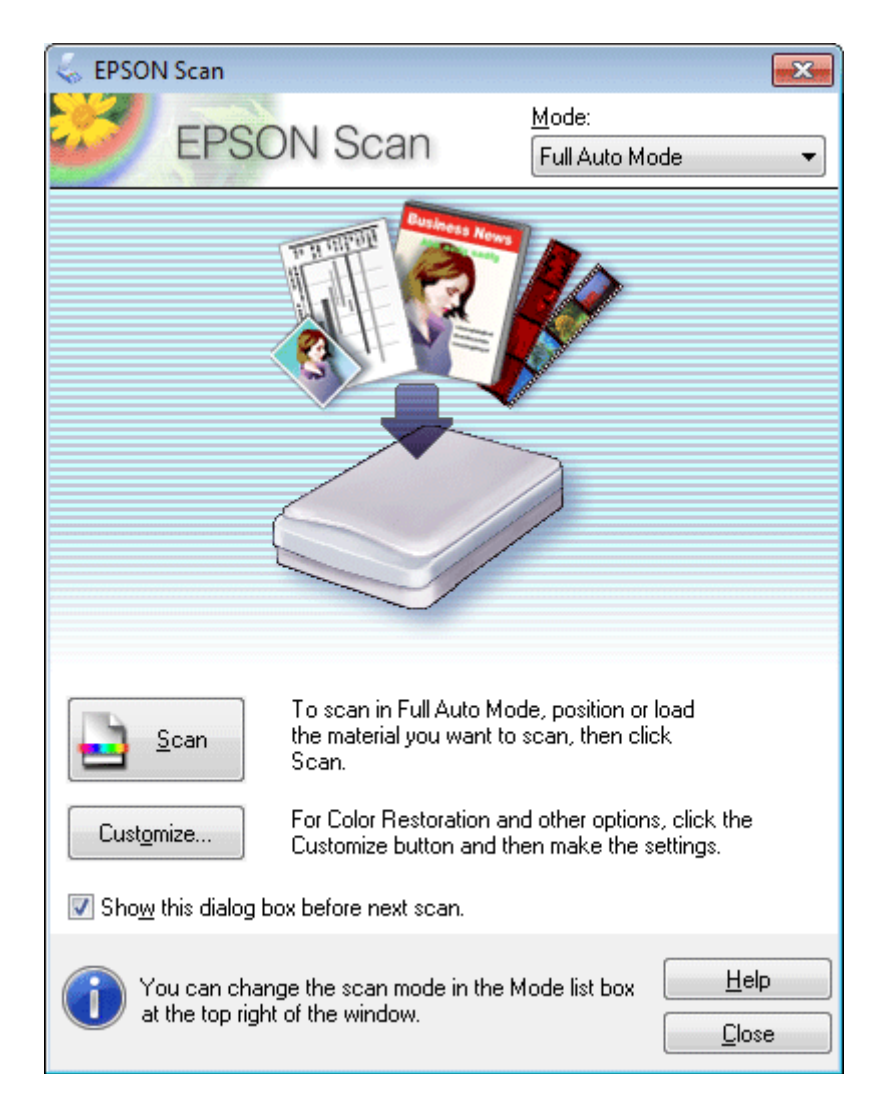

#### *Nota:*

*Se a caixa de verificação Show this dialog box before next scan (Exibir esta caixa de diálogo antes da próxima sessão de digitalização) estiver selecionada, Epson Scan inicia automaticamente sem apresentar a janela. Para voltar a esta janela, clique em Cancel (Cancelar) na caixa de diálogo Digitalização durante a digitalização.*

D Clique em **Scan (Digitalizar)**. Epson Scan inicia a digitalização em Full Auto Mode (Modo Automático).

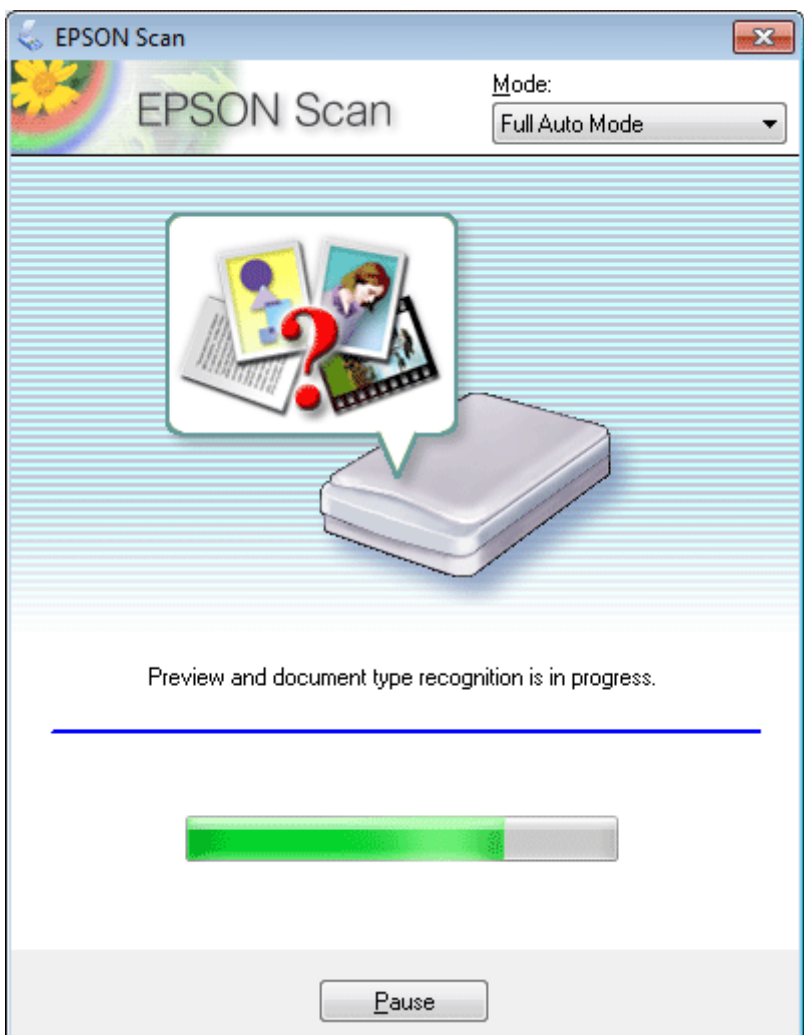

Epson Scan pré-visualiza as imagens, deteta de que tipo de original se trata, e seleciona as definições de digitalização automaticamente.

A imagem digitalizada é gravada.

# **Digitalizar no Home Mode (Modo Casa)**

O Home Mode (Modo Casa) permite-lhe personalizar algumas definições de digitalização e verificar as alterações que efectuou numa imagem pré-visualizada. Este modo é útil para uma digitalização básica de fotografias e gráficos.

*Nota: Consulte a Ajuda para mais informações sobre Epson Scan.*

**A** Coloque o(s) original(ais).

& ["Colocar os Originais" na página 22](#page-21-0)

2 Inicie Epson Scan. & ["Iniciar o Controlador Epson Scan" na página 61](#page-60-0)

Seleccione **Home Mode (Modo Casa)** a partir da lista Mode (Modo).

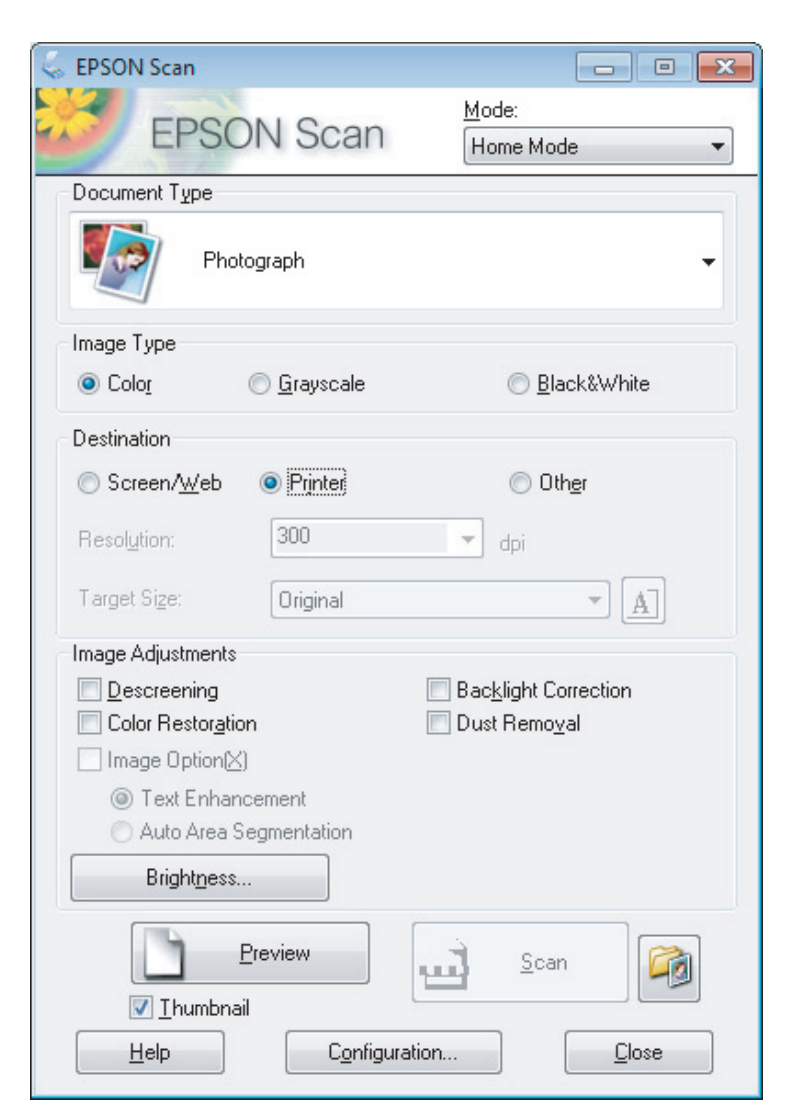

- A Seleccione a definição Document Type (Tipo de Documento).
- Seleccione a definição Image Type (Tipo de Imagem).
- F Clique em **Preview (Antever)**. & ["Pré-visualizar e Ajustar a Área de Digitalização" na página 52](#page-51-0)

G Ajuste a exposição, o brilho e outras definições de qualidade da imagem.

 $\begin{array}{|c|c|} \hline \textbf{6} & \textbf{Clique em Scan (Digitalizar).} \hline \end{array}$ 

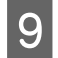

I Na janela File Save Settings (Definições Gravar Ficheiro), seleccione a definição Type (Tipo) e depois clique em **OK**.

#### *Nota:*

*Se a caixa de verificação Show this dialog box before next scan (Exibir esta caixa de diálogo antes da próxima sessão de digitalização) estiver marcada, Epson Scan inicia automaticamente sem apresentar a janela File Save Settings (Definições Gravar Ficheiro).*

A imagem digitalizada é gravada.

# **Digitalizar no Office Mode (Modo Escritório)**

O Office Mode (Modo Escritório) permite-lhe digitalizar rapidamente documentos de texto sem pré-visualizar a imagem.

*Nota:*

*Consulte a Ajuda para mais informações sobre Epson Scan.*

Coloque  $o(s)$  original(ais). & ["Colocar os Originais" na página 22](#page-21-0)

2 Inicie Epson Scan.

& ["Iniciar o Controlador Epson Scan" na página 61](#page-60-0)

Seleccione Office Mode (Modo Escritório) a partir da lista Mode (Modo).

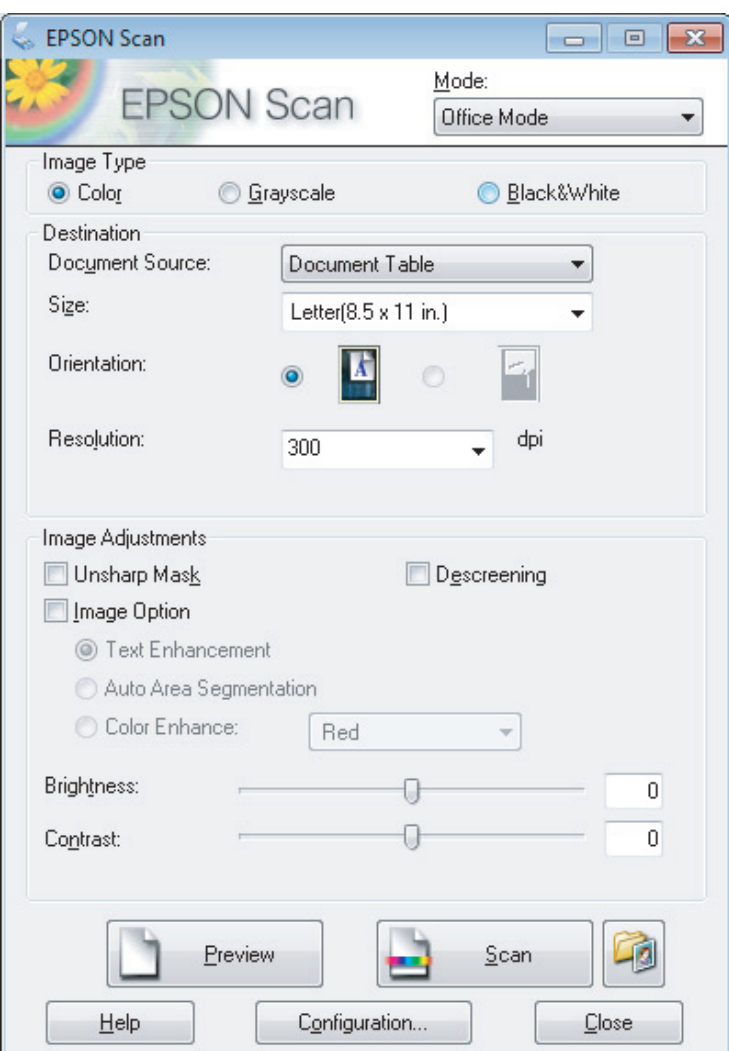

- A Seleccione a definição Image Type (Tipo de Imagem).
- Seleccione o formato do original na definição Size (Formato).
- F Seleccione uma resolução apropriada para o(s) original(ais) na definição Resolution (Resolução).
- G Clique em **Scan (Digitalizar)**.
- H Na janela File Save Settings (Definições Gravar Ficheiro), seleccione a definição Type (Tipo) e depois clique em **OK**.

#### *Nota:*

*Se a caixa de verificação Show this dialog box before next scan (Exibir esta caixa de diálogo antes da próxima sessão de digitalização) estiver marcada, Epson Scan inicia automaticamente sem apresentar a janela File Save Settings (Definições Gravar Ficheiro).*

A imagem digitalizada é gravada.

# **Digitalizar no Professional Mode (Modo Profissional)**

O Professional Mode (Modo Profissional) oferece-lhe controlo total sobre as definições de digitalização e permite-lhe verificar as alterações que efectuou numa imagem pré-visualizada. Este modo é recomendado para utilizadores avançados.

*Nota: Consulte a Ajuda para mais informações sobre Epson Scan.*

Coloque  $o(s)$  original(ais). & ["Colocar os Originais" na página 22](#page-21-0)

2 Inicie Epson Scan. & ["Iniciar o Controlador Epson Scan" na página 61](#page-60-0) Seleccione **Professional Mode (Modo Profissional)** a partir da lista Mode (Modo).

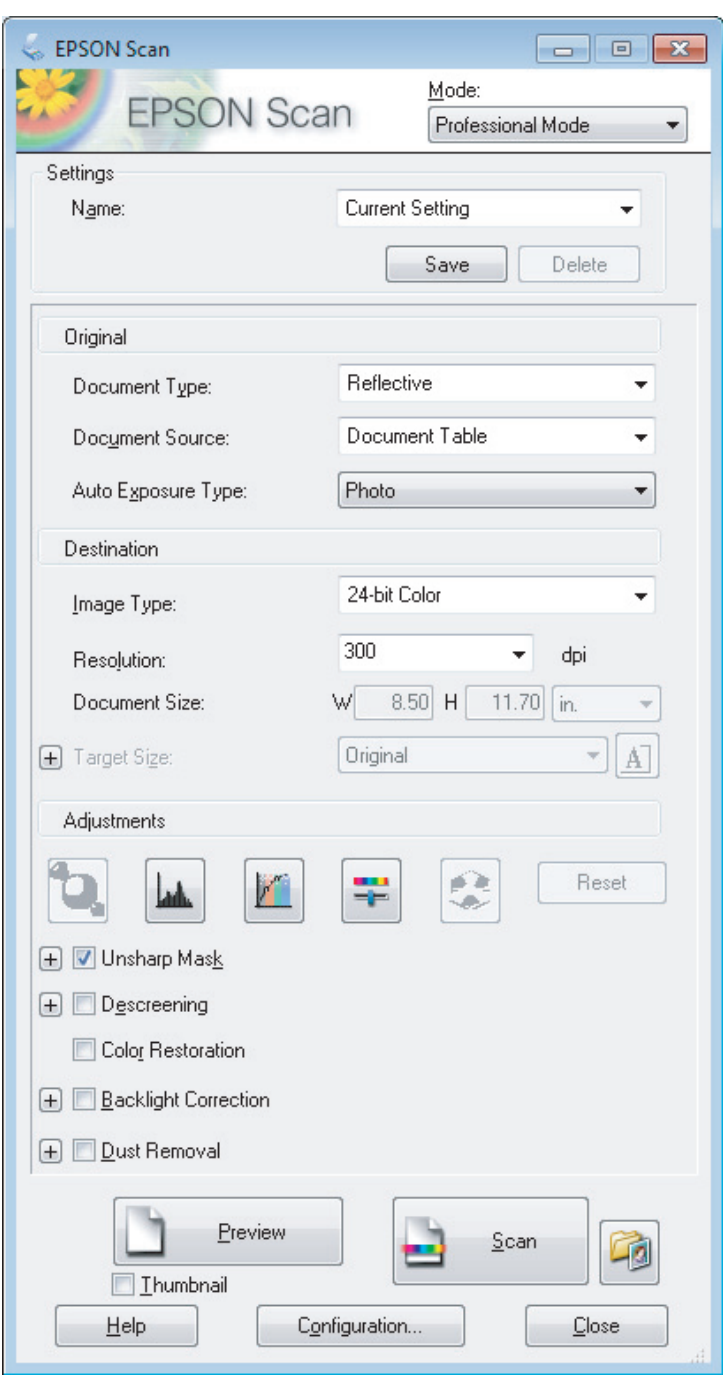

- D Seleccione o tipo de original(ais) que está a digitalizar na definição Document Type (Tipo de Documento).
- E Se seleccionar **Reflective (Reflectivo)** na definição Document Type (Tipo de Documento), seleccione **Photo (Fotografia)** ou **Document (Documento)** como definição de Auto Exposure Type (Tipo Auto Exposição).
- $\vert 6 \vert$  Seleccione a definição Image Type (Tipo de Imagem).

<span id="page-51-0"></span>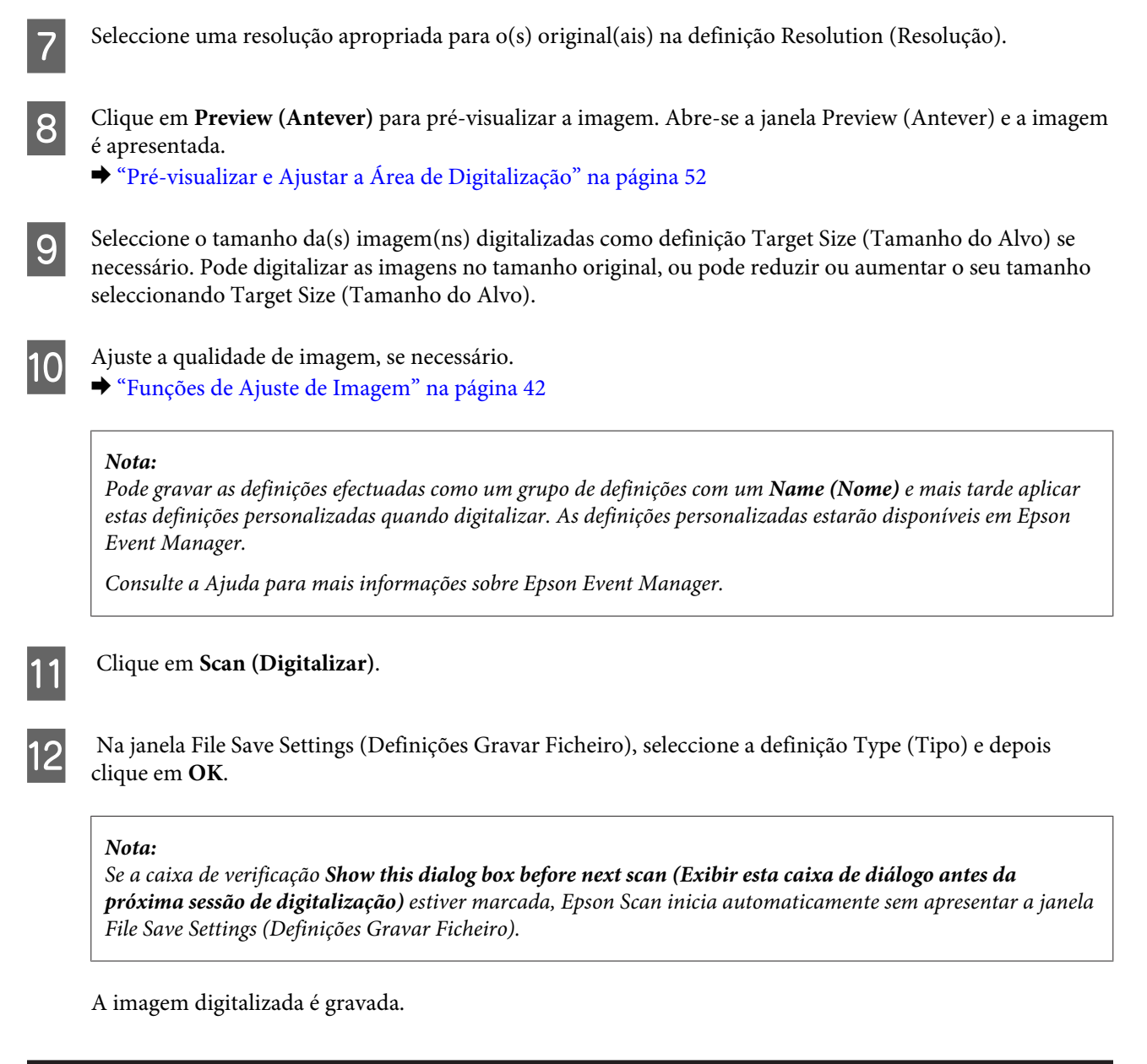

# **Pré-visualizar e Ajustar a Área de Digitalização**

# **Seleccionar um modo de pré-visualização**

Após ter seleccionado as definições básicas e a resolução, pode pré-visualizar a imagem e seleccionar ou ajustar a área da imagem numa janela de Preview (Antever). Existem dois tipos de antevisão.

- ❏ A pré-visualização Normal apresenta a(s) imagem(ns) na sua totalidade. Pode seleccionar a área de digitalização e efectuar os ajustes de qualidade de imagem manualmente.
- ❏ A pré-visualização Thumbnail (Miniatura) apresenta a(s) imagem(ns) como miniatura(s). O Epson Scan localiza automaticamente as margens da área digitalizada, aplica definições de exposição automática na(s) imagem(ns) e roda-a(s) se necessário.

#### *Nota:*

- ❏ *Algumas das definições alteradas após a pré-visualização de uma imagem serão repostas se alterar o modo de pré-visualização.*
- ❏ *Dependendo o tipo de documento e do modo da Epson Scan em utilização, pode não ser possível alterar o tipo de pré-visualização.*
- ❏ *Se a imagem for pré-visualizada sem a caixa de diálogo Preview (Antever), esta é apresentada no modo de pré-visualização normal. Se a imagem for apresentada com a caixa de diálogo Preview (Antever), esta é apresentada no modo de pré-visualização apresentado antes da pré-visualização.*
- ❏ *Para redimensionar a janela de Preview (Antever), clique sobre o canto da janela Preview (Antever) e arraste-o.*
- ❏ *Consulte a Ajuda para mais informações sobre Epson Scan.*

### **Criar uma demarcação**

Uma demarcação é uma linha tracejada em movimento que aparece nas margens da imagem pré-visualizada para indicar a área de digitalização.

Para desenhar uma demarcação, execute uma das operações apresentadas em seguida.

❏ Para desenhar a demarcação manualmente, posicione o ponteiro na área onde pretende colocar o canto da demarcação e faça clique. Arraste a cruz sobre a imagem até ao canto oposto da área de digitalização pretendida.

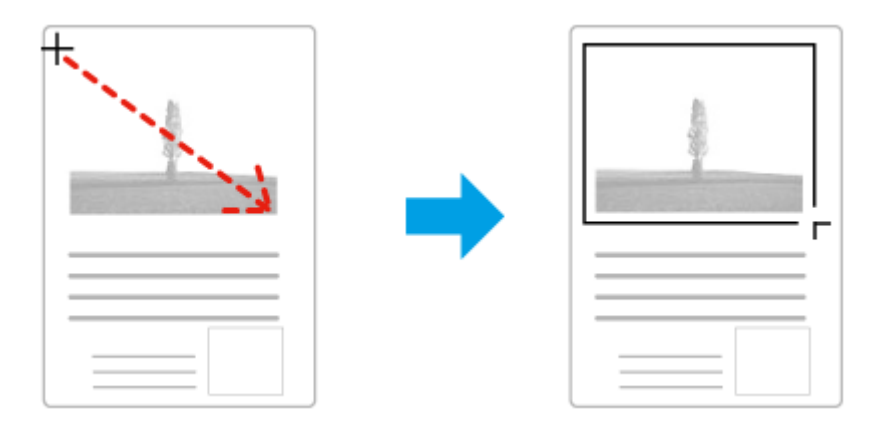

- □ Para desenhar a demarcação automaticamente, faça clique no ícone de localização automática . Apenas pode utilizar este ícone se estiver a visualizar no modo de pré-visualização normal e se houver apenas um documento sobre o vidro do digitalizador.
- ❏ Para desenhar a demarcação com um tamanho específico, introduza novas medidas de largura e altura na definição Document Size (Tamanho do Documento).
- ❏ Para obter uma exposição de imagem e resultados melhores, verifique se todos os lados da demarcação estão localizadas no interior da imagem pré-visualizada. Não inclua nenhuma área à volta da imagem pré-visualizada na demarcação.

### **Ajustar uma demarcação**

Pode mover a demarcação e ajustar o tamanho respectivo. Se estiver a ver uma pré-visualização normal, pode criar várias demarcações (até 50) em cada imagem para digitalizar diferentes partes da imagem e guardá-las em ficheiros de digitalização separados.

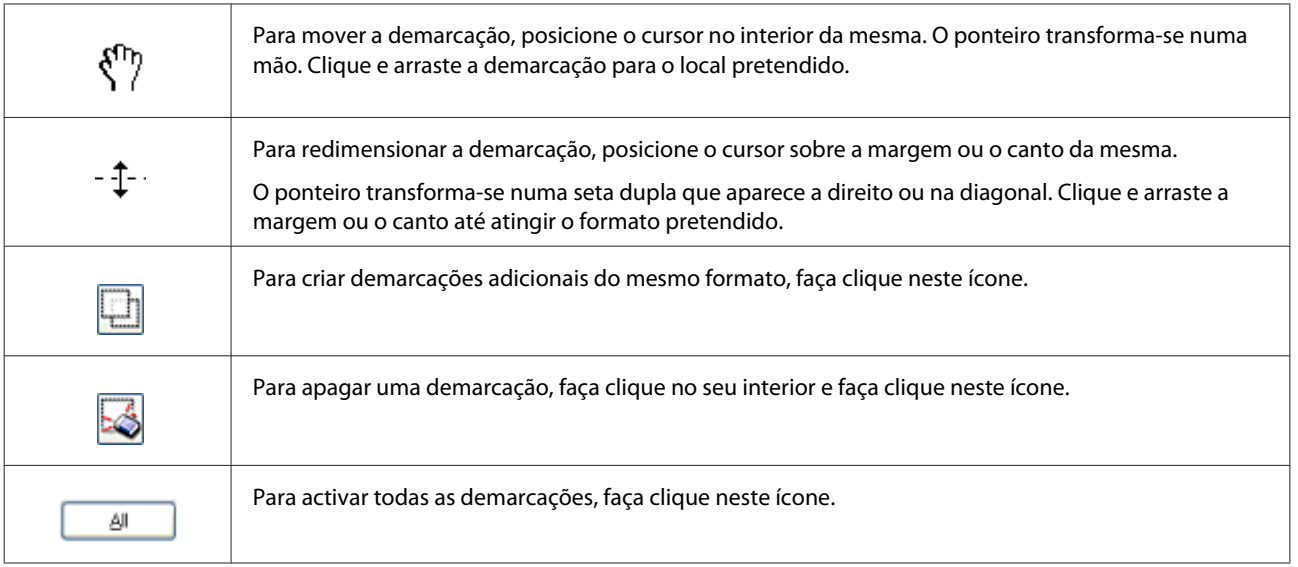

### *Nota:*

- ❏ *Para restringir o movimento da demarcação apenas para vertical ou horizontal, prima e mantenha premida a tecla Shift enquanto desloca a demarcação.*
- ❏ *Para restringir o tamanho da demarcação para as proporções actuais, prima e mantenha premida a tecla Shift enquanto redimensiona a demarcação.*
- ❏ *Se desenhar várias demarcações, certifique-se de que clica em All (Tudo) na janela Preview (Antever) antes de digitalizar. Se não o fizer, apenas será digitalizada a área no interior da última demarcação desenhada.*

# **Vários Tipos de Digitalização**

# **Digitalizar uma Revista**

Antes de mais, coloque a revista e inicie Epson Scan.

 $\blacktriangleright$  ["Iniciar uma Digitalização" na página 40](#page-39-0)

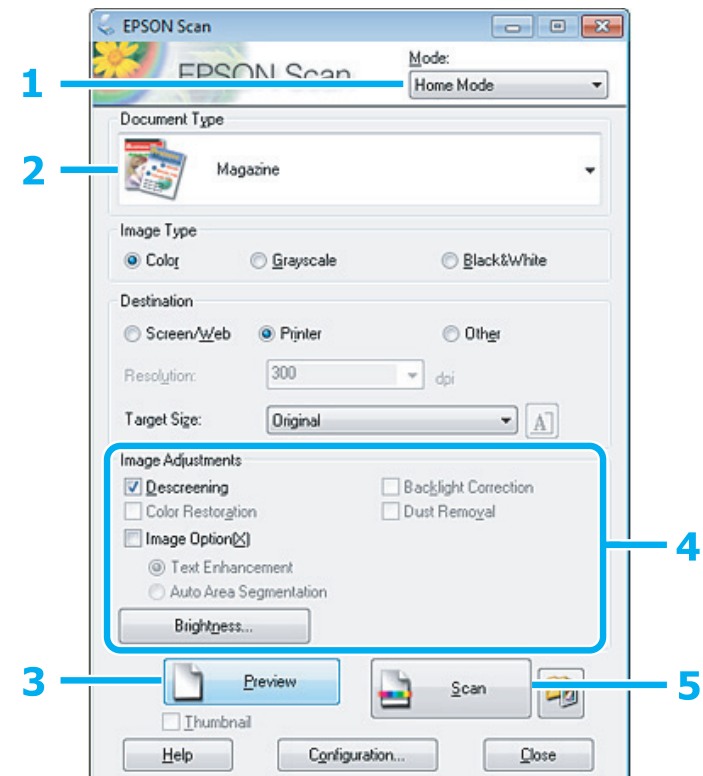

- **A Seleccione Home Mode (Modo Casa)** a partir da lista Mode (Modo).
- **2** Seleccione Magazine na definição Document Type (Tipo de Documento).
- **3** Clique em Preview (Antever).
- Ajuste a exposição, o brilho e outras definições de qualidade da imagem.

Consulte a Ajuda para mais informações sobre Epson Scan.

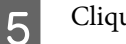

E Clique em **Scan (Digitalizar)**.

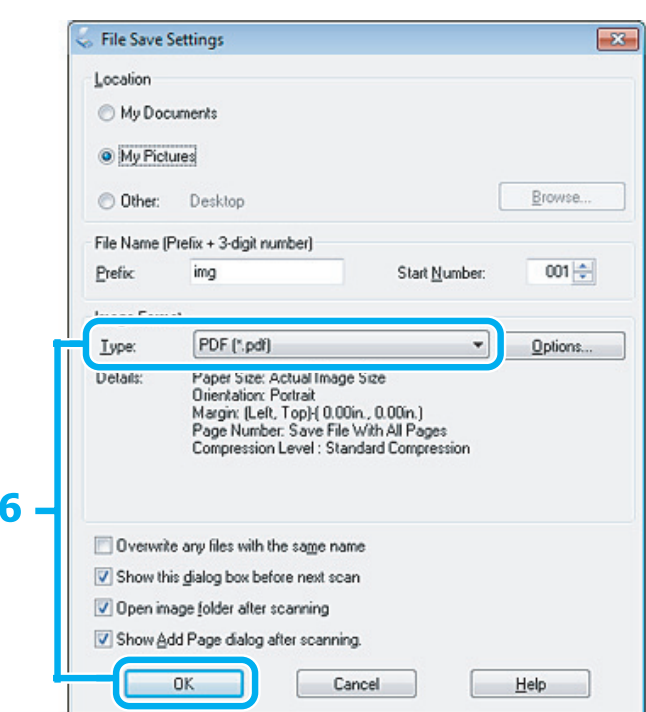

F Seleccione **PDF** como a definição Type (Tipo) e depois clique em **OK**.

A imagem digitalizada é gravada.

# **Digitalizar Vários Documentos para um Ficheiro PDF**

Antes de mais, coloque o documento e inicie Epson Scan.

& ["Iniciar uma Digitalização" na página 40](#page-39-0)

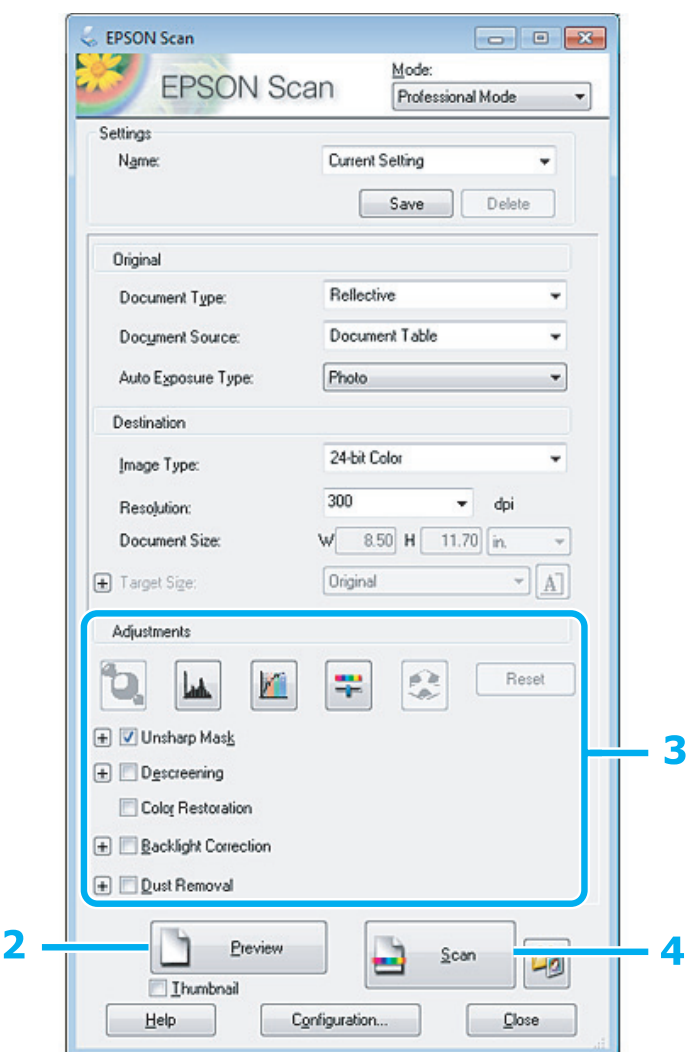

A Seleccione **Professional Mode (Modo Profissional)** a partir da lista Mode (Modo).

**2** Clique em Preview (Antever).

C Ajuste a exposição, o brilho e outras definições de qualidade da imagem.

Consulte a Ajuda para mais informações sobre Epson Scan.

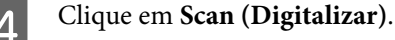

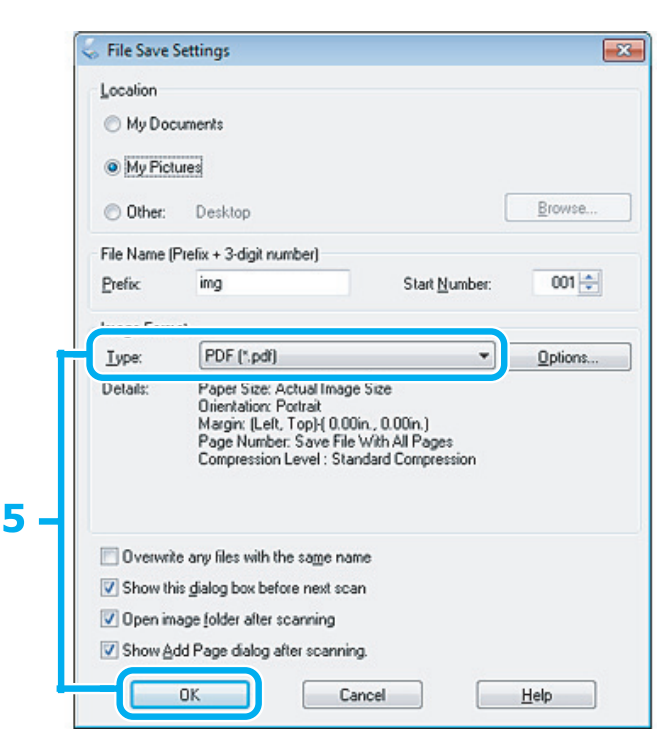

E Seleccione **PDF** como a definição Type (Tipo) e depois clique em **OK**.

#### *Nota:*

*Se a caixa de verificação Show Add Page dialog after scanning (Mostrar caixa Adicionar página depois de digitalizar) não estiver selecionada (Mostrar caixa Adicionar página depois de digitalizar), Epson Scan guarda automaticamente os seus documentos sem exibir a janela Add Page Confirmation window (Adicionar janela de confirmação de página).*

F O Epson Scan inicia a digitalização do documento.

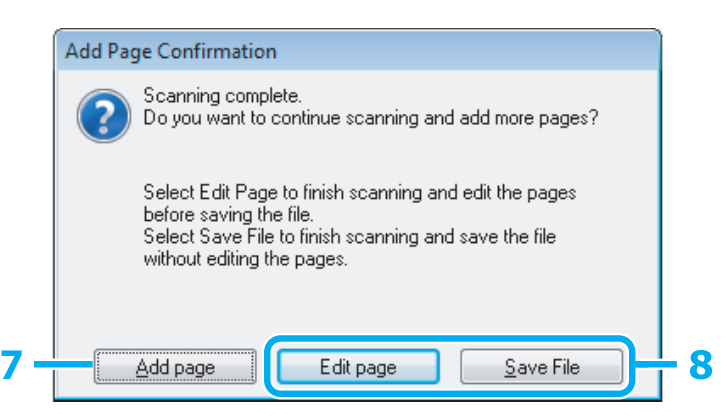

G Se pretender digitalizar mais páginas, clique em **Add page (Adicionar Pág.)**. Coloque o documento e volte a digitalizar, repetindo as operações conforme necessário para cada página.

Se tiver terminado a digitalização, avance para o ponto 8.

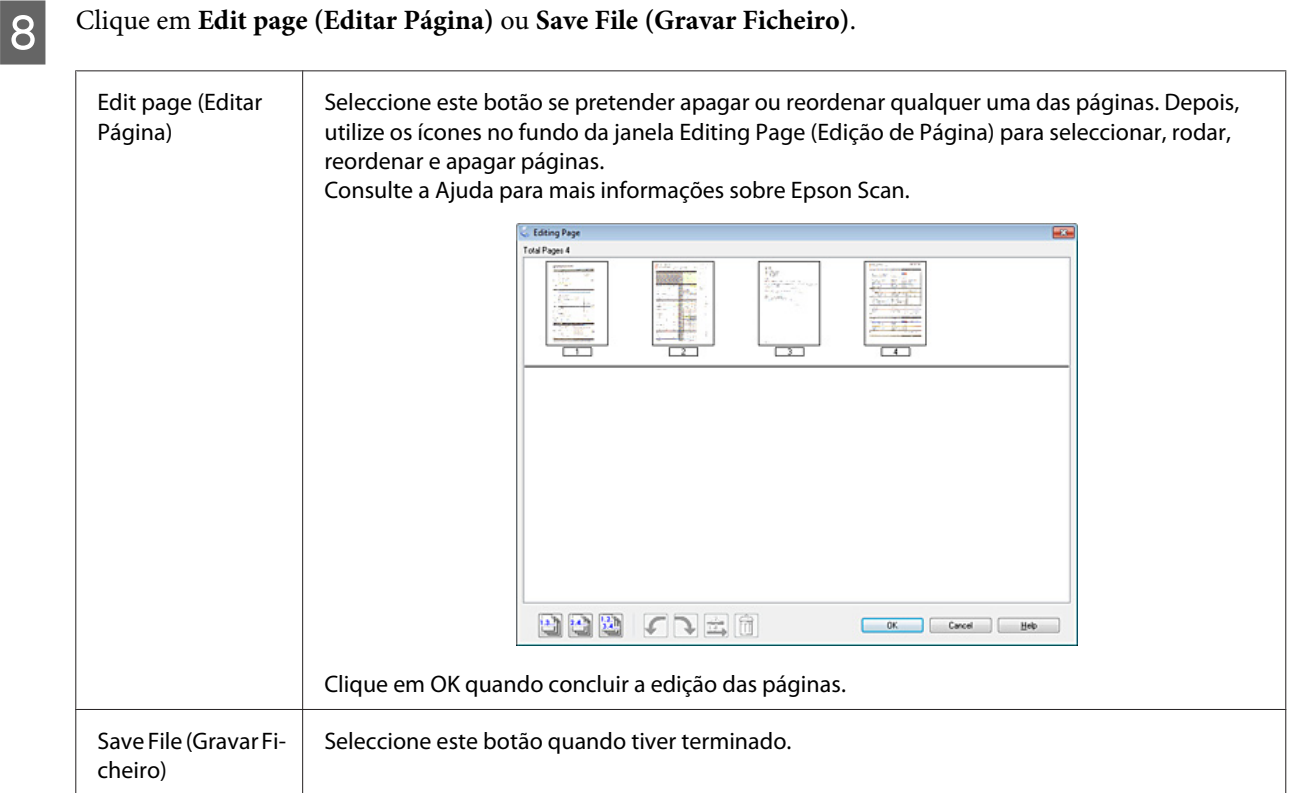

As páginas são gravadas num ficheiro PDF.

# **Digitalizar uma Fotografia**

Antes de mais, coloque a fotografia sobre o vidro do digitalizador e inicie Epson Scan.

& ["Iniciar uma Digitalização" na página 40](#page-39-0)

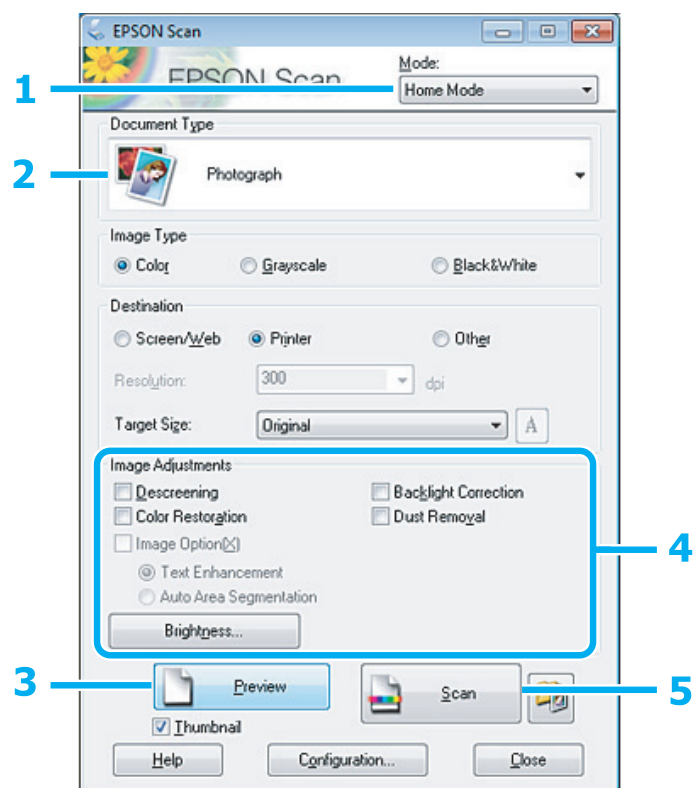

- Seleccione **Home Mode (Modo Casa)** a partir da lista Mode (Modo).
- B Seleccione **Photograph (Fotografia)** como a definição de Document Type (Tipo de Documento).
- **3** Clique em Preview (Antever).
- Ajuste a exposição, o brilho e outras definições de qualidade da imagem.

Consulte a Ajuda para mais informações sobre Epson Scan.

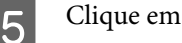

<span id="page-60-0"></span>E Clique em **Scan (Digitalizar)**.

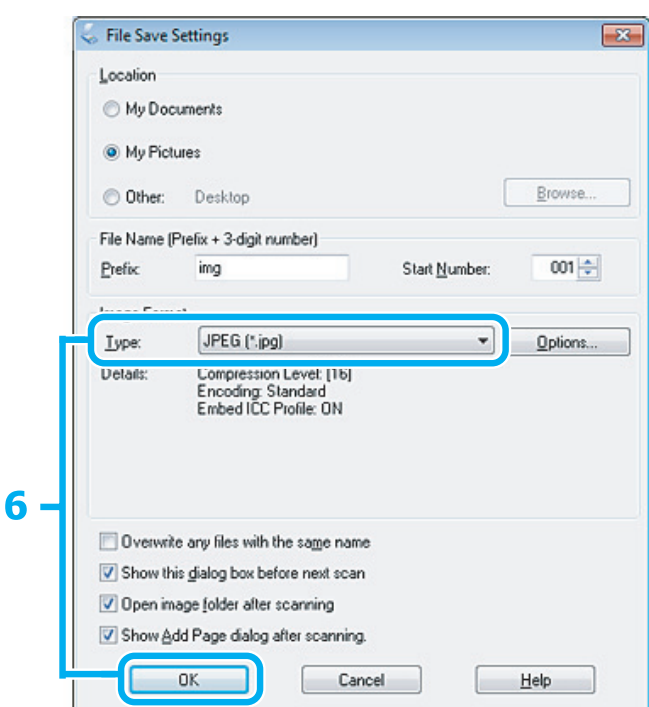

F Seleccione **JPEG** como a definição Type (Tipo) e depois clique em **OK**.

A imagem digitalizada é gravada.

# **Informações sobre o Software**

# **Iniciar o Controlador Epson Scan**

Este software permite controlar todos os aspectos da digitalização. Pode utilizá-lo como um programa de digitalização autónomo ou utilizá-lo com outro programa de digitalização compatível com TWAIN.

### **Como iniciar**

❏ Windows:

Clique duas vezes no ícone **EPSON Scan** no ambiente de trabalho. Ou, em alternativa, seleccione o ícone do botão de início ou **Start (Iniciar)** > **All Programs (Todos os Programas)** ou **Programs (Programas)** > **EPSON** > **EPSON Scan** > **EPSON Scan**.

```
❏ Mac OS X:
Seleccione Applications (Aplicações) > Epson Software > EPSON Scan.
```
### **Como aceder à ajuda**

Clique no botão **Help (Ajuda)** no controlador de Epson Scan.

## **Iniciar Outro Software de Digitalização**

#### *Nota:*

*Algum software de digitalização pode não ser fornecido em alguns países.*

### **Epson Event Manager**

Este software permite-lhe atribuir a qualquer uma das teclas do produto a função de abrir um programa de digitalização. Pode também gravar definições de digitalização que utiliza frequentemente, tornando desta forma os seus projectos de digitalização ainda mais rápidos.

### **Como iniciar**

❏ Windows:

Seleccione o botão **Start (Iniciar)** > **All Programs (Todos os Programas)** ou **Programs (Programas)**> **Epson Software (Software Epson)** > **Event Manager (Gestor de eventos)**.

❏ Mac OS X:

Selecione **Applications (Aplicações)** > **Epson Software**, e a seguir clique duas vezes no ícone **Launch Event Manager (Lançar Gestor de Eventos)**.

### **Como aceder à ajuda**

- ❏ Windows: Faça clique no ícone no canto superior direito da janela.
- ❏ Mac OS X:

Clique em **menu** > **Help (Ajuda)** > **Epson Event Manager Help (Ajuda)**.

### **ABBYY FineReader**

Este software permite digitalizar um documento e converter o texto para dados que pode editar com um programa de processamento de texto.

O software OCR não reconhece ou tem dificuldade em reconhecer os tipos de documentos ou texto indicados a seguir.

- ❏ Caracteres manuscritos
- ❏ Cópias de cópias
- ❏ Faxes
- ❏ Texto com espaçamento muito apertado entre caracteres ou entrelinhas
- ❏ Texto dentro de tabelas ou sublinhado
- ❏ Caracteres em itálico e tamanhos de letra inferiores a 8 pontos
- ❏ Documentos dobrados ou enrugados

Para mais informações, consulte a ajuda ABBYY FineReader.

### **Como iniciar**

❏ Windows:

Selecione o botão de início ou **Start (Iniciar)** > **All Programs (Todos os Programas)** ou **Programs (Programas)** > **ABBYY FineReader** pasta > **ABBYY FineReader**.

❏ Mac OS X:

Selecionar **Applications (Aplicações)**, e a seguir clique duas vezes em **ABBYY FineReader**.

# **Recarregar a Tinta**

# **Instruções de segurança, Precauções e Especificações dos Tinteiros**

# **Instruções de Segurança**

Quando manusear tinta, tenha em atenção o seguinte:

- ❏ Mantenha os frascos de tinta e a unidade dos reservatórios de tinta fora do alcance das crianças. Não permita que crianças ingiram tinta nem manuseiem os frascos de tinta e a tampa dos mesmos.
- ❏ Não incline nem agite um frasco de tinta depois de retirar o selo; se o fizer, a tinta pode verter.
- ❏ Tenha o cuidado de não tocar em nenhuma tinta quando manusear os reservatórios de tinta, as tampas dos reservatórios e os frascos de tinta abertos ou as tampas dos frascos de tinta. Se a tinta entrar em contacto com a pele, lave a área com água e sabão. Se a tinta entrar em contacto com os olhos, lave-os imediatamente com água. Recorra a um médico se os problemas de visão não desaparecerem ao fim de algum tempo. Se a tinta entrar em contacto com a boca, cuspi-la imediatamente e consultar um médico prontamente.

# **Precauções para reabastecer a tinta**

Antes de recarregar a tinta, leia todas as instruções desta secção.

- ❏ Utilize fracos de tinta com a referência correcta para este produto. & ["Frascos de Tinta" na página 104](#page-103-0)
- ❏ A Epson recomenda a utilização de frascos de tinta Epson genuínos. A Epson não pode garantir a qualidade ou fiabilidade de tinteiros que não sejam tinteiros Epson genuínos. O uso de tinta não genuína pode causar danos não abrangidos pelas garantias da Epson e, em tais circunstâncias, pode causar funcionamento incorrecto do produto.
- ❏ Outros produtos não fabricados pela Epson podem causar danos que não são abrangidos pelas garantias da Epson e, em determinadas circunstâncias, causar até o funcionamento incorrecto do produto.
- ❏ Este produto requer um manuseamento cuidadoso da tinta. Quando os reservatórios de tinta estão cheios ou foram recarregados com tinta, poderá haver alguns salpicos. Se a tinta entrar em contacto com vestuário ou objectos, é possível que não saia.
- ❏ Para manter um desempenho perfeito da cabeça de impressão, é consumida alguma tinta de todos os reservatórios, não só durante a impressão, mas também durante operações de manutenção, como a limpeza da cabeça de impressão.
- ❏ Abra apenas a embalagem do frasco de tinta quando estiver pronto para encher o reservatório de tinta. O frasco de tinta foi embalado em vácuo para manter a sua fiabilidade. Se deixar um frasco de tinta fora da embalagem durante um longo período de tempo antes de o utilizar, poderá não conseguir imprimir normalmente.
- ❏ Se o nível de tinta se encontrar abaixo da última linha, volte a encher de tinta brevemente. A utilização continuada do produto com o nível de tinta abaixo do nível inferior do tanque pode danificar o produto.
- ❏ Não continue a imprimir quando o nível de tinta estiver abaixo do limite inferior no reservatório de tinta. A utilização prolongada do produto quando o nível de tinta está abaixo do limite inferior pode danificar o produto. A Epson recomenda que encha todos os reservatórios de tinta até à linha superior quando o produto não estiver a funcionar para reiniciar os níveis de tinta. Se o reservatório de tinta estiver cheio conforme o acima indicado, este produto emite um alerta e deixa de funcionar na altura prevista para que os níveis de tinta não desçam abaixo do limite inferior do reservatório de tinta.
- ❏ Depois de retirar um frasco de tinta de um local frio, deixe-o aquecer à temperatura ambiente pelo menos durante três horas antes de o utilizar.
- ❏ Guarde os frascos de tinta num local fresco e escuro.
- ❏ Guarde os frascos de tinta no mesmo ambiente onde se encontra o produto. Quando guardar ou transportar um frasco de tinta depois de lhe retirar o selo, não incline o frasco nem o sujeite a impactos ou mudanças de temperatura. Caso contrário, a tinta pode verter, mesmo que a tampa do frasco de tinta esteja bem apertada. Mantenha o frasco de tinta na vertical quando apertar a tampa e adopte medidas para impedir que a tinta verta quando transportar o frasco.

# **Especificações dos frascos de tinta**

- ❏ A Epson recomenda a utilização do frasco de tinta antes da data indicada na embalagem.
- ❏ Os frascos de tinta embalados com o produto são parcialmente utilizados durante a configuração inicial. Para produzir impressões de alta qualidade, a cabeça de impressão do produto será totalmente carregada com tinta. Este processo só ocorre uma vez e consome alguma tinta, pelo que estes frascos podem imprimir menos páginas do que os frascos de tinta posteriores.
- ❏ Os rendimentos apresentados podem variar consoante as imagens impressas, o tipo de papel utilizado, a frequência de impressão e as condições ambientais, tais como a temperatura.
- ❏ Para garantir a melhor qualidade de impressão e ajudar a proteger a cabeça de impressão, fica ainda um nível de tinta de reserva variável no reservatório de tinta quanto o produto indica que é necessário recarregar a tinta. Os rendimentos apresentados não incluem esta reserva.
- ❏ Embora os frascos de tinta possam conter materiais reciclados, isso não afecta a função ou o desempenho do produto.
- ❏ Quando imprimir a preto e branco (monocromático) ou em escala de cinzentos, poderão ser utilizadas tintas de cor em vez de tinta preta dependendo das definições de tipo de papel ou qualidade de impressão. Isto deve-se ao facto de ser utilizada uma mistura de tintas de cor para criar o preto.

# **Verificar os Níveis de Tinta**

Para confirmar a quantidade de tinta restante, verifique visualmente os níveis de tinta nos reservatórios de tinta do produto.

### c*Importante:*

*Se o nível de tinta estiver abaixo da linha inferior do reservatório de tinta, encha até à linha superior do reservatório de tinta. A utilização continuada do produto com o nível de tinta abaixo do nível inferior do tanque pode danificar o produto.*

# **Recarregar os Reservatórios de Tinta**

### *Nota:*

*As imagens mostram como voltar a encher o depósito de tinta preta. Contudo, as instruções são iguais para todas as tintas.*

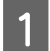

Certifique-se de que a luz  $\circ$  está ligada mas não intermitente.

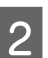

B Desencaixe a unidade dos reservatórios de tinta do produto e deixe-a deitada.

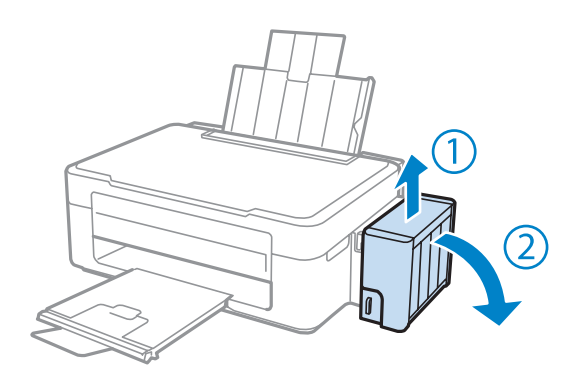

#### *Nota: Não puxe os tubos.*

C Abra a tampa da unidade dos reservatórios de tinta e, em seguida, retire a tampa do reservatório de tinta.

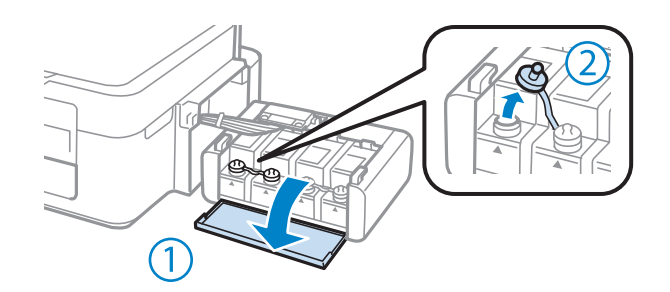

### *Nota:*

❏ *Tenha cuidado para não verter nenhuma tinta.*

❏ *Certifique-se de que a cor do reservatório de tinta corresponde à cor da tinta que pretende recarregar.*

D Parta a parte superior da tampa, retire a tampa do frasco de tinta, retire o selo do frasco e coloque a tampa.

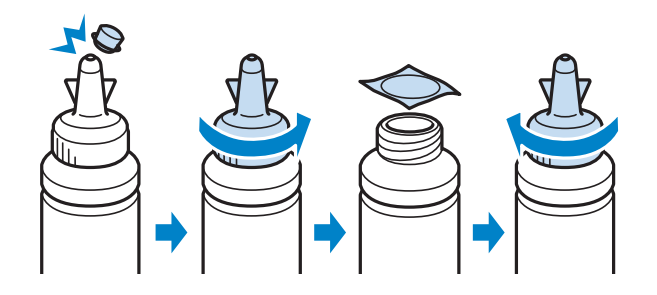

### c*Importante:*

*Coloque e aperte bem a tampa do frasco de tinta; caso contrário, a tinta pode verter.*

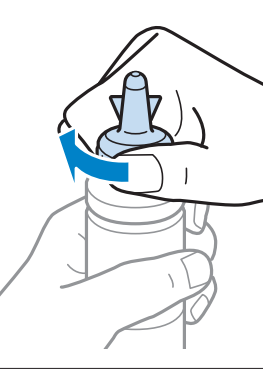

#### *Nota:*

*Não elimine a parte superior da tampa. Se sobrar alguma tinta no frasco depois de recarregar o reservatório, utilize a parte superior da tampa para selar a tampa do frasco de tinta.*

E Recarregue o reservatório de tinta com a tinta de cor correcta até à linha superior do reservatório.

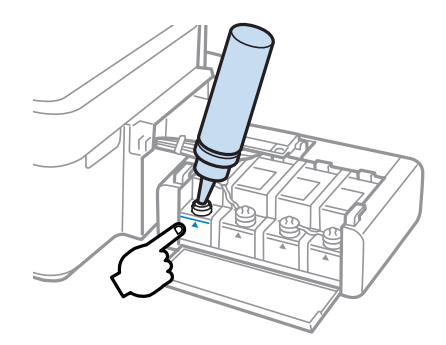

#### *Nota:*

*Se sobrar alguma tinta no frasco depois de encher o reservatório até à linha superior, aperte bem a tampa e guarde o frasco de tinta na vertical para utilização posterior.*

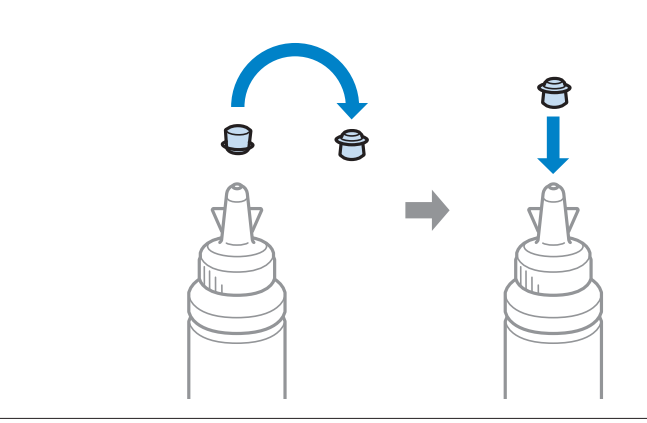

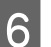

F Coloque a tampa bem segura no reservatório de tinta.

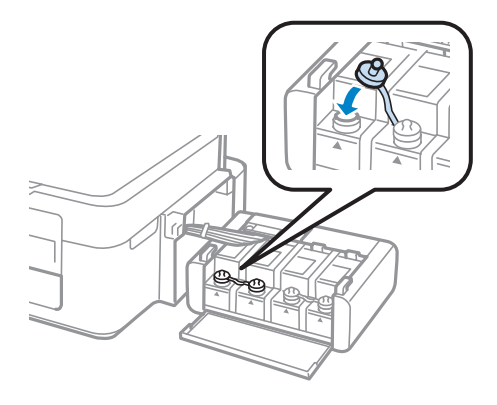

Repita os passos de 3 a 6 para cada frasco de tinta.

B Feche a tampa da unidade dos reservatórios de tinta.

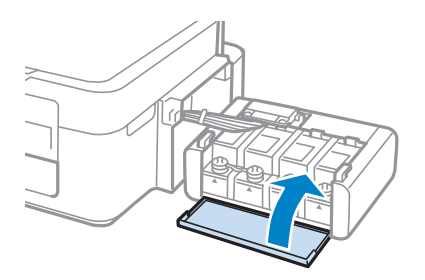

I Encaixe a unidade dos reservatórios de tinta no produto.

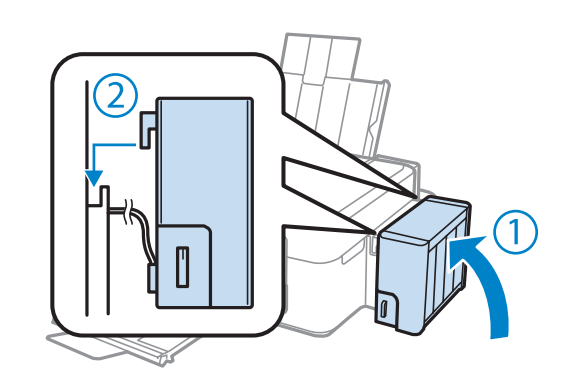

#### *Nota:*

- ❏ *Se a luz* B *estiver ligada, pressione o botão* y*.*
- ❏ *Mesmo que não tenha frascos de tinta novos e um ou mais reservatórios de tinta não estejam cheios até à linha superior do reservatório, pode continuar a utilizar o produto. No entanto, para manter o produto a funcionar no seu melhor, deve encher todos os reservatórios com tinta até à linha superior o mais rapidamente possível.*

# **Manutenção do Produto e do Software**

# **Verificar os Jactos das Cabeças de Impressão**

Se a impressão ficar demasiado ténue ou faltarem pontos, pode identificar o problema através da verificação dos jactos da cabeça de impressão.

Pode verificar os jactos da cabeça de impressão a partir do computador utilizando o utilitário Nozzle Check (Verificação dos Jactos) ou a partir do produto através dos botões.

# **Executar o utilitário Nozzle Check (Verificação dos Jactos) para Windows**

Siga os passos seguintes para utilizar o utilitário Nozzle Check (Verificação dos Jactos).

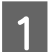

Certifique-se de que não estão indicados erros ou avisos no painel de controlo.

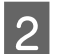

2 Certifique-se de que está carregado papel de formato A4 no alimentador de papel traseiro.

Prima com o botão direito do rato no ícone do produto na taskbar (barra de tarefas) e depois seleccione **Nozzle Check (Verificação dos Jactos)**.

Se o ícone do produto não aparecer, consulte a seguinte secção para adicionar o ícone. & ["A partir do ícone de atalho na taskbar \(barra de tarefas\)" na página 25](#page-24-0)

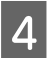

D Siga as instruções apresentadas no ecrã.

# **Executar o utilitário Nozzle Check (Verificação dos Jactos) para Mac OS X**

Siga os passos seguintes para utilizar o utilitário Nozzle Check (Verificação dos Jactos).

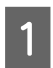

A Certifique-se de que não estão indicados erros ou avisos no painel de controlo.

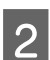

B Certifique-se de que está carregado papel de formato A4 no alimentador de papel traseiro.

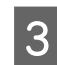

3 Aceda ao Epson Printer Utility 4. & ["Aceder ao controlador de impressão para Mac OS X" na página 25](#page-24-0)

D Clique no ícone **Nozzle Check (Verificação dos Jactos)**.

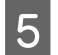

Siga as instruções apresentadas no ecrã.

# **Limpar as Cabeças de Impressão**

Se a impressão ficar demasiado ténue ou faltarem pontos, pode resolver estes problemas efectuando uma limpeza da cabeça de impressão, que garante um funcionamento adequado dos jactos de tinta.

Pode verificar os jactos da cabeça de impressão a partir do computador utilizando o utilitário Head Cleaning (Limpeza das Cabeças) ou a partir do produto através dos botões.

#### c*Importante:*

*Não desligue o produto durante a limpeza da cabeça de impressão. Se a limpeza da cabeça de impressão não for concluída, poderá não poder imprimir.*

#### *Nota:*

- ❏ *Como a limpeza da cabeça de impressão utiliza alguma tinta de todos os reservatórios, limpe apenas a cabeça se a qualidade diminuir, por exemplo, quando a impressão ficar esborratada ou se faltar alguma cor ou a cor estiver incorrecta.*
- ❏ *Execute primeiro o utilitário Nozzle Check (Verificação dos Jactos) para confirmar se as cabeças de impressão necessitam de ser limpas. Desta forma, poderá poupar tinta.*
- ❏ *Quando houver pouca tinta, é possível que não consiga limpar a cabeça de impressão. Prepare um novo frasco de tinta.*
- ❏ *Se a qualidade de impressão não melhorar depois de repetir este procedimento cerca de três vezes, executar Power Ink Flushing (Eliminação de tinta).*
	- & *["Substituir Tinta dentro dos Tubos de Tinta" na página 73](#page-72-0)*
- ❏ *Para manter a qualidade de impressão, recomendamos que imprima algumas páginas regularmente.*

# **Executar o utilitário Head Cleaning (Limpeza das Cabeças) para Windows**

Siga os passos seguintes para limpar a cabeça de impressão através do utilitário Head Cleaning (Limpeza das Cabeças).

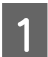

Certifique-se que o bloqueio de transporte se encontra na posição desbloqueado.

Certifique-se de que não estão indicados erros ou avisos no painel de controlo.

S Prima com o botão direito do rato no ícone do produto na taskbar (barra de tarefas) e depois seleccione **Head Cleaning (Limpeza das Cabeças)**.

Se o ícone do produto não aparecer, consulte a seguinte secção para adicionar o ícone. & ["A partir do ícone de atalho na taskbar \(barra de tarefas\)" na página 25](#page-24-0)

Siga as instruções apresentadas no ecrã.

# **Executar o utilitário Head Cleaning (Limpeza das Cabeças) para Mac OS X**

Siga os passos seguintes para limpar a cabeça de impressão através do utilitário Head Cleaning (Limpeza das Cabeças).

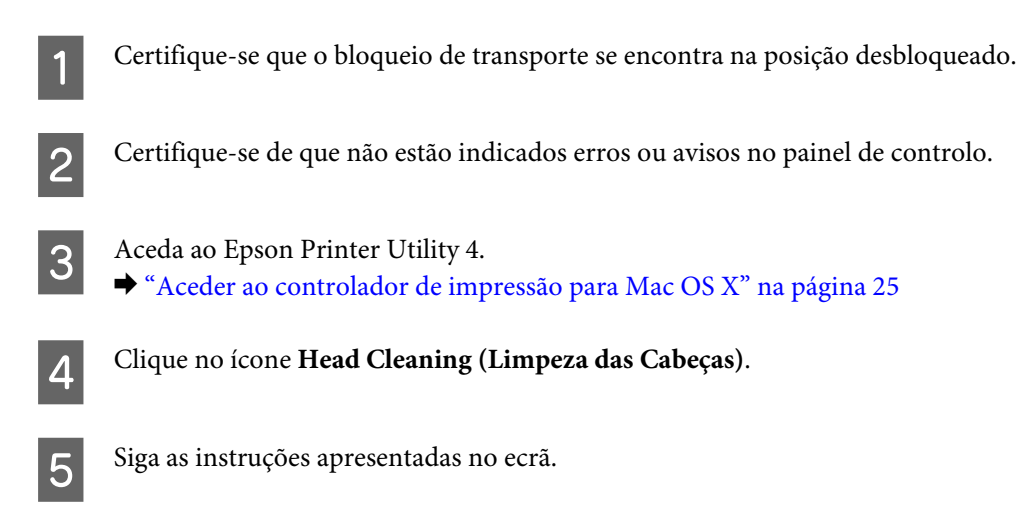

# **Alinhar as Cabeças de Impressão**

Se notar desalinhamento das linhas verticais ou das bandas horizontais, poderá resolver o problema através do utilitário Print Head Alignment (Alinhamento das Cabeças) no controlador da impressora.

Consulte a secção adequada apresentada em seguida.

#### *Nota:*

*Não prima* y *para cancelar a impressão durante a impressão de um padrão de teste com o utilitário Print Head Alignment (Alinhamento das Cabeças).*

## **Executar o utilitário Print Head Alignment (Alinhamento das Cabeças) para Windows**

Siga os passos seguintes para alinhar a cabeça de impressão através do utilitário Print Head Alignment (Alinhamento das Cabeças).

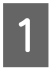

Certifique-se de que não estão indicados erros ou avisos no painel de controlo.

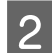

Certifique-se de que está carregado papel de formato A4 no alimentador de papel traseiro.

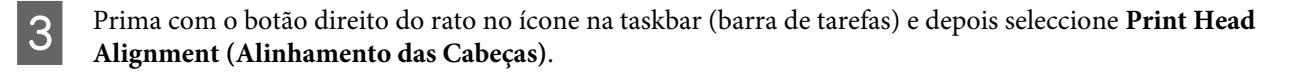

Se o ícone do produto não aparecer, consulte a seguinte secção para adicionar o ícone. & ["A partir do ícone de atalho na taskbar \(barra de tarefas\)" na página 25](#page-24-0)
<span id="page-72-0"></span>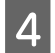

Siga as instruções apresentadas no ecrã para alinhar a cabeça de impressão.

## **Executar o utilitário Print Head Alignment (Alinhamento das Cabeças) para Mac OS X**

Siga os passos seguintes para alinhar a cabeça de impressão através do utilitário Print Head Alignment (Alinhamento das Cabeças).

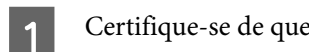

Certifique-se de que não estão indicados erros ou avisos no painel de controlo.

- B Certifique-se de que está carregado papel de formato A4 no alimentador de papel traseiro.
- 3 Aceda ao Epson Printer Utility 4. & ["Aceder ao controlador de impressão para Mac OS X" na página 25](#page-24-0)
	- D Clique no ícone **Print Head Alignment (Alinhamento das Cabeças)**.
- E Siga as instruções apresentadas no ecrã para alinhar a cabeça de impressão.

# **Substituir Tinta dentro dos Tubos de Tinta**

Se o efeito de faixa ou as cores em falta persistirem nas impressões, mesmo depois de executar a Head Cleaning (Limpeza das Cabeças) várias vezes, poderá ter de substituir a tinta dentro dos tubos de tinta para resolver o problema.

O utilitário Power Ink Flushing (Superdescarga de Tinta) permite-lhe substituir toda a tinta que se encontra no interior dos tubos de tinta.

#### c*Importante:*

*Esta função consome muita tinta. Antes de utilizar esta função, certifique-se de que existe tinta suficiente nos reservatórios de tinta do produto. Se não existir tinta suficiente, recarregue os reservatórios de tinta.*

#### *Nota:*

- ❏ *Esta função consome muita tinta. Recomendamos a utilização desta função apenas depois de executar a Head Cleaning (Limpeza das Cabeças) várias vezes.*
- ❏ *Esta função tem efeito na vida útil das almofadas de tinta. As almofadas de tinta atingem a respectiva capacidade mais cedo se executar esta função. Contacte a assistência Epson para solicitar a substituição das mesmas antes de chegarem ao fim da vida útil. Quando as almofadas de tinta chegarem ao fim, o produto pára e é necessária a intervenção da assistência Epson para continuar a imprimir.*
- ❏ *Depois de executar o utilitário Power Ink Flushing (Superdescarga de Tinta), execute novamente a verificação dos jactos e repita a limpeza da cabeça de impressão se necessário. Se a qualidade da impressão ainda não tiver melhorado, desligue o produto e aguarde pelo menos seis horas. Se ainda assim não conseguir resolver o problema depois de tentar todos os métodos acima indicados, contacte a assistência Epson.*

## **Executar o utilitário Power Ink Flushing (Superdescarga de Tinta) para Windows**

Efectue as operações seguintes para executar o utilitário Power Ink Flushing (Superdescarga de Tinta).

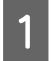

Certifique-se que o bloqueio de transporte se encontra na posição desbloqueado.

B Certifique-se de que não estão indicados erros ou avisos no painel de controlo.

- S Aceda ao controlador de impressão. & ["Aceder ao controlador de impressão para Windows" na página 24](#page-23-0)
- D Clique no separador **Maintenance (Manutenção)** e clique no botão **Power Ink Flushing (Superdescarga de Tinta)**.
- E Siga as instruções apresentadas no ecrã.

## **Executar o utilitário Power Ink Flushing (Superdescarga de Tinta) para Mac OS X**

Efectue as operações seguintes para executar o utilitário Power Ink Flushing (Superdescarga de Tinta).

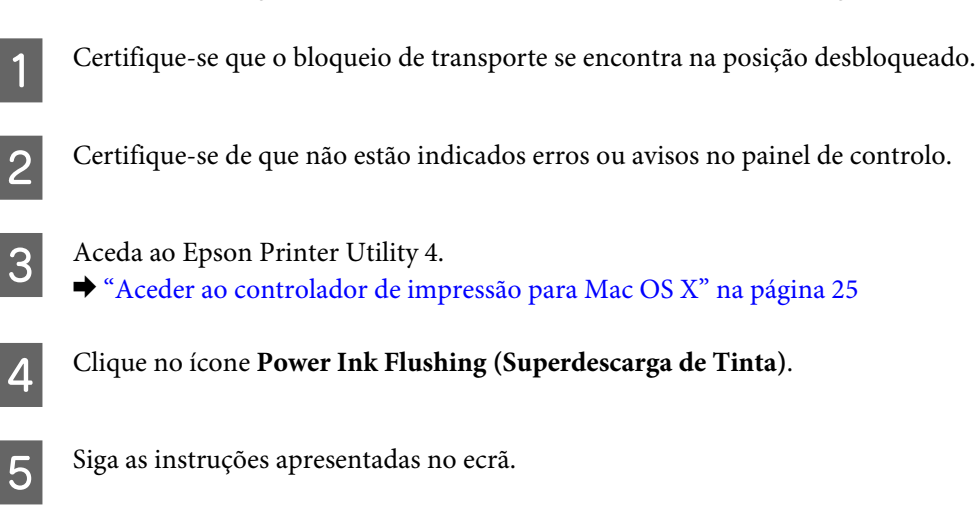

# **Poupar Energia**

O produto desliga-se automaticamente se não forem efetuadas quaisquer operações durante o período selecionado.

É possível ajustar o período de tempo antes de ser aplicada a função de gestão de energia. Qualquer aumento irá afectar a eficiência energética do produto. Tenha sempre em atenção o ambiente antes de efectuar qualquer alteração.

Execute as operações apresentadas em seguida para ajustar o período de tempo.

### <span id="page-74-0"></span>**Para Windows**

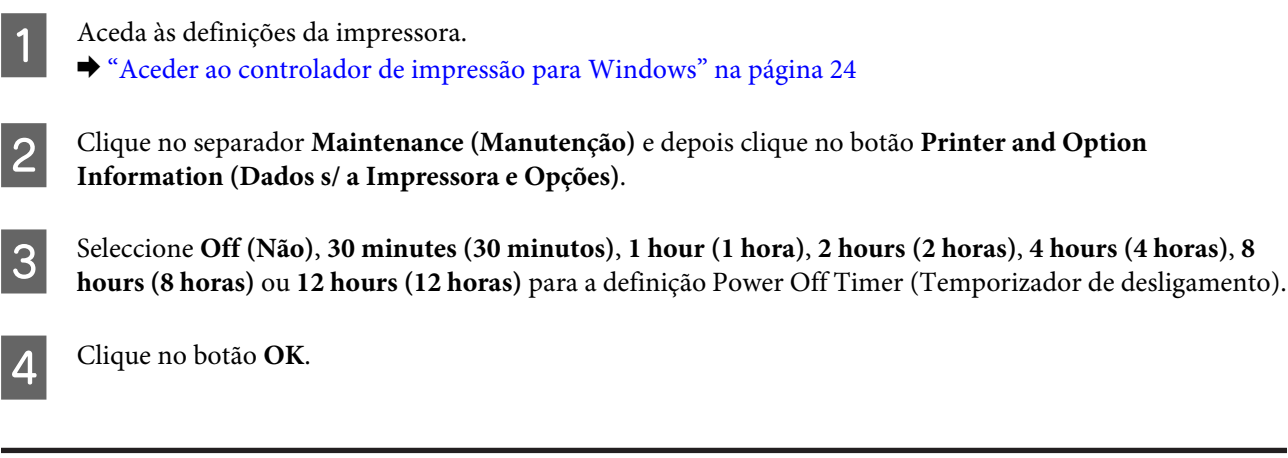

### **Para Mac OS X**

- Aceda ao Epson Printer Utility 4.<br>● ["Aceder ao controlador de impressão para Mac OS X" na página 25](#page-24-0)
- B Clique no botão **Printer Settings (Definições da Impressora)**. Aparece o ecrã Printer Settings (Definições da Impressora).
- C Seleccione **Off (Não)**, **30 minutes (30 minutos)**, **1 hour (1 hora)**, **2 hours (2 horas)**, **4 hours (4 horas)**, **<sup>8</sup> hours (8 horas)** ou **12 hours (12 horas)** para a definição Power Off Timer (Temporizador de desligamento).
- A Clique no botão Apply (Aplicar).

# **Verificar o Número de Folhas de Papel Alimentadas**

Pode verificar o número de folhas de papel alimentadas através do controlador de impressão.

Clique no botão **Printer and Option Information (Dados s/ a Impressora e Opções)** na janela Maintenance (Manutenção) do controlador de impressão (para Windows) ou no Epson Printer Utility 4 (para Mac OS X).

# **Limpar o Produto**

### **Limpar a parte externa do produto**

Para manter o produto a funcionar no seu melhor, limpe-o integralmente várias vezes por ano, seguindo as instruções seguintes.

#### c*Importante:*

*Nunca utilize álcool ou diluente para limpar o produto. Estes químicos podem danificar o produto.*

<span id="page-75-0"></span>*Nota:*

*Feche o suporte de papel e o receptor quando não estiver a utilizar o produto para o proteger do pó.*

- ❏ Utilize um pano limpo, seco e suave para limpar a superfície do vidro do digitalizador.
- ❏ Se o vidro estiver manchado de gordura ou qualquer outra substância de difícil remoção, utilize um pouco de limpa-vidros e um pano macio para a remover. Seque bem o vidro.
- ❏ Não pressione com nenhuma força a superfície do vidro do digitalizador.
- ❏ Seja cuidadoso para não riscar nem danificar a superfície do vidro do digitalizador e não utilize uma escova dura ou abrasiva para o limpar. Se a superfície de vidro estiver danificada, a qualidade da digitalização pode diminuir.

### **Limpar a parte interna do produto**

Para obter excelentes resultados de impressão, limpe o rolete situado no interior de acordo com as instruções indicadas em seguida.

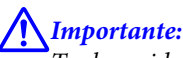

*Tenha cuidado para não tocar nas peças no interior do produto.*

#### c*Importante:*

❏ *Não deixe os componentes electrónicos entrarem em contacto com água.*

- ❏ *Não pulverize o interior do produto com lubrificantes.*
- ❏ *a utilização de lubrificantes inadequados pode danificar o mecanismo. Se for necessário efectuar a lubrificação, contacte o seu fornecedor ou recorra aos serviços de um técnico qualificado.*
- Certifique-se de que não estão indicados erros ou avisos no painel de controlo.
- Coloque várias folhas de papel A4 no alimentador.
- **C** Prima um dos botões  $\circledast$  para efetuar uma cópia não colocando qualquer documento no vidro do digitalizador.
	- Repita o ponto 3 até o papel não ficar esborratado com tinta.

## **Transportar o Produto**

Se deslocar o produto ao longo de uma distância considerável, deve acondicioná-lo para transporte dentro da sua caixa original ou em outra de tamanho semelhante.

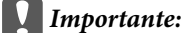

- ❏ *Quando guardar ou transportar o produto, evite incliná-lo, colocá-lo na vertical ou virá-lo ao contrário. Se o fizer, a tinta pode verter.*
- ❏ *Quando guardar ou transportar um frasco de tinta depois de lhe retirar o selo, não incline o frasco nem o sujeite a impactos ou mudanças de temperatura. Caso contrário, a tinta pode verter, mesmo que a tampa do frasco de tinta esteja bem apertada. Mantenha o frasco de tinta na vertical quando apertar a tampa e adopte medidas para impedir que a tinta verta quando transportar o frasco.*
- Ligue a ficha de alimentação do produto e ligue-o. Aguarde até que a cabeça de impressão regresse à posição inicial e feche a tampa da unidade de digitalização.
- Desligue o produto e desligue o cabo de alimentação.
- 

S Desligue o cabo da interface do produto.

- Retire todo o papel da entrada do alimentador posterior.
- E Abra a unidade de digitalização. Prenda a cabeça de impressão com fita adesiva, como mostrado abaixo, e feche a tampa da unidade de digitalização.

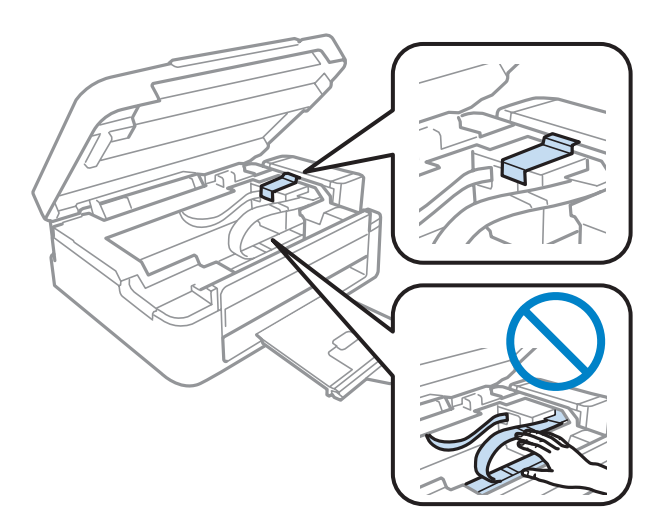

F Coloque o bloqueio de transporte na posição bloqueado.

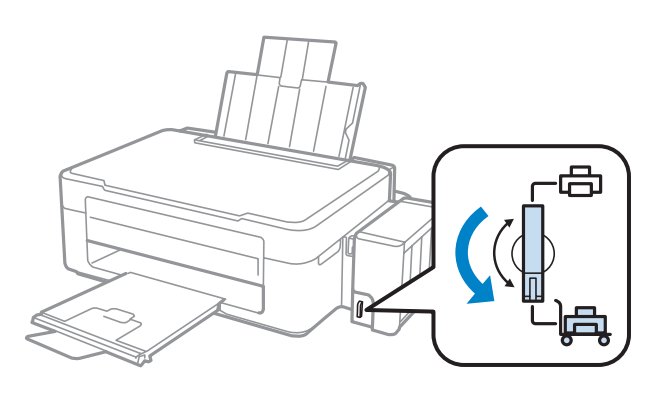

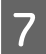

G Desencaixe a unidade dos reservatórios de tinta do produto e deixe-a deitada; em seguida, certifique-se de que coloca a tampa bem segura no reservatório de tinta.

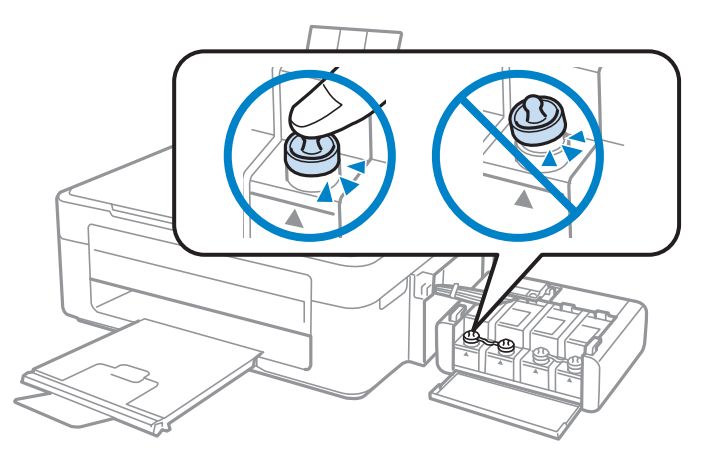

H Coloque as tampas fornecidas com o produto sobre as saliências do reservatório de tinta e, em seguida, encaixe a unidade dos reservatórios de tinta no produto.

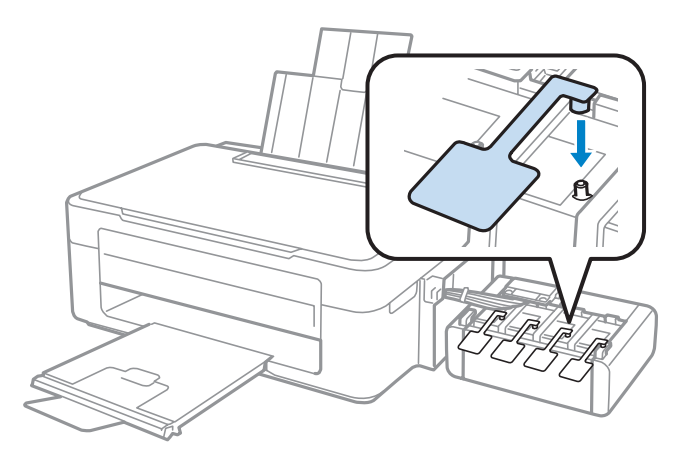

I Rodar a proteção do alimentador para a frente, feche o alimentador de papel, e a seguir rode a proteção do alimentador para trás e feche o tabuleiro de saída.

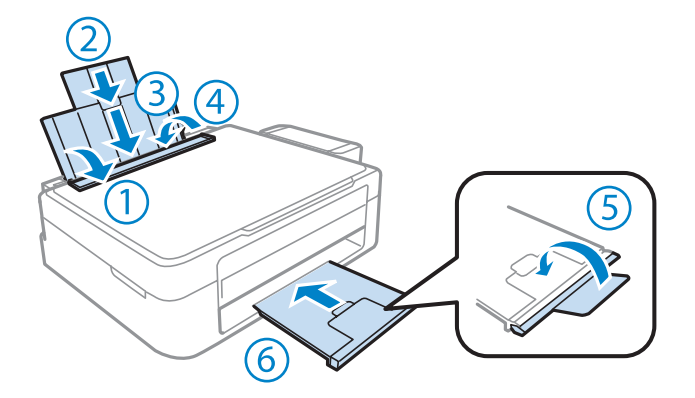

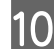

J Volte a embalar o produto na caixa, utilizando os materiais de proteção fornecidos originalmente.

#### <span id="page-78-0"></span>c*Importante:*

- ❏ *Mantenha o produto nivelado durante o transporte. Caso contrário, a tinta pode verter.*
- ❏ *Depois de o mexer, remova a fita segurando a cabeça de impressão e as tampas dos depósitos de tinta, a seguir defina o bloqueio de transporte para a posição desbloqueado. Se notar uma diminuição da qualidade de impressão, execute um ciclo de limpeza ou alinhe a cabeça de impressão.*
- ❏ *Não coloque frascos de tinta abertos na caixa com o produto.*

#### *Nota:*

*Guarde as tampas dos reservatórios de tinta instalados perto do produto para as utilizar quando precisar de o transportar.*

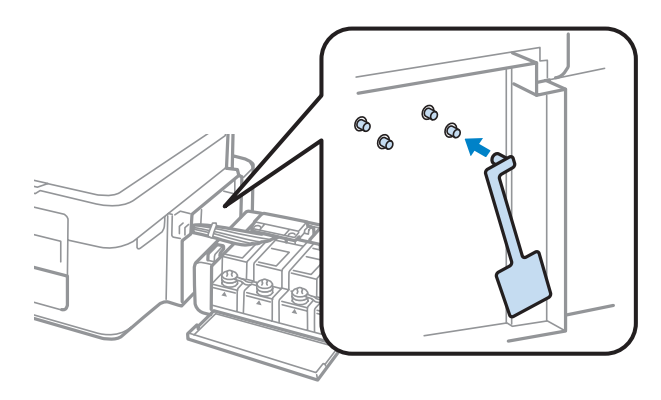

# **Verificar e Instalar o Software**

### **Verificar o software instalado no computador**

Para utilizar as funções descritas neste Guia do Utilizador, deve instalar o seguinte software.

- ❏ Epson Driver and Utilities (Controlador e Utilitários Epson)
- ❏ Epson Easy Photo Print
- ❏ Epson Event Manager

#### *Nota:*

*A disponibilidade do Epson Easy Photo Print varia de acordo com o produto.*

Execute as operações apresentadas em seguida para verificar se o software está instalado no computador.

#### **Para Windows**

A **Windows 7 <sup>e</sup> Vista:** Clique no botão Iniciar e seleccione **Control Panel (Painel de Controlo)**.

**Windows XP:** Clique em **Start (Iniciar)** e seleccione **Control Panel (Painel de Controlo)**.

<span id="page-79-0"></span>B **Windows 7 <sup>e</sup> Vista:** Clique em **Uninstall a program (Desinstalar um programa)** na categoria Programs (Programas).

**Windows XP:** Faça duplo clique no ícone **Add or Remove Programs (Adicionar ou remover programas)**.

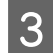

S Verifique a lista dos programas actualmente instalados.

#### **Para Mac OS X**

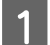

A Faça duplo clique em **Macintosh HD**.

B Faça duplo clique na pasta **Epson Software** na pasta Applications (Aplicações) e verifique o conteúdo.

#### *Nota:*

❏ *A pasta Applications (Aplicações) contém software fornecido por terceiros.*

❏ *Para verificar que o controlador da impressora está instalado, clique em System Preferences (Preferências do sistema) no menu Apple e a seguir clique em Print & Scan (Imprimir e Digitalizar) (no Mac OS X 10.7) ou Print & Fax (Impressão e Fax) (no Mac OS X 10.6 ou 10.5). Em seguida, localize o produto na lista Printers (Impressoras).*

#### **Instalar o software**

Insira o disco do software fornecido com o produto e seleccione o software que pretende instalar no ecrã Software Select (Selecção de software).

## **Desinstalar o Software**

Pode precisar de desinstalar e depois voltar a instalar o software para a resolução de certos problemas ou quando actualiza o seu sistema operativo.

Consulte a secção seguinte para informações sobre como determinar quais as aplicações instaladas. & ["Verificar o software instalado no computador" na página 79](#page-78-0)

### **Para Windows**

*Nota:*

- ❏ *No Windows 7 e Vista, tem de ter uma conta e palavra-passe de administrador se iniciar a sessão como um utilizador padrão.*
- ❏ *No Windows XP, tem de iniciar a sessão numa conta de Computer Administrator (Administrador de computador).*

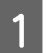

Desligue o produto.

Desligue o cabo de interface do produto do computador.

8 Execute uma das operações apresentadas em seguida.

**Windows 7 e Vista:** Clique no botão Iniciar e seleccione **Control Panel (Painel de Controlo)**.

**Windows XP:** Clique em **Start (Iniciar)** e seleccione **Control Panel (Painel de Controlo)**.

D Execute uma das operações apresentadas em seguida.

**Windows 7 e Vista:** Clique em **Uninstall a program (Desinstalar um programa)** na categoria Programs (Programas).

**Windows XP:** Faça duplo clique no ícone **Add or Remove Programs (Adicionar ou remover programas)**.

- E Seleccione o software que pretende desinstalar, como, por exemplo, o controlador e a aplicação do produto na lista que aparece.
- 

F Execute uma das operações apresentadas em seguida.

**Windows 7:** Clique em **Uninstall/Change (Desinstalar/Alterar)** ou **Uninstall (Desinstalar)**.

**Windows Vista:** Clique em **Uninstall/Change (Desinstalar/Alterar)** ou **Uninstall (Desinstalar)** e, em seguida, clique em **Continue (Continuar)** na janela User Account Control (Controlo de Conta de Utilizador).

**Windows XP:** Clique em **Change/Remove (Alterar/remover)** ou **Remove (Remover)**.

#### *Nota:*

*Se pretender desinstalar o controlador da impressora do produto no ponto 5, seleccione o ícone do produto e clique em OK.*

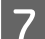

G Quando aparecer a janela de confirmação, clique em **Yes (Sim)** ou **Next (Seguinte)**.

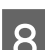

 $8$  Siga as instruções apresentadas no ecrã.

Em alguns casos, poderá aparecer uma mensagem a pedir que reinicie o computador. Neste caso, certifique-se de que selecciona **I want to restart my computer now (Pretendo reiniciar o meu computador agora)** e depois clique em **Finish (Terminar)**.

### **Para Mac OS X**

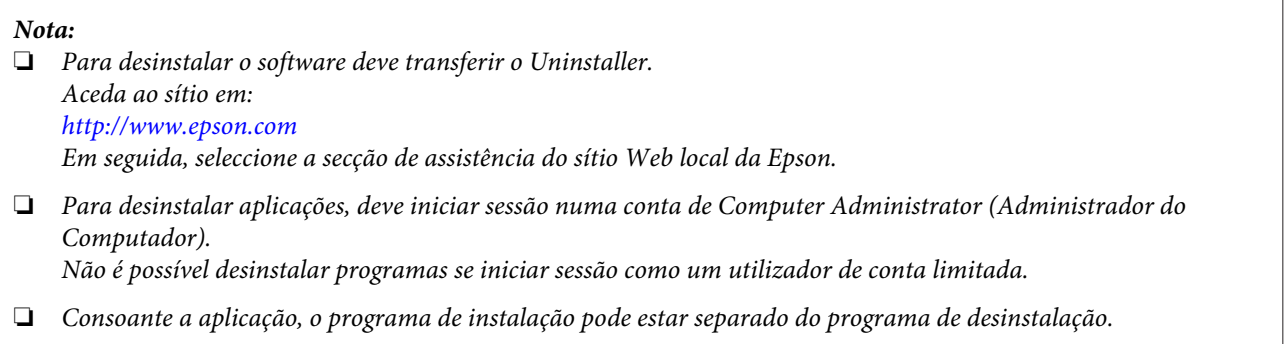

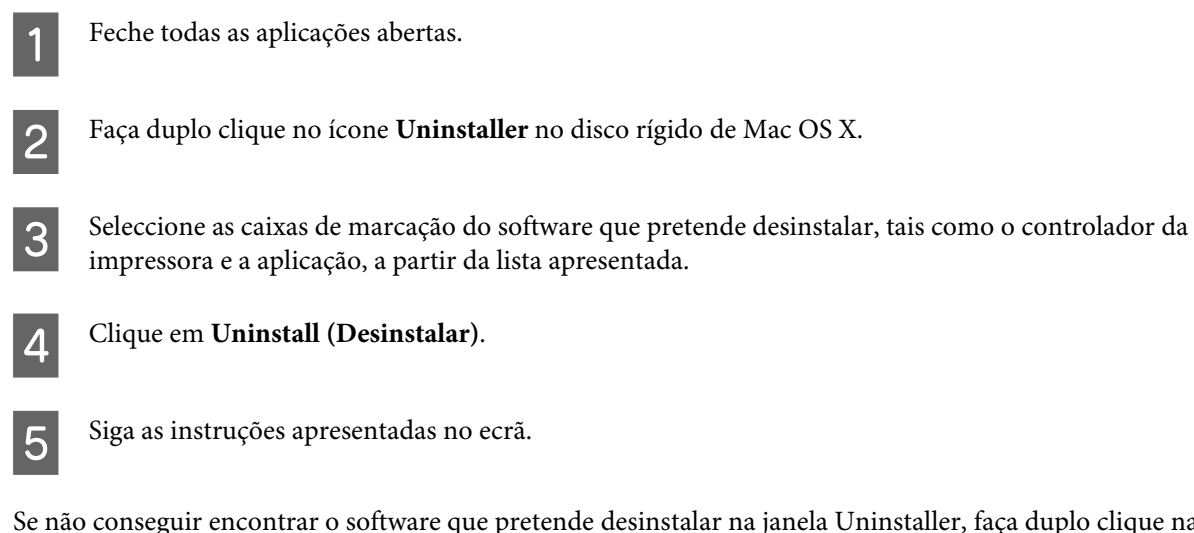

Se não conseguir encontrar o software que pretende desinstalar na janela Uninstaller, faça duplo clique na pasta **Applications (Aplicações)** do disco rígido do Mac OS X, seleccione a aplicação que pretende desinstalar e, em seguida, arraste-a para o ícone **Trash (Lixo)**.

#### *Nota:*

*Se desinstalar o controlador da impressora e o nome do produto permanecer na janela Print & Scan (Imprimir e Digitalizar) (no Mac OS X 10.7) ou Print & Fax (Impressão e Fax) (no Mac OS X 10.6 ou 10.5), selecione o nome do seu produto e clique no botão - remover.*

# **Resolução de Problemas de Impressão/Cópia**

# **Diagnosticar o Problema**

A melhor forma de resolução de problemas do produto consiste em dois passos: primeiro, diagnóstico do problema, depois, aplicação das soluções prováveis até resolução do problema.

A informação de que necessita para o diagnóstico e a solução da maioria dos problemas comuns é disponibilizada através da resolução de problemas interactiva, do painel de controlo ou do monitor de estado. Consulte a secção adequada apresentada em seguida.

Se tiver um problema específico relacionado com qualidade de impressão, um problema de impressão não relacionado com a qualidade de impressão, um problema de alimentação do papel ou se o produto não imprimir de todo, consulte a secção apropriada.

Para resolver um problema, pode ter de cancelar a impressão.

& ["Cancelar a impressão" na página 29](#page-28-0)

## **Verificar o estado do produto**

Se ocorrer um problema durante a impressão, aparece uma mensagem de erro na janela do Status Monitor.

Se for apresentada uma mensagem de erro a indicar que as almofadas de tinta do produto estão a aproximar-se do fim da sua vida útil, contacte a assistência da Epson para os substituir. A mensagem continuará a ser apresentada regularmente até as almofadas de tinta serem substituídas. Quando as almofadas de tinta do produto estão saturadas, o produto pára e é necessária assistência da Epson para continuar a imprimir.

#### **Para Windows**

Existem duas formas de aceder ao EPSON Status Monitor 3:

- ❏ Clique duas vezes no ícone de atalho do produto na barra de tarefas do Windows. Para adicionar um ícone de atalho à barra de tarefas, consulte a seguinte secção: & ["A partir do ícone de atalho na taskbar \(barra de tarefas\)" na página 25](#page-24-0)
- ❏ Abra o controlador da impressora, clique no separador **Maintenance (Manutenção)** e depois clique no botão **EPSON Status Monitor 3**.

EP EPSON Status Monitor 3 : EPSON XXXXX  $\overline{\phantom{1}}$ Ready It is ready to print. **Technical Support** Ink Levels To confirm the actual ink remaining, visually check the ink levels in the printer's ink tanks.<br>Continuing to use the printer when the ink level is below the lower limit could damage the printer. Print Queue  $\overline{\alpha}$ 

Quando acede ao EPSON Status Monitor 3, aparece a seguinte janela:

#### *Nota:*

*Se a opção EPSON Status Monitor 3 não aparecer, aceda ao controlador de impressão, clique no separador Maintenance (Manutenção) e, em seguida, clique no botão Extended Settings (Definições Aumentadas). Na janela Extended Settings (Definições Aumentadas), seleccione a caixa de verificação Enable EPSON Status Monitor 3 (Activar EPSON Status Monitor 3).*

O EPSON Status Monitor 3 fornece as seguintes informações:

- ❏ **Technical Support (Assistência Técnica):** Clique **Technical Support (Assistência Técnica)** para aceder ao sítio Web de suporte técnico da Epson.
- ❏ **Print Queue (Fila de impressão):** Pode ver Windows Spooler (Spooler do Windows) clicando em **Print Queue (Fila de impressão)**.

#### **Para Mac OS X**

Siga estes passos para aceder ao EPSON Status Monitor.

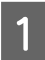

A Aceda ao Epson Printer Utility 4. & ["Aceder ao controlador de impressão para Mac OS X" na página 25](#page-24-0)

#### **Resolução de Problemas de Impressão/Cópia**

<span id="page-84-0"></span>B Clique no ícone **EPSON Status Monitor**. É apresentado o EPSON Status Monitor.

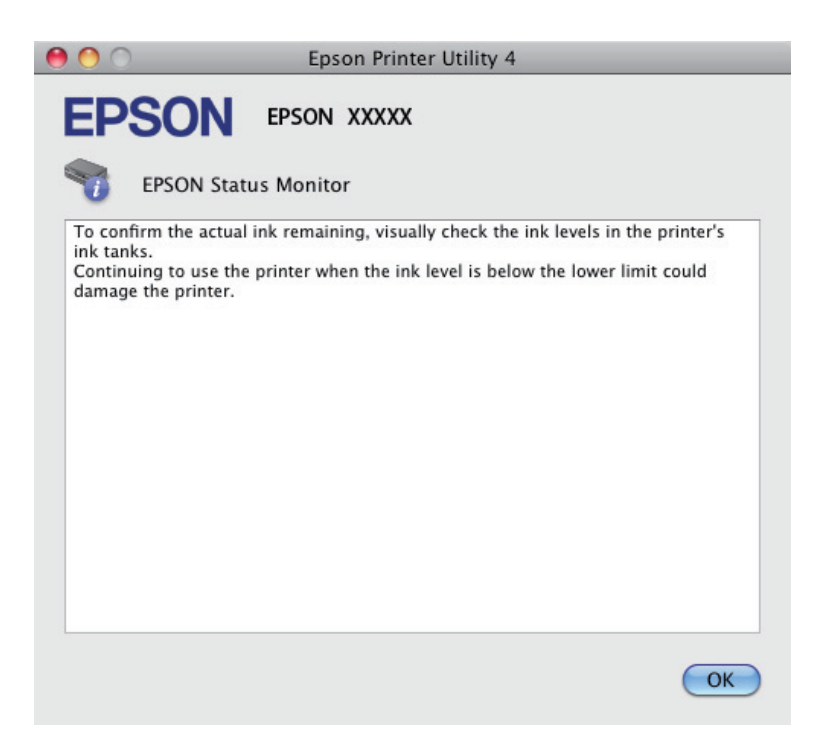

## **Encravamentos de papel**

#### !*Importante:*

*Nunca toque nos botões no painel de controlo enquanto tiver a mão no interior do produto.*

#### c*Importante:*

*Tenha cuidado para não puxar os cabos ou os tubos de tinta, nem tocar noutros componentes no interior do produto desnecessariamente. Caso contrário, a tinta pode verter ou o produto ficar danificado.*

#### *Nota:*

- ❏ *Cancele o trabalho de impressão se receber uma mensagem do controlador de impressão.*
- ❏ *Se todas as luzes no painel de controlo estiver intermitentes, prima o botão* P *para desligar o produto e volte a ligá-lo. Se estiverem intermitentes apenas as luzes*  $\mathcal{O}$  *e*  $\Box$ *, pressione o botão*  $\Diamond$   $\mathcal{O}$ *w*  $\Diamond$ *.*

## **Remover papel encravado do interior do produto**

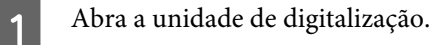

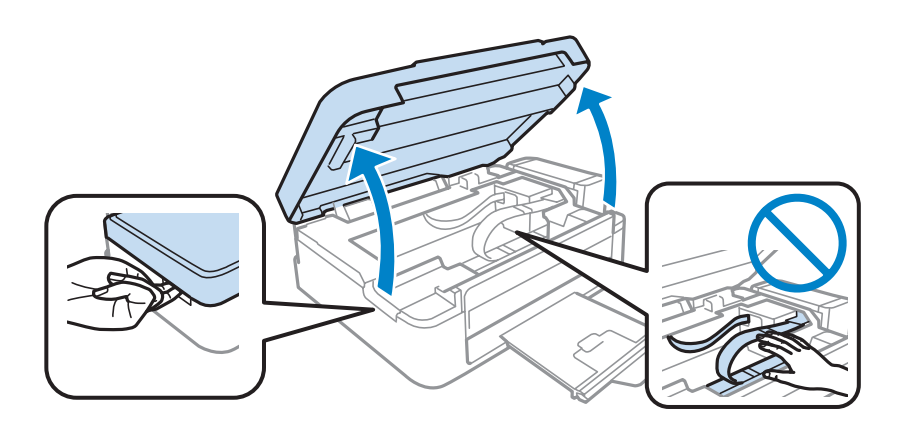

#### c*Importante:*

*Não levantar a unidade do digitalizador quando a tampa do documento está aberta.*

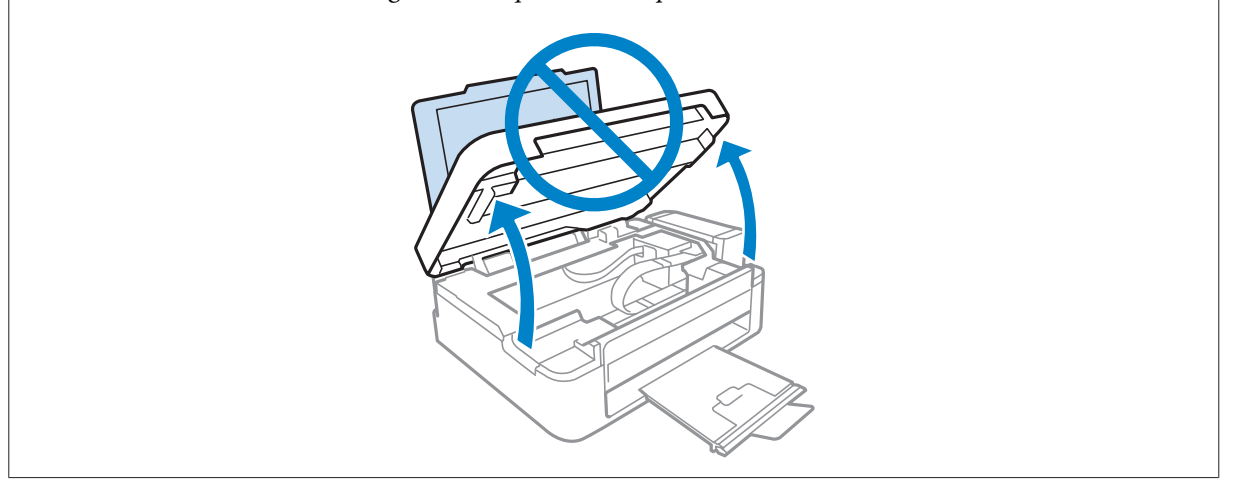

**B** Retire todo o papel do interior, incluindo bocados rasgados.

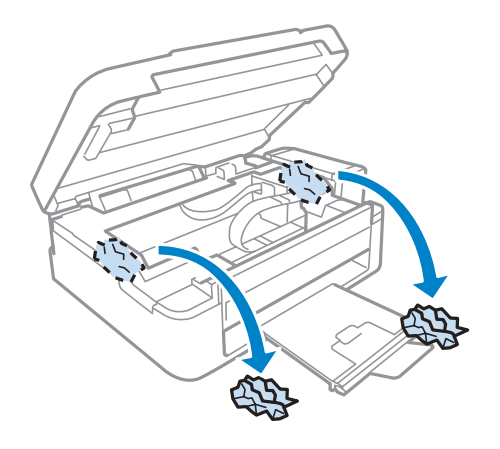

C Feche a unidade de digitalização. Se o papel encravado permanecer próximo do tabuleiro de saída, retire o papel cuidadosamente.

### **Evitar encravamentos de papel**

Se o papel encravar frequentemente, verifique o seguinte:

- ❏ O papel é macio, não está enrolado nem amarrotado.
- ❏ Está a utilizar papel de elevada qualidade.
- ❏ O lado de impressão do papel é com a face para cima no alimentador de papel traseiro.
- ❏ Folheia a resma de papel antes de a colocar no alimentador.
- ❏ No caso de papel normal, não coloque papel acima da linha situada por baixo do símbolo da seta H existente no interior do guia de margem. No caso de papéis especiais Epson, certifique-se de que o número de folhas é inferior ao limite especificado para o tipo de papel.
	- & ["Seleccionar Papel" na página 16](#page-15-0)
- ❏ O guia de margem está encostado à margem do papel.
- ❏ O produto está numa superfície plana e estável que se estende para além da base em todas as direcções. O produto não irá funcionar correctamente se estiver inclinado.

# **Ajuda sobre a Qualidade de Impressão**

Se tiver problemas com a qualidade de impressão, compare o problema com as figuras apresentadas em seguida. Clique na legenda da figura que mais se assemelha às suas impressões.

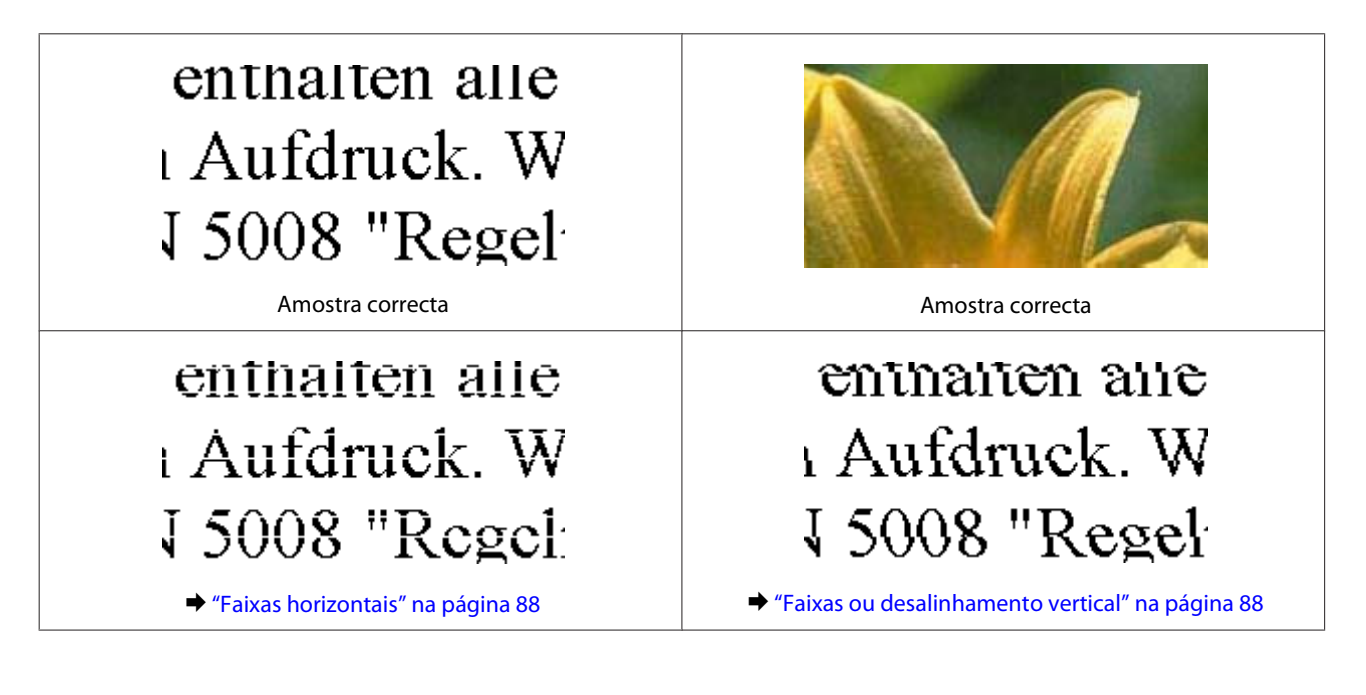

<span id="page-87-0"></span>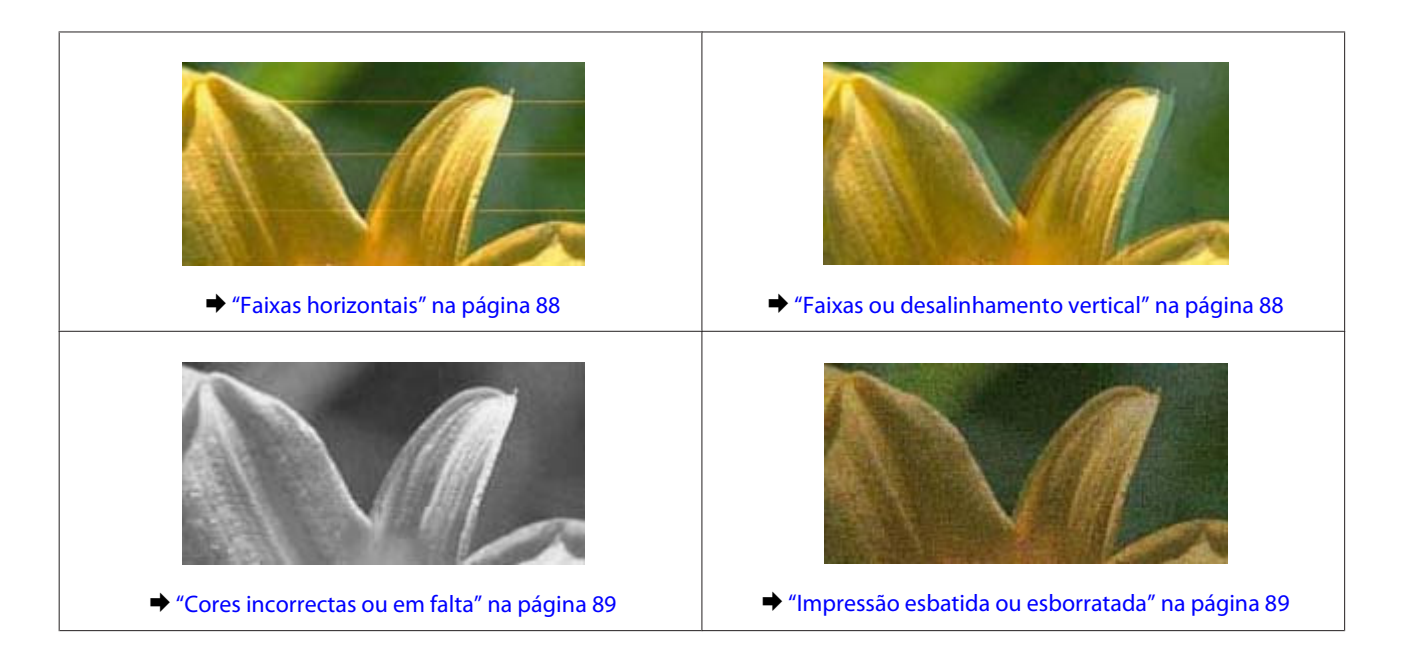

## **Faixas horizontais**

- ❏ Certifique-se de que o lado de impressão (o lado mais branco ou brilhante) do papel está com a face para cima no alimentador de papel traseiro.
- ❏ Execute o utilitário Limpeza da Cabeça para limpar jactos de tinta entupidos. & ["Limpar as Cabeças de Impressão" na página 71](#page-70-0)
- ❏ Tente utilizar frascos de tinta Epson genuínos.
- ❏ Certifique-se de que o tipo de papel seleccionado no controlador da impressora é apropriado para o tipo de papel carregado no produto.
	- & ["Definições do tipo de papel a partir do controlador de impressão" na página 17](#page-16-0)
- ❏ Se houver um problema com a qualidade da cópia, limpe a parte externa do produto.  $\blacktriangleright$  ["Limpar a parte externa do produto" na página 75](#page-74-0)

### **Faixas ou desalinhamento vertical**

- ❏ Certifique-se de que o lado de impressão (o lado mais branco ou brilhante) do papel está com a face para cima no alimentador de papel traseiro.
- ❏ Execute o utilitário Limpeza da Cabeça para limpar jactos de tinta entupidos. & ["Limpar as Cabeças de Impressão" na página 71](#page-70-0)
- ❏ Execute o utilitário Print Head Alignment (Alinhamento das Cabeças).
	- & ["Alinhar as Cabeças de Impressão" na página 72](#page-71-0)
- <span id="page-88-0"></span>❏ Em Windows, desseleccione a caixa de verificação **High Speed (Velocidade)** na janela More Options (Mais Opções) do controlador de impressão. Para mais informações, consulte a ajuda interactiva. Para o Mac OS X, seleccione **Off (Não)** a partir de High Speed Printing (Impressão de Alta Velocidade). Para exibir High Speed Printing (Impressão de Alta Velocidade), utilize os seguintes menus: **System Preferences (Preferências do Sistema)**, **Print & Scan (Imprimir e Digitalizar)** (no Mac OS X 10.7) ou **Print & Fax (Impressão e Fax)** (no Mac OS X 10.6 ou 10.5), o seu produto (na lista da janela Printers (Impressoras)), **Options & Supplies (Opções e Acessórios)**, e a seguir **Driver (Controlador)**.
- ❏ Certifique-se de que o tipo de papel seleccionado no controlador da impressora é apropriado para o tipo de papel carregado no produto.
	- & ["Definições do tipo de papel a partir do controlador de impressão" na página 17](#page-16-0)
- ❏ Se houver um problema com a qualidade da cópia, limpe a parte externa do produto.
	- & ["Limpar a parte externa do produto" na página 75](#page-74-0)

### **Cores incorrectas ou em falta**

- ❏ Certifique-se de que o carregamento de tinta inicial está concluído.
- ❏ Certifique-se que o bloqueio de transporte se encontra na posição desbloqueado.
- ❏ Em Windows, desselecione a definição **Grayscale (Escala de Cinzentos)** na janela Main (Principal) do controlador de impressão. Para Mac OS X, desmarque a definição **Grayscale (Escala de Cinzentos)** em Print Settings (Definições de Impressão) na caixa de diálogo Print (Imprimir) no controlador da impressora. Para mais informações, consulte a ajuda interactiva.
- ❏ Ajuste as definições de cor na aplicação ou nas definições do controlador de impressão. Em Windows, verifique a janela More Options (Mais Opções). Para Mac OS X, marque a caixa Color Options (Opções de Cor) a partir da caixa de diálogo Print (Imprimir). Para mais informações, consulte a ajuda interactiva.
- ❏ Execute o utilitário Limpeza da Cabeça para limpar jactos de tinta entupidos. & ["Limpar as Cabeças de Impressão" na página 71](#page-70-0)
- ❏ Se não utiliza o produto há já muito tempo, utilize a função Power Ink Flushing (Eliminação de tinta) do controlador da impressora.
	- & ["Substituir Tinta dentro dos Tubos de Tinta" na página 73](#page-72-0)
- ❏ Tente utilizar frascos de tinta Epson genuínos e o papel recomendado pela Epson.

### **Impressão esbatida ou esborratada**

- ❏ Tente utilizar frascos de tinta Epson genuínos e o papel recomendado pela Epson.
- ❏ Certifique-se de que o produto está numa superfície plana e estável que se estende para além da base em todas as direcções. O produto não irá funcionar correctamente se estiver inclinado.
- ❏ Certifique-se de que o papel não está danificado, sujo nem demasiado velho.
- ❏ Certifique-se de que o lado de impressão (o lado mais branco ou brilhante) do papel está com a face para cima no alimentador de papel traseiro.

#### **Resolução de Problemas de Impressão/Cópia**

- ❏ Se o papel estiver enrolado na direcção da face imprimível, alise-o ou enrole-o ligeiramente no sentido contrário.
- ❏ Certifique-se de que o tipo de papel seleccionado no controlador da impressora é apropriado para o tipo de papel carregado no produto.
	- & ["Definições do tipo de papel a partir do controlador de impressão" na página 17](#page-16-0)
- ❏ Retire as folhas do receptor à medida que forem sendo impressas.
- ❏ Não toque nem permita que nada entre em contacto com a face impressa do papel com acabamento brilhante. Para manusear as impressões, siga as instruções do papel.
- ❏ Execute o utilitário Limpeza da Cabeça para limpar jactos de tinta entupidos. & ["Limpar as Cabeças de Impressão" na página 71](#page-70-0)
- ❏ Execute o utilitário de Alinhamento da Cabeça de Impressão. & ["Alinhar as Cabeças de Impressão" na página 72](#page-71-0)
- ❏ Se o papel ficar esborratado com tinta após a impressão, limpe o interior do produto. & ["Limpar a parte interna do produto" na página 76](#page-75-0)
- ❏ Se houver um problema com a qualidade da cópia, limpe a parte externa do produto.  $\rightarrow$  ["Limpar a parte externa do produto" na página 75](#page-74-0)

## **Diversos Problemas de Impressão**

### **Caracteres incorrectos ou cortados**

- ❏ Apague todas as tarefas de impressão retidas.  $\blacktriangleright$  ["Cancelar a impressão" na página 29](#page-28-0)
- ❏ Desligue o produto e o computador. Certifique-se de que o cabo de interface está correctamente ligado.
- ❏ Desinstale o controlador de impressão e volte a instalá-lo.
	- & ["Desinstalar o Software" na página 80](#page-79-0)

### **Margens incorrectas**

- ❏ Certifique-se de que está carregado papel no alimentador de papel traseiro.
	- $\blacktriangleright$  ["Colocar o papel" na página 18](#page-17-0)
	- $\rightarrow$  ["Carregar envelopes" na página 20](#page-19-0)
- ❏ Verifique as definições das margens na aplicação. Certifique-se de que as margens não ultrapassam a área de impressão da página.
	- & ["Área de impressão" na página 106](#page-105-0)
- ❏ Certifique-se de que as definições do controlador de impressão são adequadas ao formato de papel que está a utilizar.

Para Windows, verifique a janela Main (Principal).

Em Mac OS X, verifique a caixa de diálogo Page Setup (Configurar Página) ou a caixa de diálogo Print (Imprimir).

❏ Desinstale o controlador de impressão e volte a instalá-lo. & ["Desinstalar o Software" na página 80](#page-79-0)

## **A impressão tem uma ligeira inclinação**

- ❏ Certifique-se de que está carregado papel no alimentador de papel traseiro.
	- $\blacktriangleright$  ["Colocar o papel" na página 18](#page-17-0)
	- & ["Carregar envelopes" na página 20](#page-19-0)
- ❏ Se estiver seleccionado **Draft (Prova)** em Quality (Qualidade) na janela Main (Principal) no controlador da impressora (para Windows) ou estiver seleccionado **Fast Economy (Economia Rápida)** em Print Quality (Resolução) em Print Settings (Definições de Impressão) (para Mac OS X), seleccione outra definição.

### **O tamanho ou a posição da imagem copiada é incorrecta**

- ❏ Se as margens da cópia ficarem cortadas, afaste ligeiramente o original do canto.
- ❏ Limpe o vidro do digitalizador.
	- & ["Limpar a parte externa do produto" na página 75](#page-74-0)

### **Imagem invertida**

❏ Em Windows, desseleccione a caixa de verificação **Mirror Image (Espelho)** na janela More Options (Mais Opções) do controlador de impressão ou desactive a definição Mirror Image (Espelho) da aplicação. Para Mac OS X, desmarque a caixa de verificação **Mirror Image (Espelho)** em **Print Settings (Definições de Impressão)** na caixa de diálogo Print (Imprimir) do controlador da impressora ou desligue a definição Mirror Image (Espelho) na aplicação.

Consulte as instruções na ajuda interactiva do controlador de impressão ou da aplicação.

❏ Desinstale o controlador de impressão e volte a instalá-lo. & ["Desinstalar o Software" na página 80](#page-79-0)

## **Impressão de páginas em branco**

❏ Certifique-se de que as definições do controlador de impressão são adequadas ao formato de papel que está a utilizar.

Para Windows, verifique a janela Main (Principal). Em Mac OS X, verifique a caixa de diálogo Page Setup (Configurar Página) ou a caixa de diálogo Print (Imprimir).

- ❏ Em Windows, seleccione a definição **Skip Blank Page (Saltar Pág Br.)** clicando no botão **Extended Settings (Definições Aumentadas)** da janela Maintenance (Manutenção) do controlador de impressão. Para Mac OS X, seleccione **On (Sim)** a partir de Skip Blank Page (Saltar Pág Br.). Para exibir Skip Blank Page (Saltar Pág Br.), utilize os seguintes menus: **System Preferences (Preferências do Sistema)**, **Print & Scan (Imprimir e Digitalizar)** (no Mac OS X 10.7) ou **Print & Fax (Impressão e Fax)** (no Mac OS X 10.6 ou 10.5), o seu produto (na lista da janela Printers (Impressoras)), **Options & Supplies (Opções e Acessórios)**, e a seguir **Driver (Controlador)**.
- ❏ Desinstale o controlador de impressão e volte a instalá-lo. ◆ ["Desinstalar o Software" na página 80](#page-79-0)

### **A face impressa está esbatida ou com vergões**

- ❏ Se o papel estiver enrolado na direcção da face imprimível, alise-o ou enrole-o ligeiramente no sentido contrário.
- ❏ Efectue várias cópias sem colocar um documento sobre o vidro do digitalizador. & ["Limpar a parte interna do produto" na página 76](#page-75-0)
- ❏ Desinstale o controlador de impressão e volte a instalá-lo. & ["Desinstalar o Software" na página 80](#page-79-0)

### **A impressão está demasiado lenta**

- ❏ Certifique-se de que o tipo de papel seleccionado no controlador da impressora é apropriado para o tipo de papel carregado no produto.
	- & ["Definições do tipo de papel a partir do controlador de impressão" na página 17](#page-16-0)
- ❏ Em Windows, seleccione uma definição **Quality (Qualidade)** inferior na janela Main (Principal) do controlador de impressão.

Para Mac OS X, escolha uma Print Quality (Resolução) inferior na caixa de diálogo Print Settings (Definições de Impressão) a partir da caixa de diálogo Print (Imprimir) do controlador da impressora.

- & ["Aceder ao controlador de impressão para Windows" na página 24](#page-23-0)
- & ["Aceder ao controlador de impressão para Mac OS X" na página 25](#page-24-0)
- ❏ Feche todas as aplicações que não sejam necessárias.
- ❏ Se imprimir sem parar durante um longo período, a impressão pode ficar extremamente lenta. Esta acção serve para reduzir a velocidade da impressão e prevenir o mecanismo do produto de sobreaquecer e danos. Se tal acontecer, pode continuar a imprimir, no entanto, recomendamos que pare e mantenha o produto em repouso durante pelo menos 30 minutos com a alimentação ligada. (O produto não recupera desligado). Após reiniciar, o produto irá imprimir à velocidade normal.
- ❏ Desinstale o controlador de impressão e volte a instalá-lo.

& ["Desinstalar o Software" na página 80](#page-79-0)

Se depois de efectuar todos os métodos apresentados anteriormente não conseguir resolver o problema, consulte a seguinte secção:

& ["Aumentar a Velocidade de Impressão \(apenas para Windows\)" na página 95](#page-94-0)

## **O Papel Não é Alimentado Correctamente**

### **O papel não é alimentado**

Retire a resma de papel e certifique-se de que:

- ❏ O papel não está enrolado nem amarrotado.
- ❏ O papel é novo. Para mais informações, consulte as instruções fornecidas com o papel.

#### **Resolução de Problemas de Impressão/Cópia**

❏ No caso de papel normal, não coloque papel acima da linha situada por baixo do símbolo da seta H existente no interior do guia de margem.

No caso de papéis especiais Epson, certifique-se de que o número de folhas é inferior ao limite especificado para o tipo de papel.

◆ ["Seleccionar Papel" na página 16](#page-15-0)

- ❏ O papel não está encravado no interior do produto. Se estiver, retire-o. & ["Encravamentos de papel" na página 85](#page-84-0)
- ❏ Seguiu todas as instruções fornecidas com o papel.
- ❏ O papel não tem afuros de união.

### **São alimentadas várias folhas**

- ❏ No caso de papel normal, não coloque papel acima da linha situada por baixo do símbolo da seta H existente no interior do guia de margem. No caso de papéis especiais Epson, certifique-se de que o número de folhas é inferior ao limite especificado para o tipo de papel. & ["Seleccionar Papel" na página 16](#page-15-0)
	-
- ❏ Certifique-se de que o guia de margem está encostado às margens do papel.
- ❏ Certifique-se de que o papel não está amarrotado ou dobrado. Se estiver, alise-o ou enrole-o ligeiramente no sentido contrário.
- ❏ Remova a resma de papel e certifique-se de que o papel não é demasiado fino. ◆ ["Papel" na página 105](#page-104-0)
- ❏ Folheie a resma de papel para separar as folhas e, em seguida, volte a colocar o papel no alimentador.
- ❏ Se estiverem a ser impressas muitas cópias de um ficheiro, marque a definição Copies (Cópias) no controlador da impressora e também na aplicação como se segue. Em Windows, verifique a definição Copies (Cópias) na janela Main (Principal). Mac OS X, seleccione a definição Copies (Cópias) na caixa de diálogo Print (Imprimir).

### **O papel não é alimentado correctamente**

Se carregou o papel introduzindo-o demasiado no produto, o produto não pode alimentar correctamente o papel. Desligue o produto e remova cuidadosamente o papel. Depois, ligue o produto e recarregue correctamente o papel.

### **O papel não é completamente ejectado ou está amarrotado**

- □ Se o papel não for totalmente ejetado, pressione os botões <sup>●</sup> para ejetar o papel. Se o papel estiver encravado no interior do produto, remova-o antes de consultar a secção que se segue.
	- & ["Encravamentos de papel" na página 85](#page-84-0)
- ❏ Se o papel sair amarrotado, isso poderá dever-se ao facto de estar húmido ou ser demasiado fino. Coloque uma nova resma de papel no alimentador.

#### *Nota:*

*Guarde o papel não utilizado na embalagem original e num local seco.*

# **O Produto Não Imprime**

### **Todos os indicadores luminosos estão apagados**

- □ Prima o botão  $\circ$  para garantir que o produto está ligado.
- ❏ Certifique-se de que o cabo de alimentação está devidamente ligado.
- ❏ Certifique-se de que a tomada eléctrica está a funcionar e que não é controlada por um interruptor de parede nem por um temporizador.

## **Está aceso apenas o indicador luminoso de funcionamento**

- ❏ Desligue o produto e o computador. Certifique-se de que o cabo de interface está correctamente ligado.
- ❏ Se estiver a utilizar a interface USB, certifique-se de que o cabo está em conformidade com as normas USB ou Hi-Speed USB.
- ❏ Se o produto está ligado ao computador através de um concentrador (hub) USB, ligue o produto no primeiro concentrador a partir do computador. Se o controlador da impressora ainda não for reconhecido no computador, tente ligar directamente o produto ao computador sem o concentrador USB.
- ❏ Se o produto está ligado ao computador através de um concentrador (hub) USB, certifique-se de que o concentrador é reconhecido pelo computador.
- ❏ Se tentar imprimir uma imagem de grandes dimensões, o computador poderá não ter memória suficiente. Experimente reduzir a resolução da imagem ou imprimi-la com um formato inferior. Poderá ter de instalar memória adicional no computador.
- ❏ Os utilizadores de Windows podem eliminar quaisquer trabalhos de impressão retidos em Windows Spooler (Spooler do Windows). & ["Cancelar a impressão" na página 29](#page-28-0)
- ❏ Desinstale o controlador de impressão e volte a instalá-lo.
	- & ["Desinstalar o Software" na página 80](#page-79-0)

# <span id="page-94-0"></span>**Aumentar a Velocidade de Impressão (apenas para Windows)**

A velocidade de impressão pode ser aumentada, seleccionando determinadas definições na janela Extended Settings (Definições Aumentadas) quando a velocidade de impressão estiver lenta. Clique no botão **Extended Settings (Definições Aumentadas)** na janela Maintenance (Manutenção) do controlador de impressão.

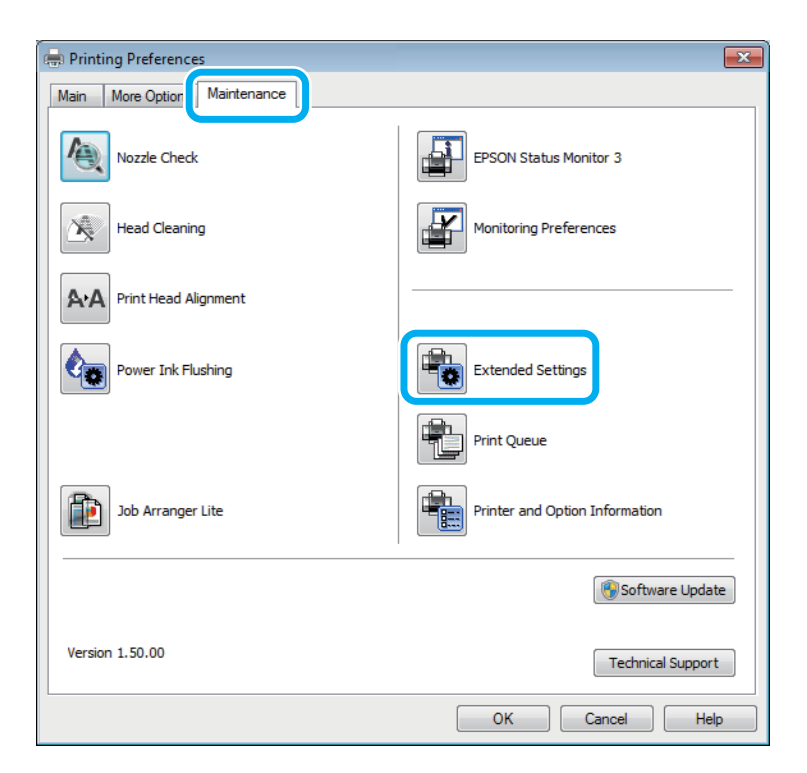

#### **Resolução de Problemas de Impressão/Cópia**

Aparece a seguinte caixa de diálogo:

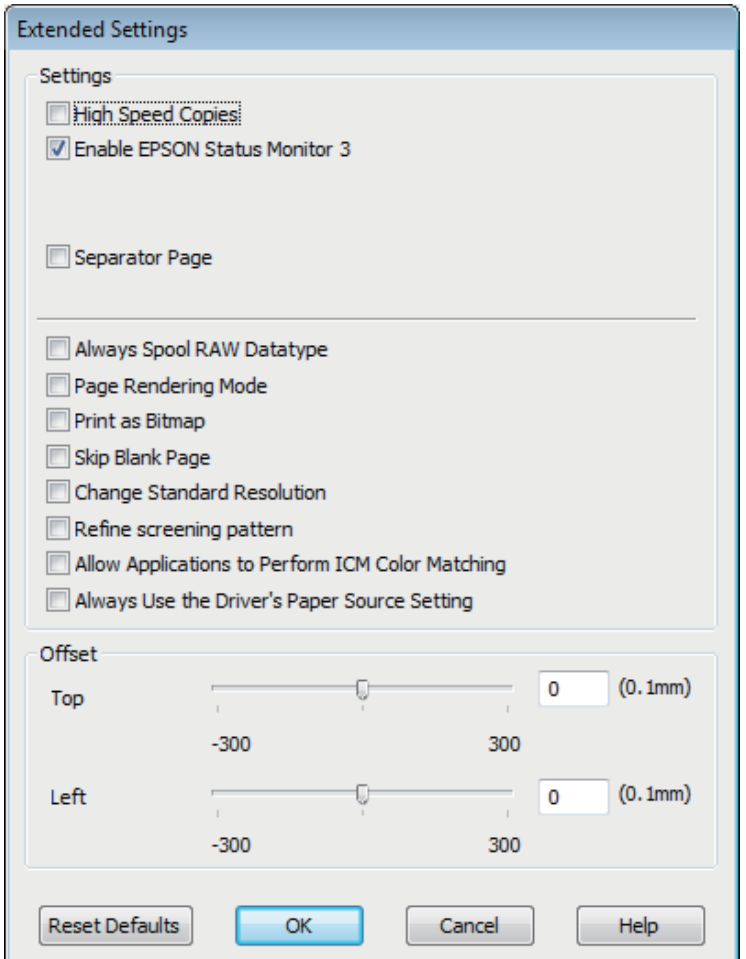

Active as opções seguintes e a velocidade de impressão poderá aumentar.

- ❏ High Speed Copies (Cópias de Alta Velocidade)
- ❏ Always spool RAW datatype (Processar sempre dados RAW)
- ❏ Page Rendering Mode (Modo de Reprodução de Página)
- ❏ Print as Bitmap (Imprimir como Bitmap)

Para mais informações sobre cada item, consulte a ajuda interactiva.

## **Outros Problemas**

## **Imprimir papel normal em silêncio**

Ao selecionar papel normal como tipo de papel e selecionar Standard (Normal) (Windows) ou Normal (Mac OS X) como qualidade no controlador da impressora, o produti imprime a grande velocidade. Tente escolher Quiet Mode (Modo Silencioso) para um funcionamento mais silencioso, o que irá reduzir a velocidade da impressão.

#### **Resolução de Problemas de Impressão/Cópia**

Em Windows, seleccione a caixa de verificação Quiet Mode (Modo Silencioso) na janela Main (Principal) do controlador de impressão.

Para Mac OS X, seleccione **On (Sim)** a partir de Quiet Mode (Modo Silencioso). Para exibir o Quiet Mode (Modo Silencioso), percorra os seguintes menus: **System Preferences (Preferências do Sistema)**, **Print & Scan (Imprimir e Digitalizar)** (no Mac OS X 10.7) ou **Print & Fax (Impressão e Fax)** (no Mac OS X 10.6 ou 10.5), o seu produto (na lista da janela Printers (Impressoras)), **Options & Supplies (Opções e Acessórios)**, e a seguir **Driver (Controlador)**.

# **Resolução de Problemas de Digitalização**

# **Problemas indicados por Mensagens no ecrã LCD ou na Luz de Estado**

- ❏ Certifique-se de que o produto está ligado correctamente ao computador.
- ❏ Desligue o produto e volte a ligá-lo. Se o problema não ficar resolvido, o produto pode estar a funcionar incorrectamente ou pode ser necessário substituir a fonte de luz do digitalizador. Contacte o vendedor onde adquiriu o produto.
- ❏ Certifique-se de que o software de digitalização está totalmente instalado. Consulte o manual em papel para obter instruções sobre como instalar o software de digitalização.

# **Problemas ao Iniciar uma Digitalização**

- ❏ Verifique o indicador luminoso de estado e certifique-se de que o produto está pronto para digitalizar.
- ❏ Certifique-se de que os cabos estão correctamente ligados ao produto e a uma tomada eléctrica que funcione. Se necessário, teste o adaptador de corrente alterna do produto ligando outro dispositivo eléctrico e verificando se este funciona.
- ❏ Desligue o produto e o digitalizador e, em seguida, verifique a ligação do cabo de interface entre ambos os dispositivos para se certificar de que está ligado correctamente.
- ❏ Certifique-se de que selecciona o produto correcto se aparecer uma lista de digitalizadores quando inicia a digitalização.

#### Windows:

Quando inicia o Epson Scan utilizando o ícone do EPSON Scan e aparece a lista Select Scanner (Seleccione o Digitalizador), certifique-se de que selecciona o modelo do produto que está a utilizar.

#### Mac OS X:

Quando inicia Epson Scan a partir da pasta Applications (Aplicações) e é apresentada a lista Select Scanner (Seleccione o Digitalizador), certifique-se de que selecciona o modelo do produto.

- ❏ Ligue o produto directamente à porta USB externa do computador ou através de apenas um concentrador USB. O produto poderá não funcionar correctamente se o ligar ao computador através de mais do que um concentrador (hub) USB. Se o problema persistir, experimente ligar o produto directamente ao computador.
- ❏ Se ligar mais do que um produto ao computador, o produto poderá não funcionar. Ligue apenas o produto que pretende utilizar e, em seguida, tente digitalizar de novo.
- ❏ Se o software de digitalização não funcionar correctamente, desinstale o software primeiro e depois volte a instalá-lo da forma descrita no manual em papel.

& ["Desinstalar o Software" na página 80](#page-79-0)

## **Utilizar o botão**

#### *Nota:*

*Dependendo do produto, a função de digitalização pode não estar disponível quando utiliza a tecla.*

- ❏ Verifique se atribuiu um programa à tecla. & ["Epson Event Manager" na página 62](#page-61-0)
- ❏ Certifique-se de que Epson Scan e Epson Event Manager estão correctamente instalados.
- ❏ Se tiver clicado no botão **Keep Blocking (Manter bloqueado)** na janela do Windows Security Alert (Alerta de segurança do Windows) durante ou após a instalação do Software da Epson, desbloqueie o Epson Event Manager.

& "Como desbloquear o Epson Event Manager" na página 99

❏ Mac OS X:

Certifique-se de que iniciou a sessão como o utilizador que instalou o software de digitalização. Outros utilizadores devem iniciar primeiro o Epson Scanner Monitor na pasta dos Applications (Aplicações) e a seguir pressionar um botão para digitalizar.

#### **Como desbloquear o Epson Event Manager**

A Clique em **Start (Iniciar)** ou no botão iniciar e depois vá ao **Control Panel (Painel de Controlo)**.

B Execute uma das operações apresentadas em seguida.

- ❏ Windows 7: Seleccione **System and Security (Sistema e Segurança)**.
- ❏ Windows Vista: Seleccione **Security (Segurança)**.
- ❏ Windows XP: Seleccione **Security Center (Centro de segurança)**.
- S Execute uma das operações apresentadas em seguida.
	- ❏ Windows 7 e Windows Vista: Seleccione **Allow a program through Windows Firewall (Permitir um programa através da Firewall do Windows)**.
	- ❏ Windows XP: Seleccione **Windows Firewall (Firewall do Windows)**.
- D Execute uma das operações apresentadas em seguida.
	- ❏ Windows 7: Confirme que a caixa de verificação **EEventManager Application (Programa EEventManager)** está selecionada na lista Allowed programs and features (Programas e funcionalidades permitidos).

#### **Resolução de Problemas de Digitalização**

❏ Windows Vista:

Clique no separador **Exceptions (Exceções)** e depois confirme que a caixa de verificação **EEventManager Application (Programa EEventManager)** está selecionada na lista de Program or port (Programa ou porta).

❏ Windows XP:

Clique no separador **Exceptions (Exceções)** e depois confirme que a caixa de verificação **EEventManager Application (Programa EEventManager)** está selecionada na lista de Programs and Services (Programas e Serviços).

Equals clique em OK.

## **Utilizar software de digitalização para além do controlador Epson Scan**

- ❏ Se estiver a utilizar quaisquer programas compatíveis com TWAIN, tais como Adobe Photoshop Elements, certifique-se de que está selecionado o produto correto na definição Scanner (Digitalizador) ou Source (Entrada).
- ❏ Se não conseguir digitalizar utilizando quaisquer programas conformes com TWAIN, tais como Adobe Photoshop Elements, desinstale o programa de digitalização conforme com TWAIN e volte a instalá-lo. & ["Desinstalar o Software" na página 80](#page-79-0)

# **Problemas com o Tempo de Digitalização**

- ❏ Os computadores com portas USB externas de alta velocidade digitalizam mais rapidamente do que os computadores com portas USB externas. Se estiver a utilizar uma porta USB externa de alta velocidade com o produto, certifique-se de que a porta está de acordo com os requisitos de sistema. & ["Requisitos de Sistema" na página 104](#page-103-0)
- ❏ Digitalizar com uma resolução elevada demora muito tempo.

# **Problemas com Imagens Digitalizadas**

## **A qualidade de digitalização não é satisfatória**

A qualidade de digitalização pode ser melhorada se alterar as definições actuais ou ajustar a imagem digitalizada. & ["Funções de Ajuste de Imagem" na página 42](#page-41-0)

### **Aparece uma imagem do verso do original na imagem digitalizada**

Se o original estiver impresso em papel fino, as imagens existentes no verso poderão ser detectadas pelo produto e aparecer na imagem digitalizada. Experimente digitalizar o original com uma folha de papel branco colocada sobre o verso. Certifique-se também de que as definições Document Type (Tipo de Documento) e Image Type (Tipo de Imagem) estão correctas no original.

#### **Os caracteres aparecem distorcidos ou desfocados**

- ❏ No Office Mode (Modo Escritório) ou no Home Mode (Modo Casa), seleccione a caixa de verificação **Text Enhancement (Melhoramento de Texto)**.
- ❏ Ajuste a definição Threshold (Limiar).

Home Mode (Modo Casa): Seleccione **Black&White (Preto & Branco)** na definição de Image Type (Tipo de Imagem), clique no botão **Brightness (Brilho)** e depois tente ajustar a definição de Threshold (Limiar).

Office Mode (Modo Escritório): Seleccione **Black&White (Preto & Branco)** na definição de Image Type (Tipo de Imagem) e depois tente ajustar a definição Threshold (Limiar).

Professional Mode (Modo Profissional):

Seleccione **Black & White (Preto & Branco)** para a definição Image Type (Tipo de Imagem) e clique no botão **+**(Windows) ou r(Mac OS X) junto de **Image Type (Tipo de Imagem)**. Efectue a definição Image Option (Opção Imagem) adequada e tente ajustar a definição Threshold (Limiar).

❏ Aumente a definição de resolução.

#### **Os caracteres não são reconhecidos correctamente quando são convertidos para texto editável (OCR)**

Coloque o documento de forma a estar paralelo ao vidro do digitalizador. Se o documento ficar inclinado, pode não ser reconhecido correctamente.

### **Aparecem padrões ondulados na imagem digitalizada**

Podem aparecer padrões sombreados ou ondulados (conhecidos como moiré) nas imagens digitalizadas a partir de documentos impressos.

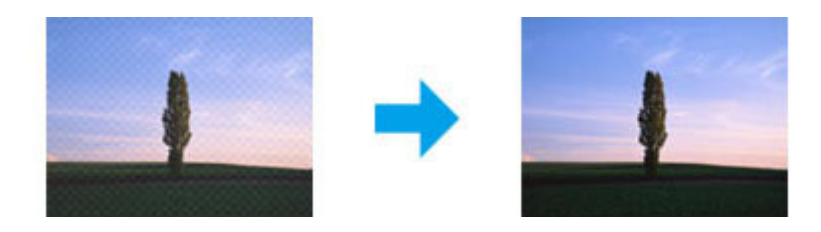

- ❏ Rode o documento original.
- ❏ Rode a imagem digitalizada utilizando a aplicação após a digitalização.
- ❏ Seleccione a caixa de verificação **Descreening (Sem Ondulação)**.
- ❏ No Professional Mode (Modo Profissional), altere a definição da resolução e volte a digitalizar.

### **As cores não estão uniformes ou aparecem manchas, pontos ou linhas rectas na imagem**

Pode ser necessário limpar o interior do produto.

& ["Limpar o Produto" na página 75](#page-74-0)

## **A área ou orientação de digitalização não é satisfatória**

#### **As margens do original não são digitalizadas**

- ❏ Se estiver a digitalizar em Full Auto Mode (Modo Automático), ou utilizando a pré-visualização em Home Mode (Modo Casa) ou Professional Mode (Modo Profissional), afaste o documento ou a fotografia 6 mm (0,2 polegadas) das margens horizontal e vertical do vidro do digitalizador para evitar o corte.
- ❏ Se estiver a digitalizar através do botão ou a utilizar a pré-visualização no Office Mode (Modo Escritório), Home Mode (Modo Casa), ou no Professional Mode (Modo Profissional), afaste o documento ou a fotografia 3 mm (0,12 polegadas) das margens horizontal e vertical do vidro do digitalizador para evitar o corte.

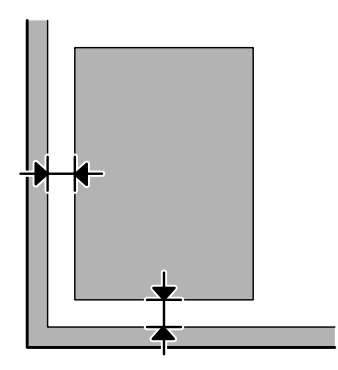

#### **São digitalizados vários documentos para um único ficheiro**

Afaste os documentos entre si pelo menos 20 mm (0,8 polegadas) no vidro do digitalizador.

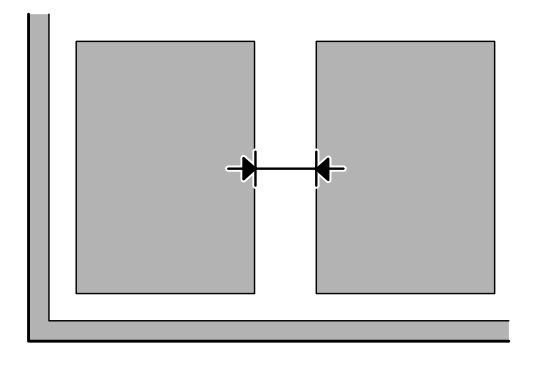

#### **Não consegue digitalizar a área pretendida**

Dependendo dos documentos, poderá não conseguir digitalizar a área pretendida. Utilize a pré-visualização normal em Office Mode (Modo Escritório), Home Mode (Modo Casa) ou Professional Mode (Modo Profissional) e crie demarcações na área onde pretende digitalizar.

#### **Não consegue digitalizar com a orientação pretendida**

Clique em **Configuration (Configuração)**, seleccione o separador **Preview (Antever)** e depois desmarque a caixa de verificação **Auto Photo Orientation (Orientação Automática Fotografia)**. Em seguida, coloque o documento correctamente.

# **Problemas Permanecem Após Tentar Todas as Soluções**

Se tentou todas as soluções e não resolveu o problema, inicialize as definições Epson Scan.

Clique em **Configuration (Configuração)**, seleccione o separador **Other (Outras)** e depois clique em **Reset All (Reiniciar tudo)**.

# <span id="page-103-0"></span>**Informações Sobre o Produto**

# **Frascos de Tinta**

Pode utilizar os seguintes frascos de tinta com este produto:

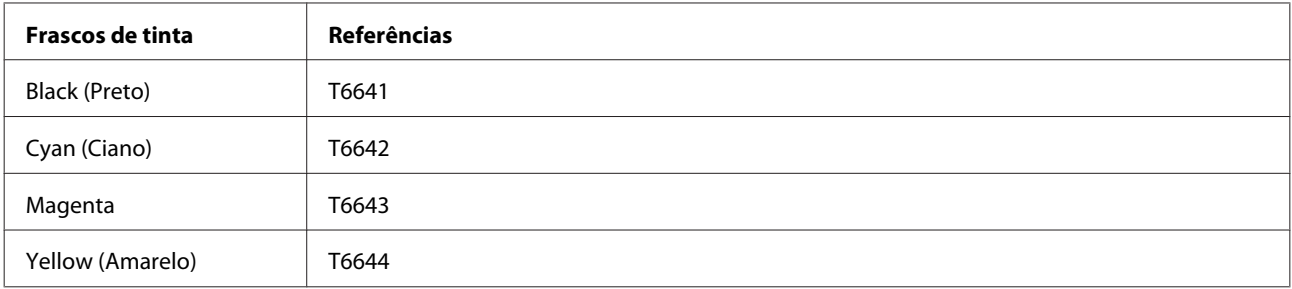

#### c*Importante:*

*A utilização de tinta Epson não genuína, diferente das aqui especificadas, pode causar danos que não são cobertos pelas garantias da Epson.*

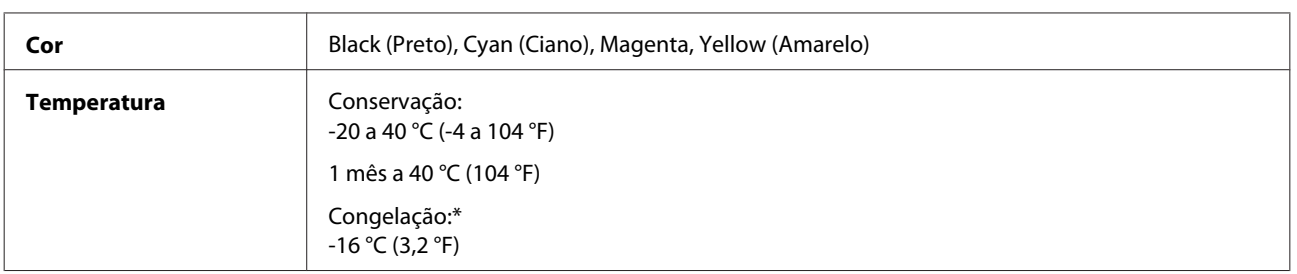

\* A tinta descongela e é utilizável após cerca de 3 horas a 25 °C (77 °F).

# **Requisitos de Sistema**

## **Para Windows**

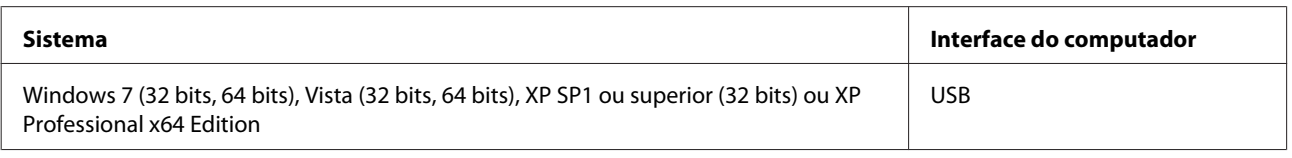

## **Para Mac OS X**

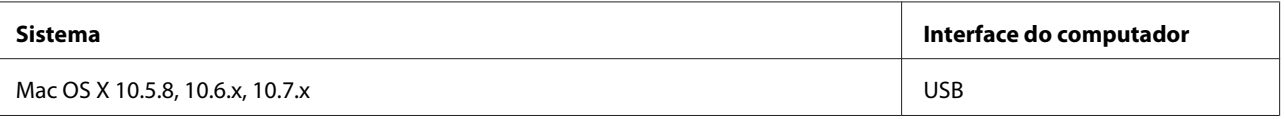

<span id="page-104-0"></span>*Nota:*

*O Sistema de Ficheiros UNIX (UFS) para Mac OS X não é suportado.*

# **Características Técnicas**

*Nota:*

*As especificações estão sujeitas a alteração sem aviso prévio.*

## **Características da impressora**

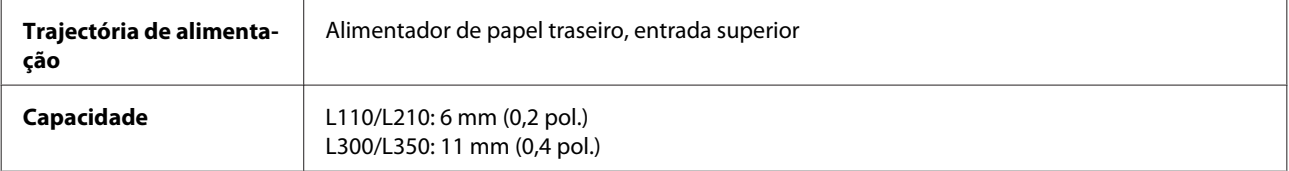

### **Papel**

#### *Nota:*

❏ *Dado que as características do papel estão sujeitas a constantes mudanças por parte dos fabricantes, a Epson não pode garantir a qualidade de nenhuma marca ou tipo de papel que não seja da marca Epson. Efectue sempre um teste antes de adquirir papel em grandes quantidades ou de imprimir trabalhos extensos.*

❏ *A utilização de papel de fraca qualidade pode reduzir a qualidade de impressão e provocar encravamentos de papel ou outros problemas. Se tiver problemas, mude para um papel de melhor qualidade.*

*Folhas soltas:*

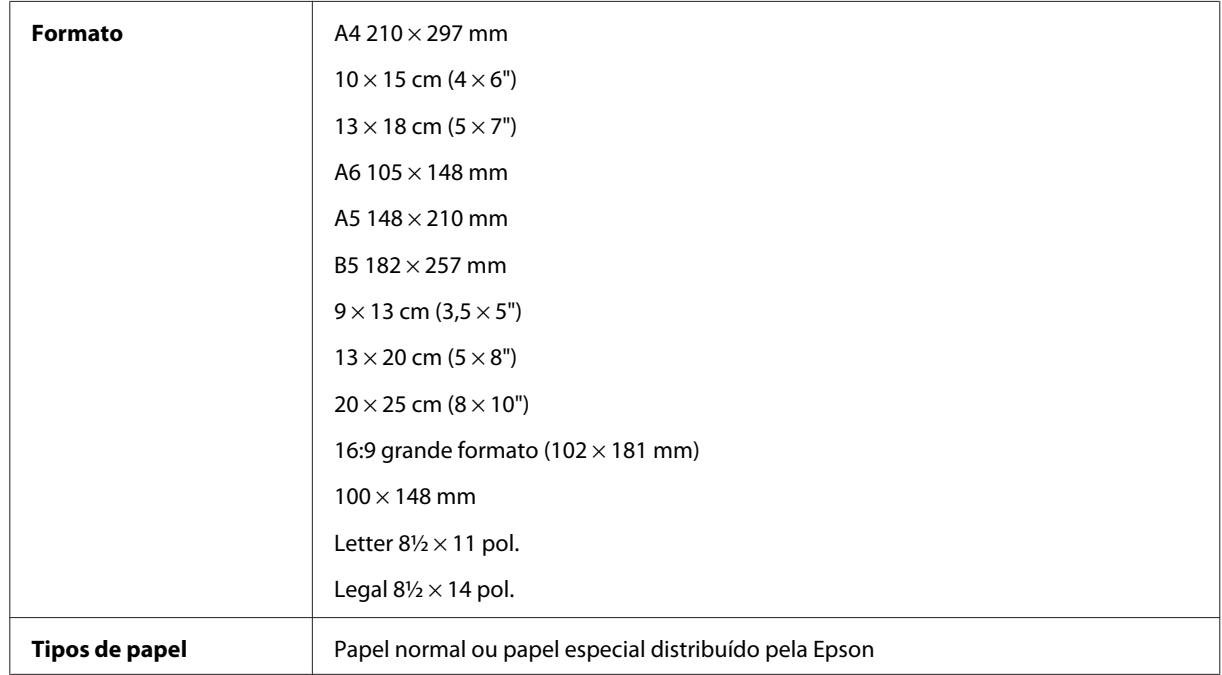

<span id="page-105-0"></span>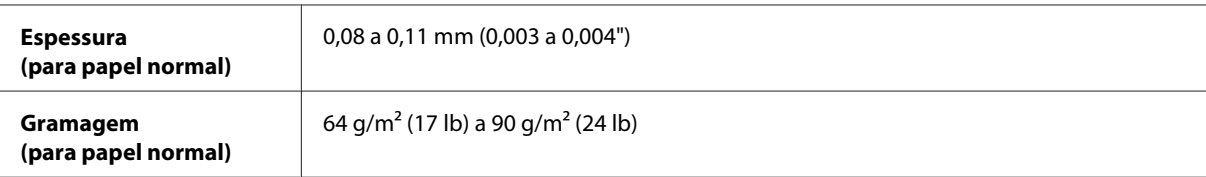

*Envelopes:*

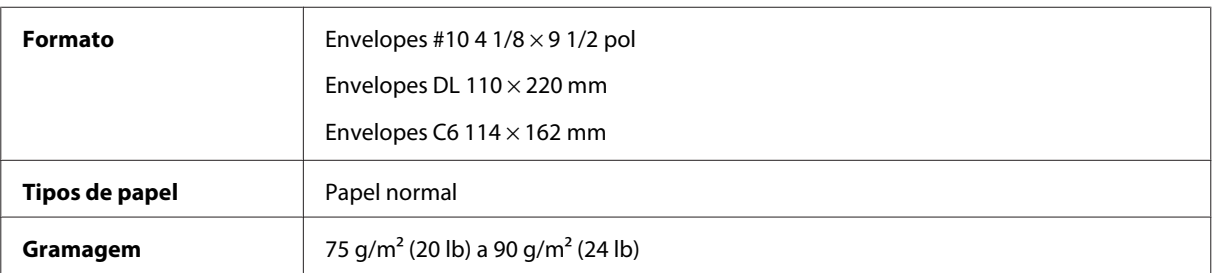

## **Área de impressão**

As secções destacadas representam a área de impressão.

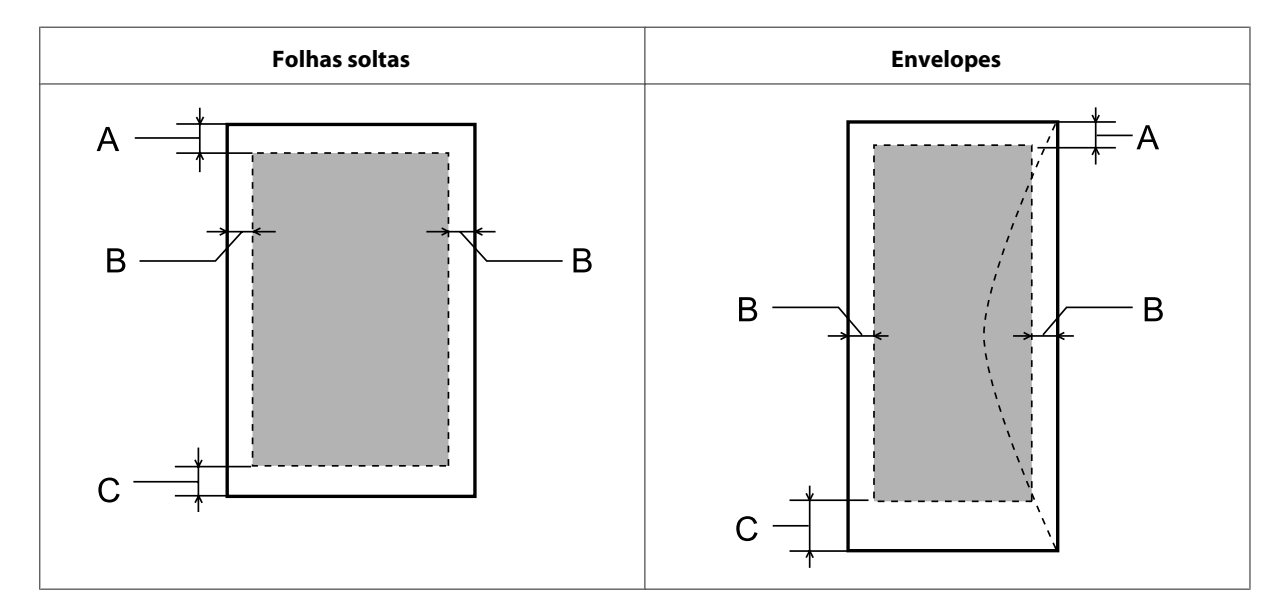

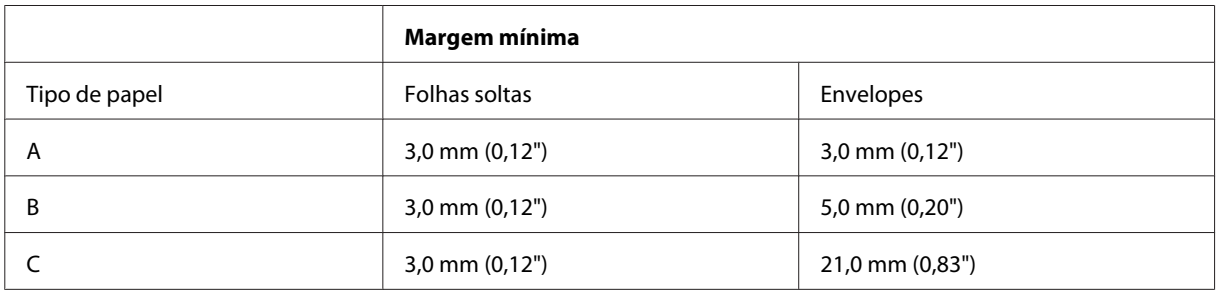

*Nota:*

*Consoante o tipo de papel, a qualidade de impressão das áreas superior e inferior poderá diminuir ou a área ficar esborratada.*

# **Características do digitalizador**

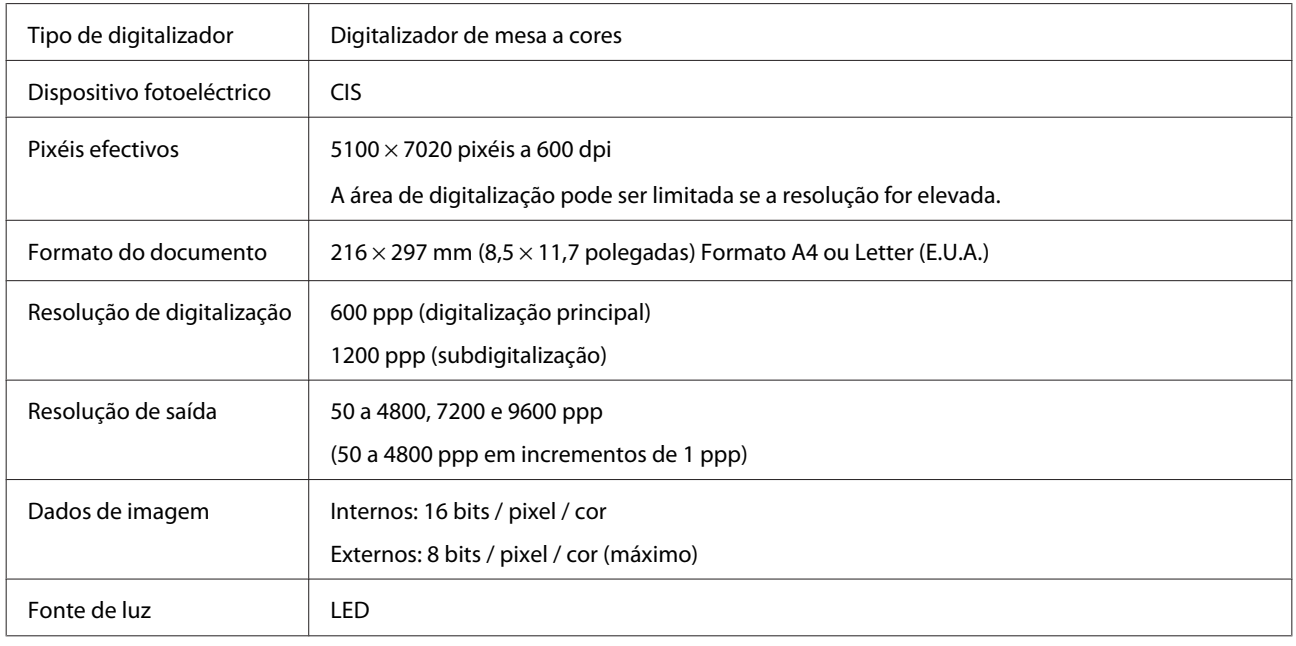

## **Mecânicas**

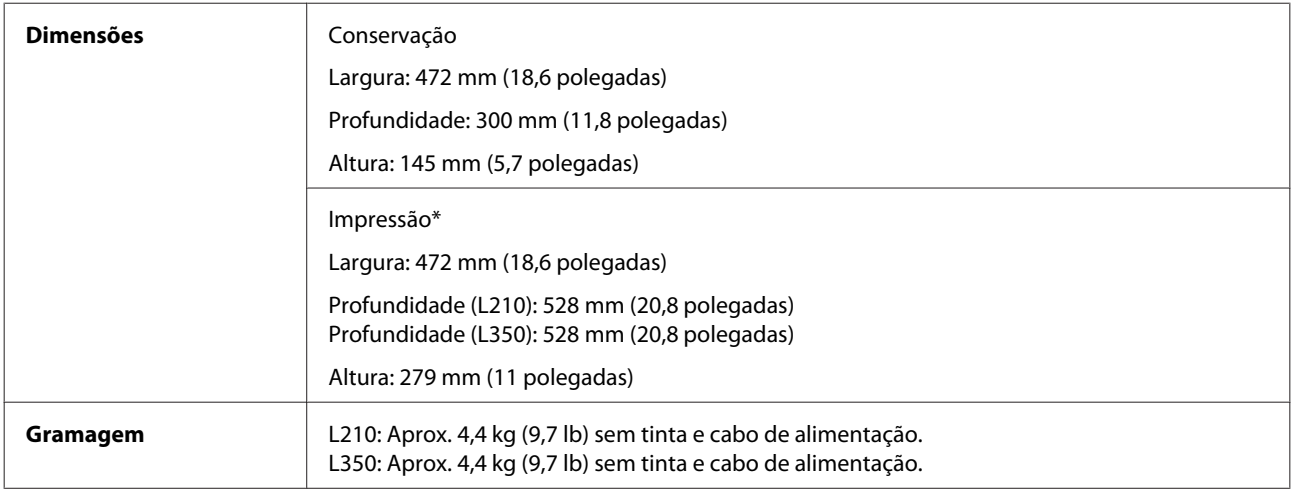

\* Com o tabuleiro de saída e a tampa esticados.

## **Características eléctricas**

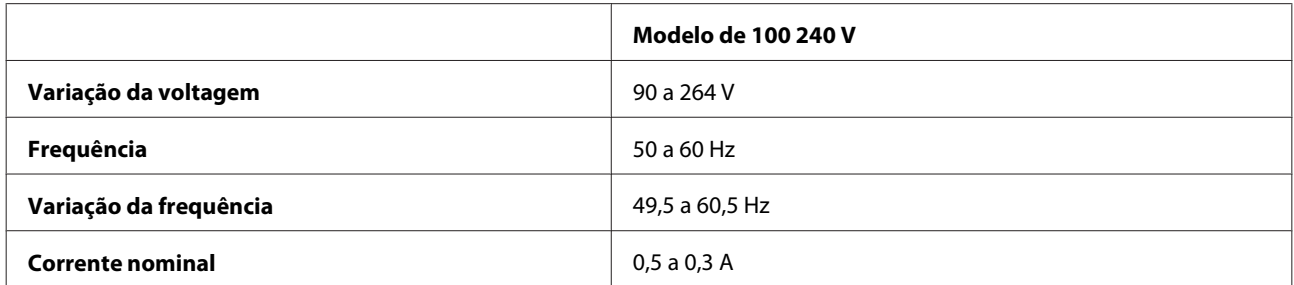

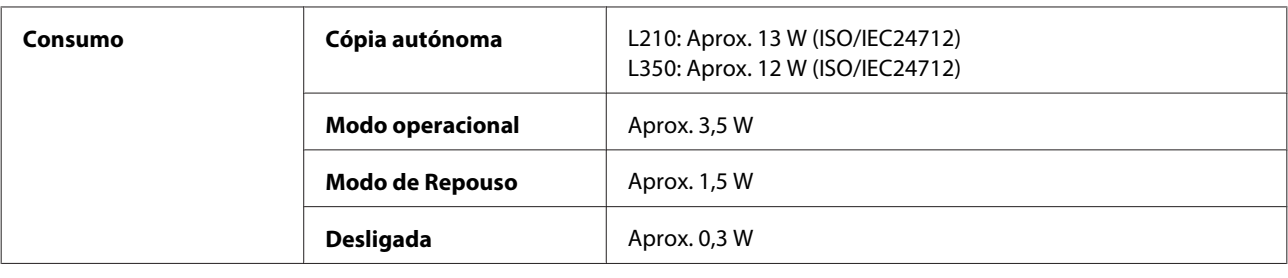

*Nota:*

*Verifique a tensão do produto na etiqueta na traseira.*

## **Condições ambientais**

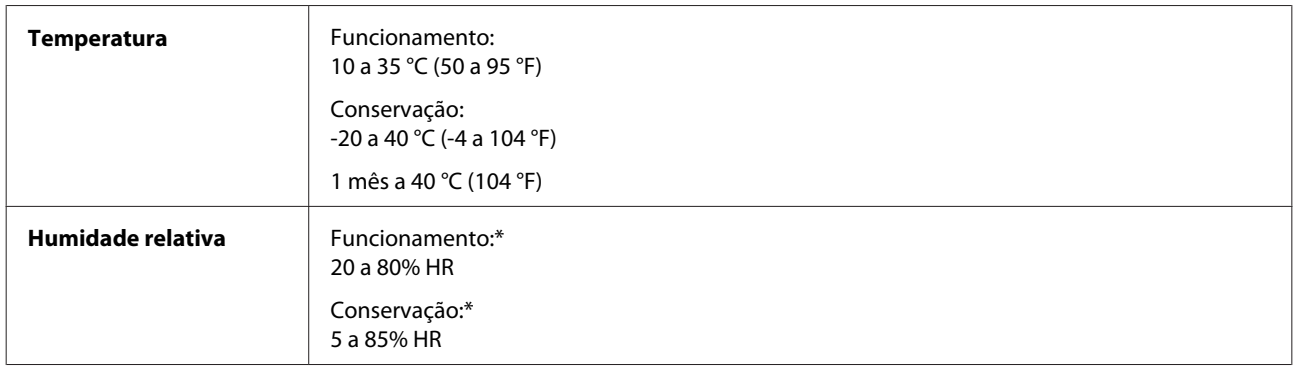

\* Sem condensação

## **Normas e certificações**

Modelo europeu:

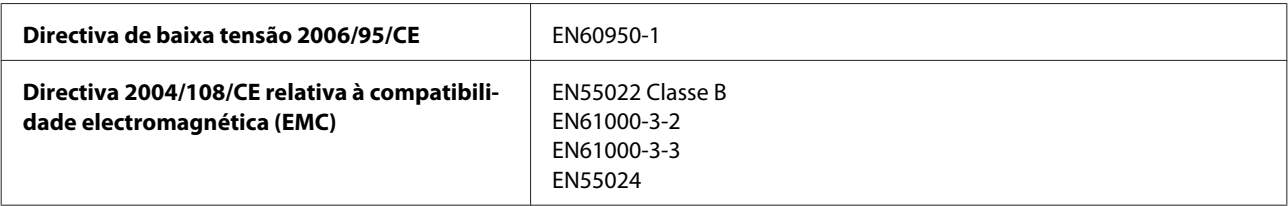

## **Interface**

USB - Compatível com USB 2.0
# <span id="page-108-0"></span>**Onde Obter Ajuda**

# **Sítio Web de Assistência Técnica**

O sítio Web de Assistência Técnica da Epson ajuda a resolver os problemas que não podem ser solucionados com as informações de resolução de problemas fornecidas na documentação do produto. Se tiver um browser Web e puder ligar-se à Internet, aceda a este sítio em:

```
http://support.epson.net/
http://www.epson.eu/Support (Europa)
```
Se necessitar de controladores mais recentes, de FAQs, manuais ou outros produtos transferíveis, aceda a:

<http://www.epson.com> <http://www.epson.eu/Support> (Europa)

Em seguida, seleccione a secção de apoio do sítio Web local da Epson.

# **Contactar a Assistência Epson**

## **Antes de contactar a Epson**

Se o produto Epson não funcionar correctamente e não for possível resolver o problema com as informações de resolução de problemas fornecidas na documentação do produto, contacte o serviço de assistência técnica da Epson. Se a assistência Epson da sua área não for apresentada em seguida, contacte o fornecedor onde adquiriu o produto.

A assistência Epson poderá ajudá-lo rapidamente se fornecer as seguintes informações:

- ❏ Número de série do produto (A etiqueta do número de série está normalmente situada na parte posterior do produto)
- ❏ Modelo do produto
- ❏ Versão do software do produto (Clique em **About**, **Version Info** ou num botão semelhante no software do produto).
- ❏ Marca e modelo do computador
- ❏ Nome e versão do sistema operativo do computador
- ❏ Nomes e versões das aplicações utilizadas geralmente com o produto
- ❏ Número de folhas de papel alimentadas & ["Verificar o Número de Folhas de Papel Alimentadas" na página 75](#page-74-0)

# **Ajuda para Utilizadores da Europa**

Consulte o seu **Documento de Garantia Pan-Europeia** para obter informações sobre como contactar a assistência Epson.

# **Ajuda para Utilizadores de Taiwan**

Os contactos para informações, assistência e serviços são os seguintes:

#### **World Wide Web ([http://www.epson.com.tw\)](http://www.epson.com.tw)**

Estão disponíveis informações sobre especificações de produtos, controladores para transferência e informações sobre produtos.

#### **Epson HelpDesk (Telefone: +0280242008)**

A nossa equipa do HelpDesk pode ajudá-lo com o seguinte através do telefone:

- ❏ Informações sobre vendas e produtos
- ❏ Questões ou problemas relacionados com a utilização do produto
- ❏ Questões sobre garantia e serviços de reparação

#### **Centro de assistência para reparações:**

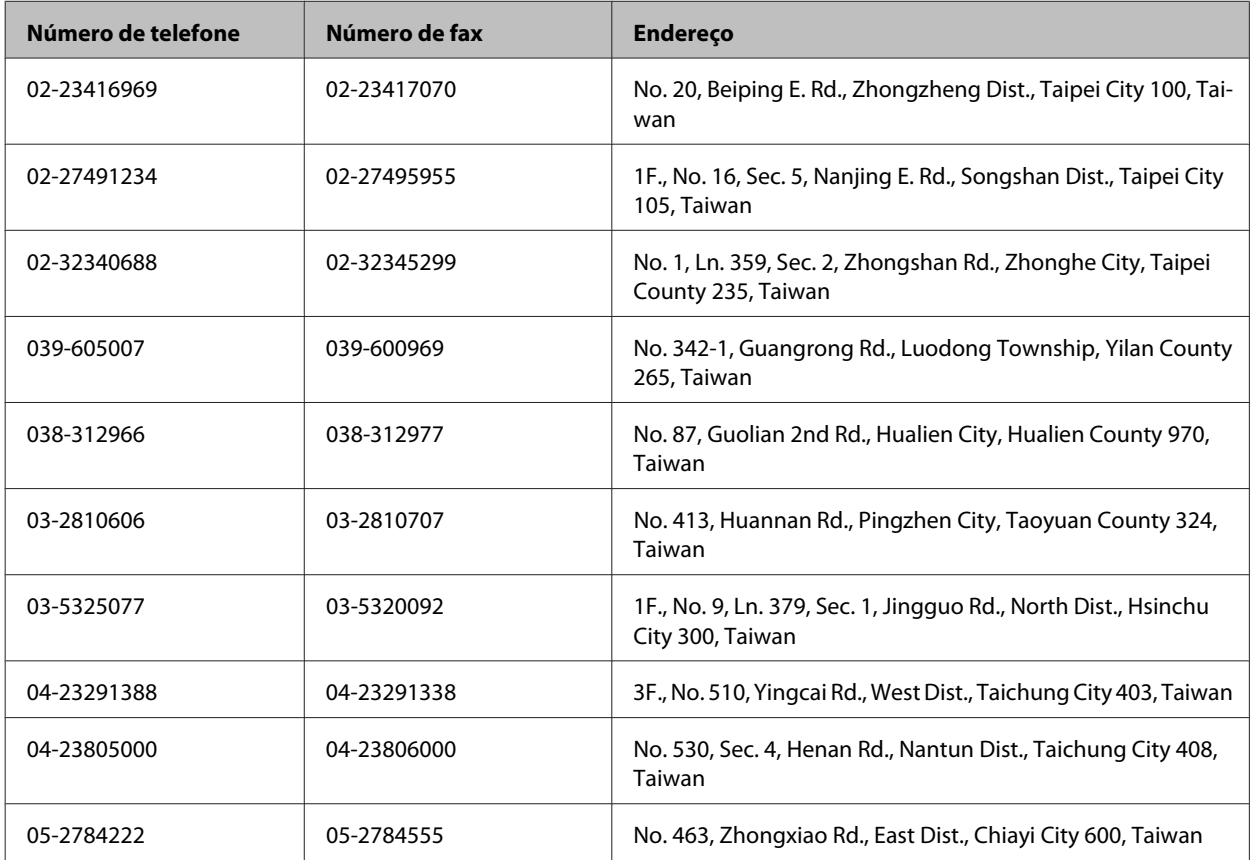

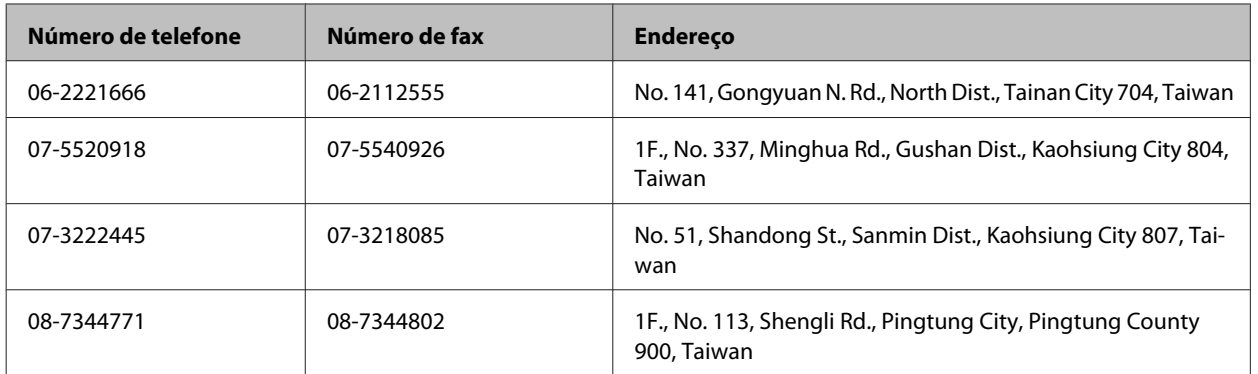

# **Ajuda para Utilizadores de Singapura**

As fontes de informação, assistência e serviços disponíveis na Epson Singapura são os seguintes:

## **World Wide Web (<http://www.epson.com.sg>)**

Estão disponíveis informações sobre especificações de produtos, controladores para transferência, perguntas mais frequentes (FAQ), informações sobre vendas e assistência técnica através de correio eletrónico.

## **Epson Hotline (Telefone: (65) 6586 3111)**

A nossa equipa do HelpDesk pode ajudá-lo com o seguinte através do telefone:

- ❏ Informações sobre vendas e produtos
- ❏ Questões ou problemas relacionados com a utilização do produto
- ❏ Questões sobre garantia e serviços de reparação

# **Ajuda para Utilizadores da Tailândia**

Os contactos para informações, assistência e serviços são os seguintes:

#### **World Wide Web (<http://www.epson.co.th>)**

Estão disponíveis informações sobre especificações de produtos, controladores para transferência, perguntas mais frequentes (FAQ) e endereços de correio electrónico.

## **Epson Hotline (Telefone: (66) 2685-9899)**

A nossa equipa do Hotline pode ajudá-lo com o seguinte através do telefone:

- ❏ Informações sobre vendas e produtos
- ❏ Questões ou problemas relacionados com a utilização do produto
- ❏ Questões sobre garantia e serviços de reparação

# **Ajuda para Utilizadores do Vietname**

Os contactos para informações, assistência e serviços são os seguintes:

Epson Hotline (Telefone): 84-8-823-9239

Centro de Assistência: 80 Truong Dinh Street, District 1, Hochiminh City Vietname

# **Ajuda para Utilizadores da Indonésia**

Os contactos para informações, assistência e serviços são os seguintes:

#### **World Wide Web ([http://www.epson.co.id\)](http://www.epson.co.id)**

- ❏ Informações sobre especificações de produtos, controladores para transferência
- ❏ Perguntas mais frequentes (FAQ), informações sobre vendas, perguntas através de correio electrónico

#### **Epson Hotline**

- ❏ Informações sobre vendas e produtos
- ❏ Assistência técnica

Telefone: (62) 21-572 4350

Fax: (62) 21-572 4357

#### **Centro de Assistência Epson**

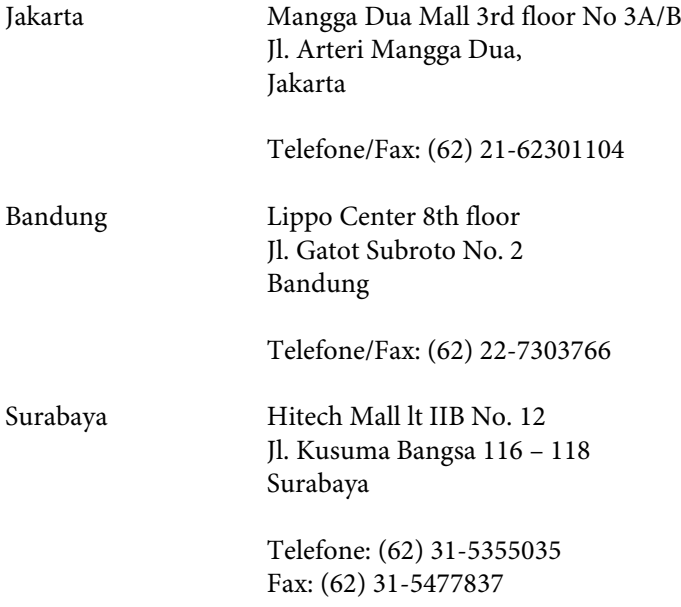

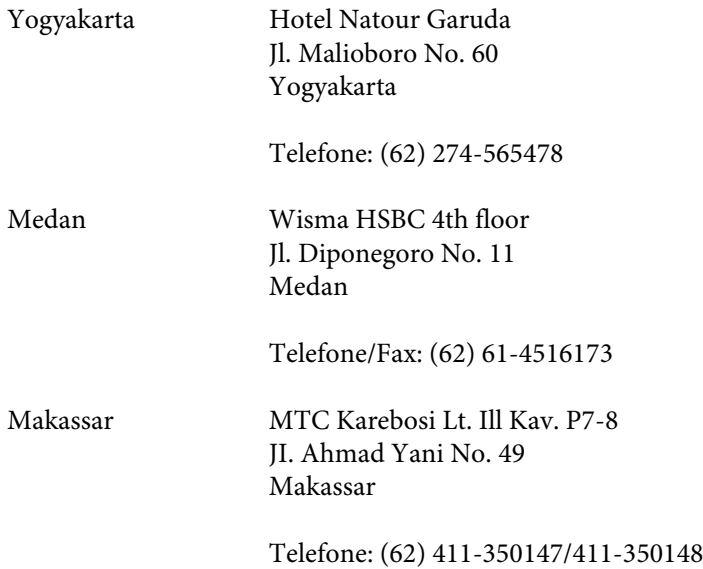

# **Ajuda para Utilizadores de Hong Kong**

Para obter assistência técnica, assim como outros serviços de pós-venda, os utilizadores podem contactar a Epson Hong Kong Limited.

#### **Página na Internet**

A Epson Hong Kong possui uma página local na Internet em chinês e inglês para fornecer as seguintes informações aos utilizadores:

- ❏ Informações sobre o produto
- ❏ Respostas a perguntas mais frequentes (FAQ)
- ❏ Versões mais recentes de controladores de produtos Epson

Os utilizadores podem aceder à nossa página na World Wide Web em:

<http://www.epson.com.hk>

#### **Linha Directa de Assistência Técnica**

Também pode entrar em contacto com a nossa equipa de assistência técnica através dos seguintes números de telefone e de fax:

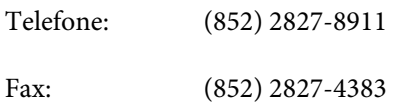

# **Ajuda para Utilizadores da Malásia**

Os contactos para informações, assistência e serviços são os seguintes:

#### **World Wide Web (<http://www.epson.com.my>)**

❏ Informações sobre especificações de produtos, controladores para transferência

❏ Perguntas mais frequentes (FAQ), informações sobre vendas, perguntas através de correio electrónico

### **Epson Trading (M) Sdn. Bhd.**

Sede

Telefone: 603-56288288

Fax: 603-56288388/399

#### **Epson Helpdesk**

❏ Informações sobre vendas e produtos (Infoline)

Telefone: 603-56288222

❏ Informações sobre serviços de reparação e garantia, utilização de produtos e assistência técnica (Techline)

Telefone: 603-56288333

# **Ajuda para Utilizadores da Índia**

Os contactos para informações, assistência e serviços são os seguintes:

#### **World Wide Web ([http://www.epson.co.in\)](http://www.epson.co.in)**

Estão disponíveis informações sobre especificações de produtos, controladores para transferência e informações sobre produtos.

#### **Sede da Epson Índia — Bangalore**

Telefone: 080-30515000

Fax: 30515005

#### **Divisões Regionais da Epson Índia:**

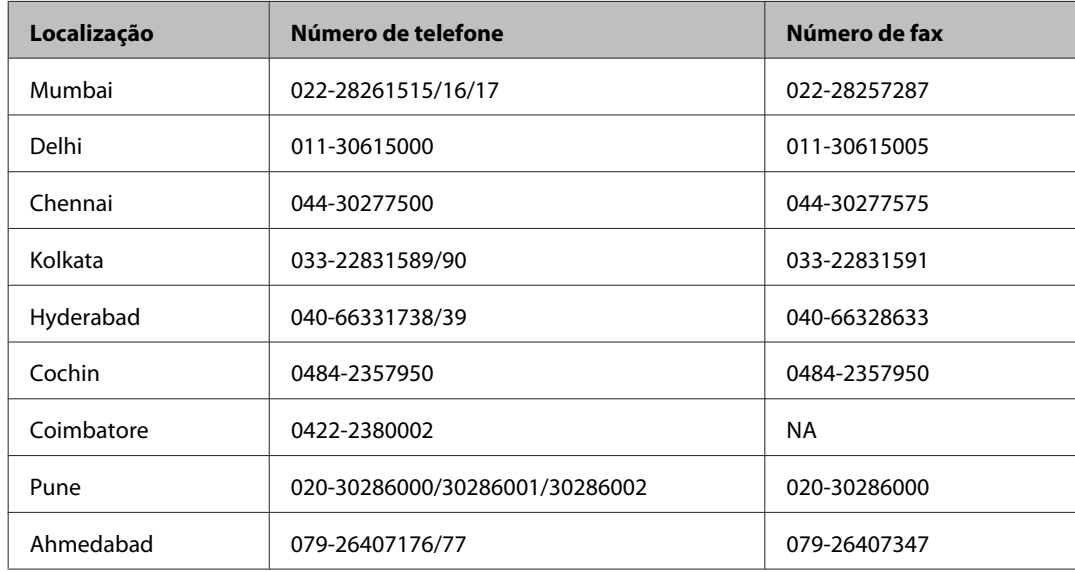

#### **Linha de ajuda**

Para obter assistência, informações sobre produtos ou encomendar um tinteiro: 18004250011 (das 09:00 às 21:00). Este é um número grátis.

Para obter assistência (utilizadores de CDMA e telemóveis): 3900 1600 (das 09:00 às 18:00) Indicativo local

# **Ajuda para Utilizadores das Filipinas**

Para obter assistência técnica, assim como outros serviços de pós-venda, os utilizadores podem contactar a Epson Philippines Corporation através dos números de telefone, de fax e o endereço de correio electrónico seguintes:

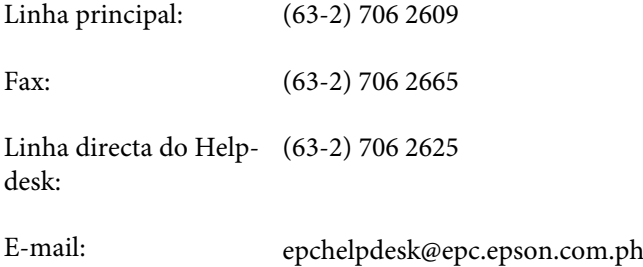

#### **World Wide Web** [\(http://www.epson.com.ph](http://www.epson.com.ph))

Estão disponíveis informações sobre especificações de produtos, controladores para transferência, perguntas mais frequentes (FAQ) e assistência técnica através de correio electrónico.

#### **Número grátis 1800-1069-EPSON(37766)**

A nossa equipa do Hotline pode ajudá-lo com o seguinte através do telefone:

- ❏ Informações sobre vendas e produtos
- ❏ Questões ou problemas relacionados com a utilização do produto
- ❏ Questões sobre garantia e serviços de reparação

# *<u>Índice</u>*

## $\overline{\mathbf{2}}$

# $\mathbf{A}$

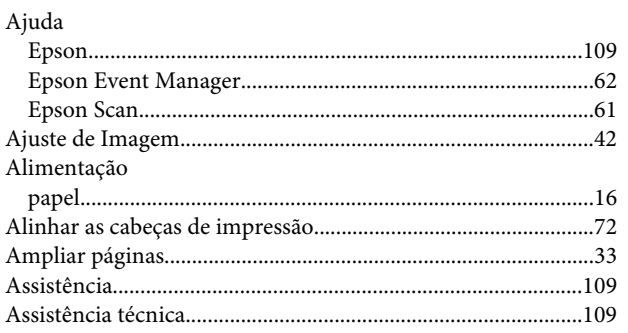

## $\mathbf B$

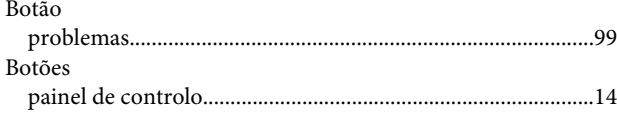

# $\mathsf{C}$

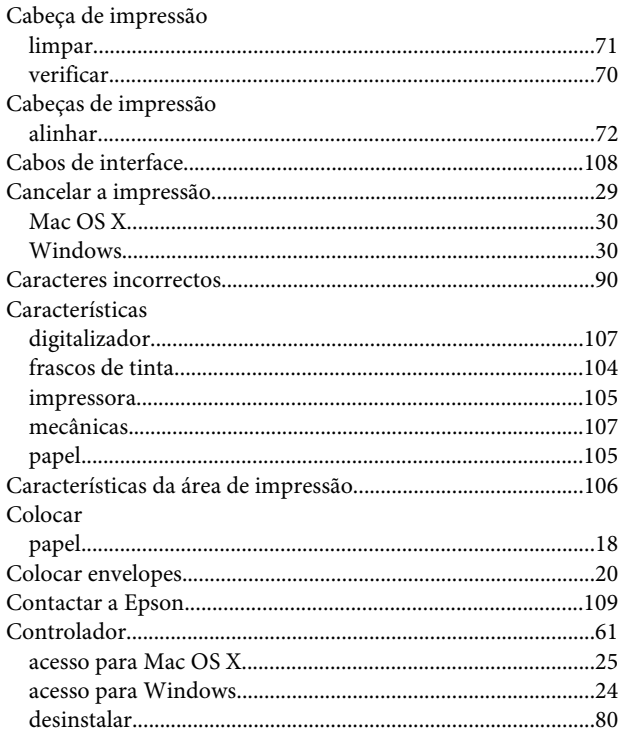

# D

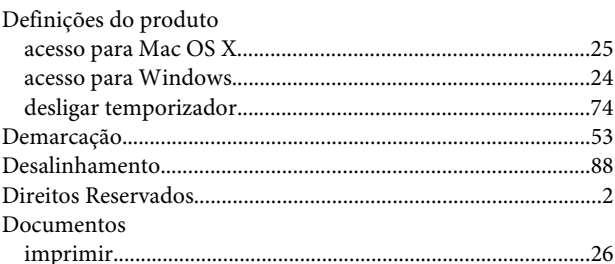

#### $\mathsf{E}$

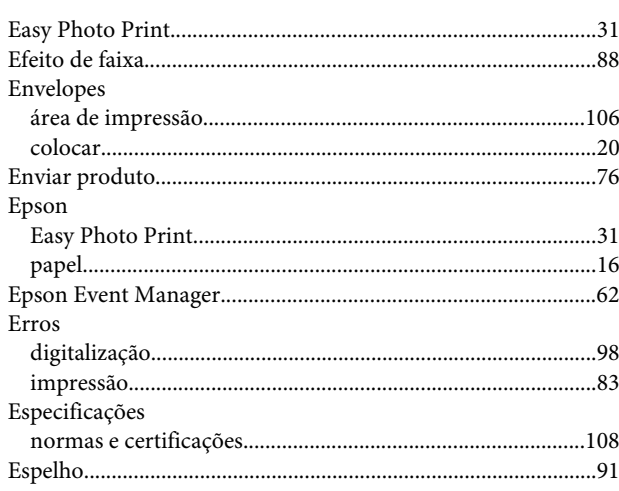

# $\mathsf{F}$

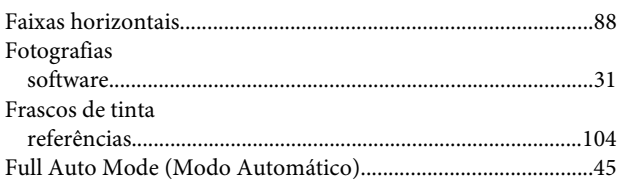

# $\mathbf G$

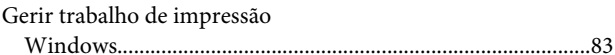

# $\overline{\mathbf{I}}$

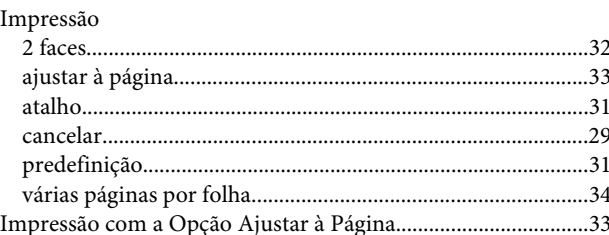

#### Índice

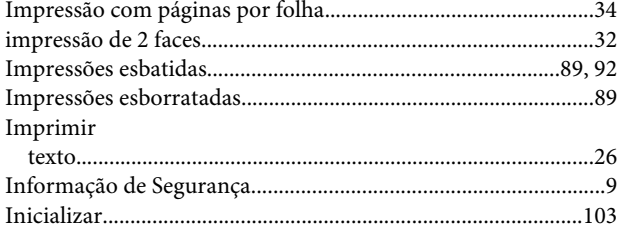

# $\overline{\mathsf{L}}$

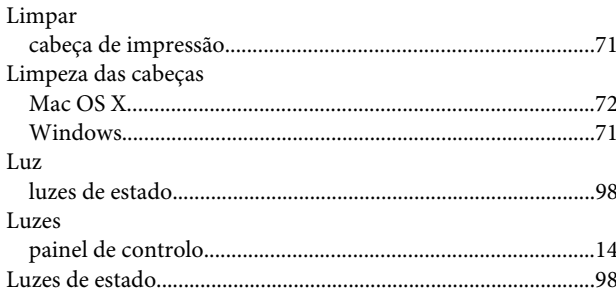

## $\mathsf{M}$

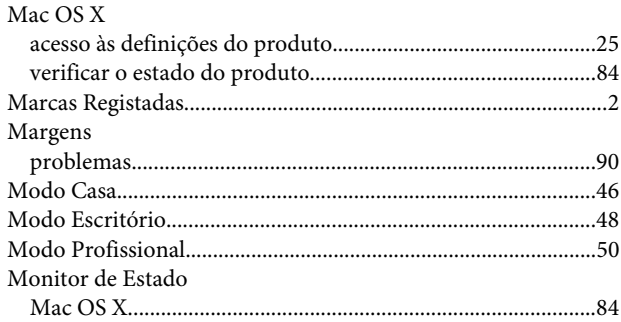

# $\mathsf{P}$

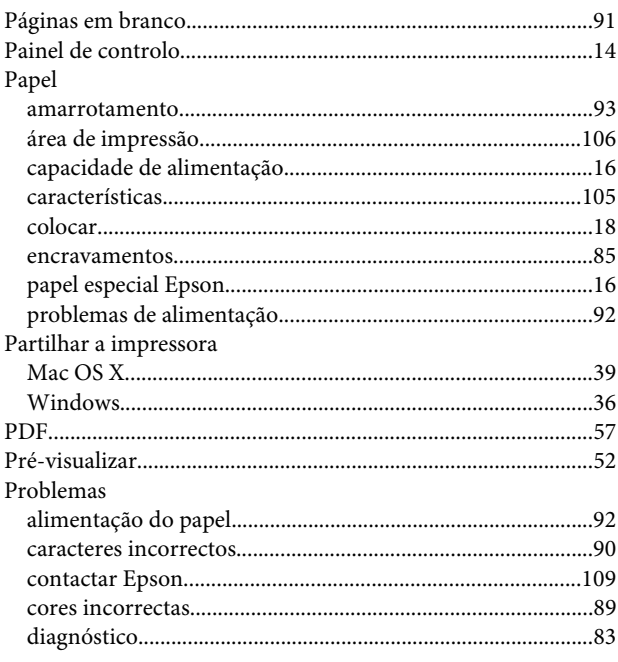

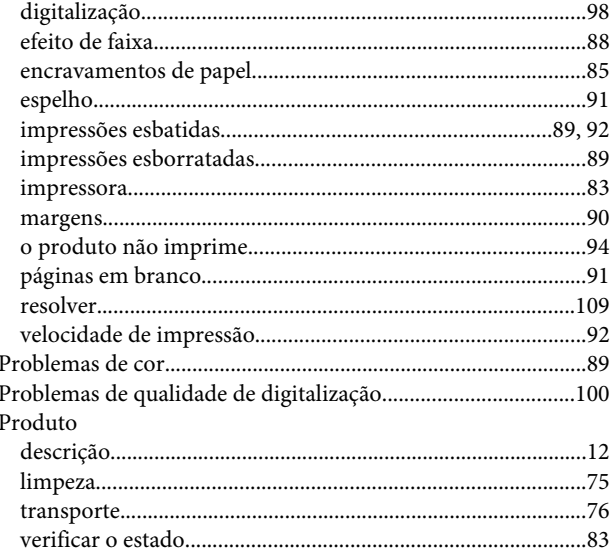

# $\overline{\mathbf{Q}}$

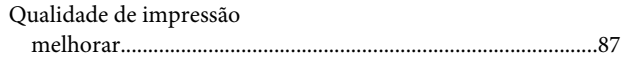

# $\overline{\mathbf{R}}$

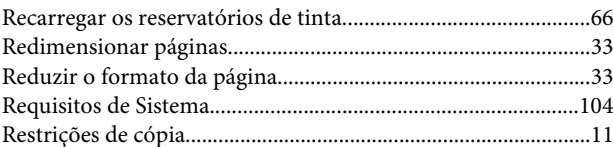

# $\mathsf{s}$

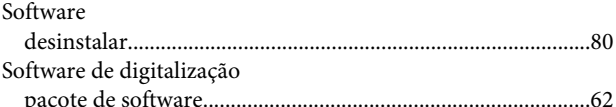

# $\bar{\mathbf{T}}$

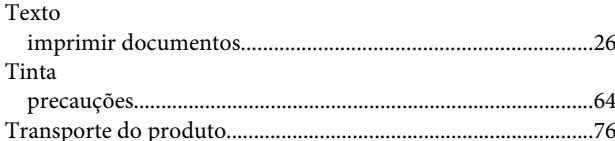

# $\overline{U}$

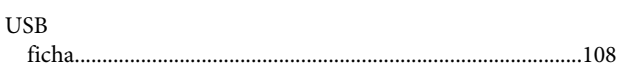

# $\mathbf V$

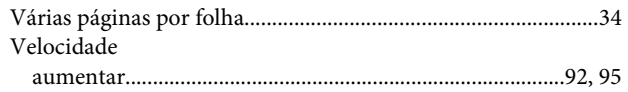

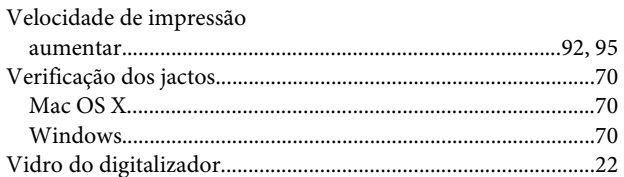

# $\mathbf W$

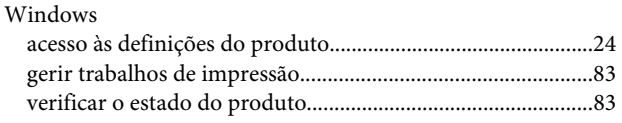